# AL MENOS 11 DE LOS SIGUIENTES PASOS DE LA GUÍA RÁPIDA DE INICIO DEBEN REALIZARSE DURANTE LA INSTALACIÓN Y LA PUESTA EN SERVICIO.

# SI SE PRODUCE ALGÚN PROBLEMA, PÓNGASE EN CONTACTO CON SU DISTRIBUIDOR LOCAL.

#### Guía rápida de inicio

- 1. Compruebe que la entrega corresponda a su pedido, véase el Capítulo [3.](#page-11-0)
- 2. Antes de llevar a cabo la puesta en servicio, lea detenidamente las instrucciones de seguridad del Capítulo [1.](#page-6-0)
- 3. Antes de realizar la instalación mecánica, compruebe los márgenes mínimos alrededor de la unidad y las condiciones ambientales en el Capítulo [5.](#page-19-0)
- 4. Verifique el tamaño del cable del motor, el cable de red, los fusibles de red y las conexiones de los cables, consulte el Capítulo [3](#page-11-0)
- 5. Siga las instrucciones de instalación, véase el Capítulo [5.](#page-19-0)
- 6. Los tamaños de los cables de control y el sistema de masa se explican en el Capítulo [6.1.1.](#page-26-0)
- 7. Encontrará instrucciones sobre cómo utilizar el panel en el Capítulo [7.](#page-48-0)
- 8. Todos los parámetros tienen los valores por defecto de fábrica. Para garantizar un funcionamiento correcto, compruebe los datos de la placa de características con los valores siguientes y los parámetros correspondientes del grupo de parámetros P2.1. Consulte el Capítulo [8.3.2.](#page-85-0)
	- tensión nominal del motor, par. 2.1.6
	- frecuencia nominal del motor, par. 2.1.7
	- velocidad nominal del motor, par. 2.1.8
	- intensidad nominal del motor, par. 2.1.9
	- cosϕ motor, par. 2.1.10

Todos los parámetros se detallan en el Manual de Aplicación Control Multi-propósito.

- 9. Siga las instrucciones acerca de la puesta en servicio del Capítulo [8.](#page-81-0)
- 10. Ahora ya puede utilizar el Convertidor de Frecuencia Vacon NXL.
- 11. Al final de este manual, encontrará una ayuda rápida acerca de la E/S por defecto, los menús del panel de control, los valores de monitorización, los códigos de fallo y los parámetros básicos.

#### Ï Vacon Plc no se responsabiliza del uso de los convertidores de frecuencia contrario al que se indica en las instrucciones.

# CONTENIDO

# MANUAL DEL USUARIO DE VACON NXL

# ÍNDICE

- 1 SEGURIDAD
- 2 DIRECTIVA UE
- 3 RECEPCIÓN DE LA ENTREGA
- 4 DATOS TÉCNICOS
- 5 INSTALACIÓN
- 6 CABLEADO Y CONEXIONES
- 7 PANEL DE CONTROL
- 8 PUESTA EN SERVICIO
- 9 ANÁLISIS DE FALLOS
- 10 DESCRIPCIÓN DE LA CARTA OPT-AA
- 11 DESCRIPCIÓN DE LA CARTA OPT-AI

# MANUAL DE APLICACIÓN CONTROL MULTI-PROPÓSITO DE VACON

# ACERCA DEL MANUAL DEL USUARIO DE VACON NXL Y EL MANUAL DE APLICACIÓN CONTROL MULTI-PROPÓSITO

Enhorabuena por haber elegido el convertidor de frecuencia Vacon NXL.

El Manual del Usuario le proporcionará la información necesaria acerca de la instalación, la puesta en servicio y el funcionamiento del Convertidor de Frecuencia Vacon NXL. Le recomendamos que lea detenidamente estas instrucciones antes de conectar el convertidor de frecuencia por primera vez.

En el Manual de Aplicación Control Multi-propósito encontrará información sobre la aplicación utilizada en el Accionamiento Vacon NXL.

Este manual está disponible en formato electrónico o impreso. Le recomendamos que utilice la versión electrónica si es posible. Si dispone de la versión electrónica, podrá beneficiarse de las siguientes funciones:

El manual contiene varios vínculos y referencias cruzadas a otros apartados del manual que facilitan al lector el movimiento por el mismo y le permiten comprobar y encontrar información más rápidamente.

El manual también contiene hipervínculos a páginas web. Para visitar estas páginas web a través de los enlaces, debe tener un navegador de Internet instalado en el ordenador.

NOTA : No podrá editar la versión de Microsoft Word del manual sin una contraseña válida. Abra el archivo del manual como versión de sólo lectura.

# Manual del usuario de Vacon NXL

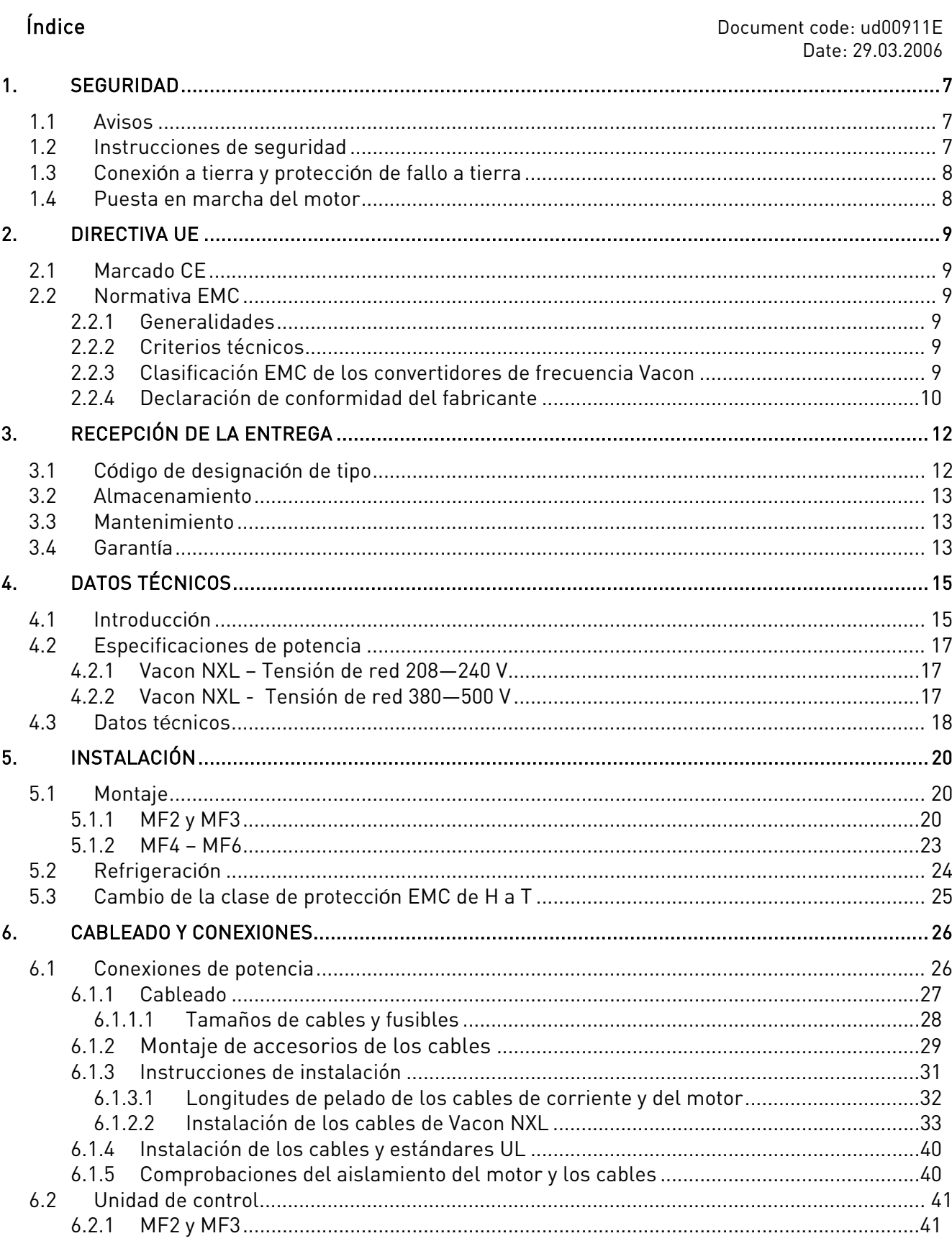

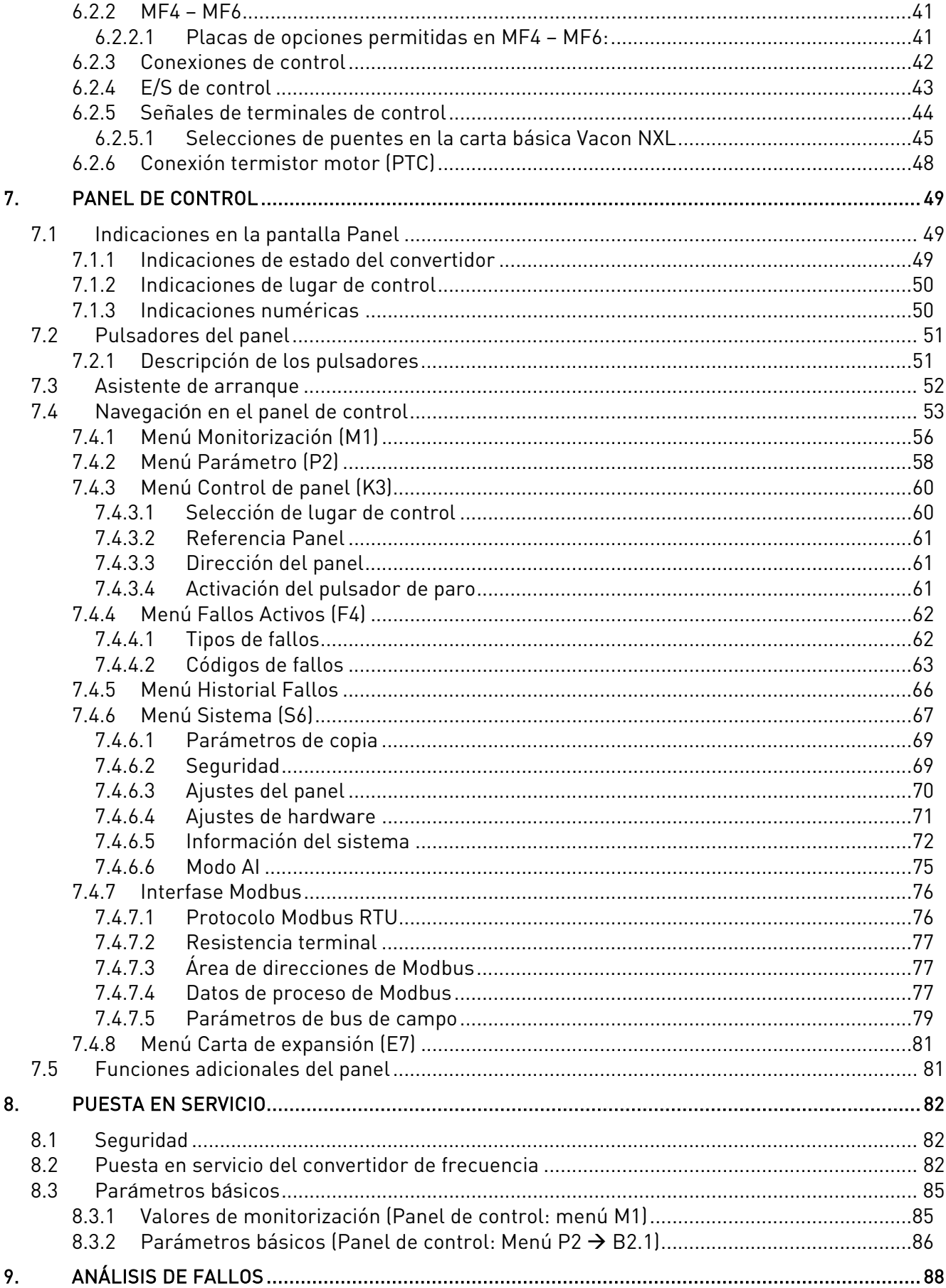

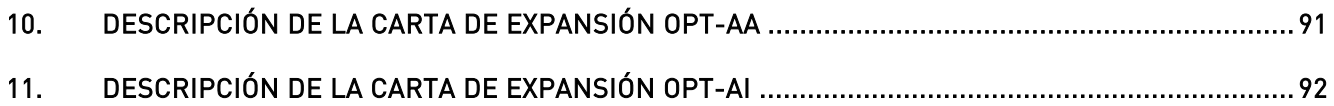

## <span id="page-6-0"></span>1. SEGURIDAD

# SÓLO UN ELECTRICISTA CUALIFICADO PUEDE EFECTUAR LA INSTALACIÓN ELÉCTRICA

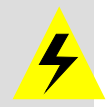

# 1.1 Avisos

<span id="page-6-1"></span>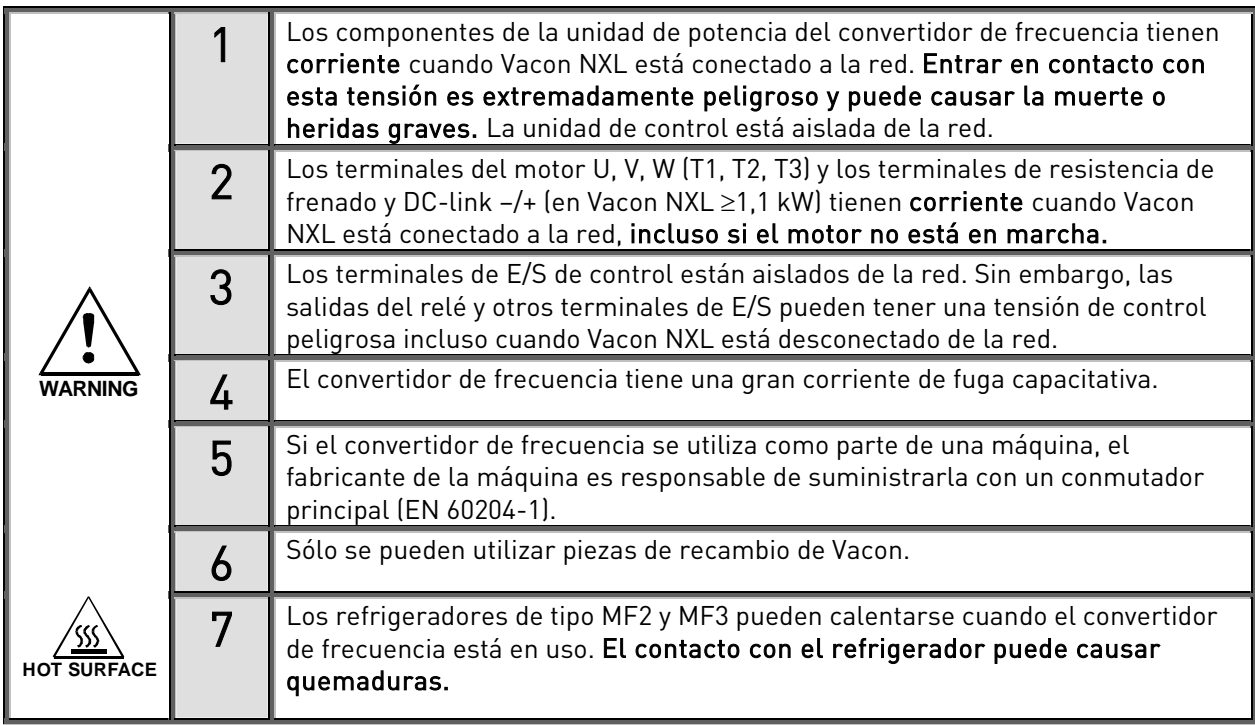

# 1.2 Instrucciones de seguridad

<span id="page-6-2"></span>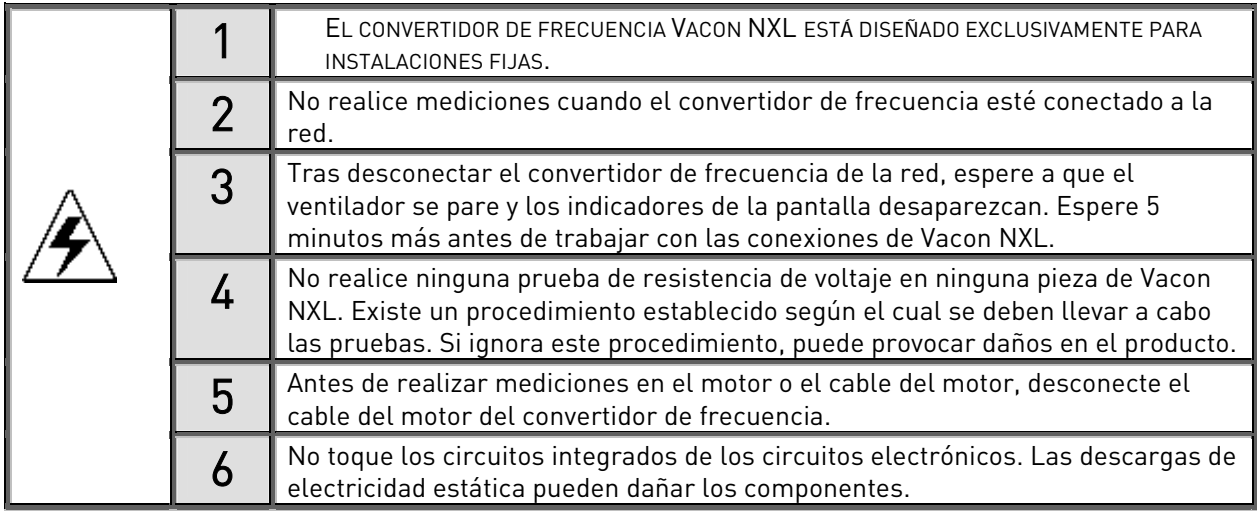

# <span id="page-7-0"></span>1.3 Conexión a tierra y protección de fallo a tierra

El convertidor de frecuencia Vacon NXL siempre debe estar conectado a masa con una toma de masa conectada al terminal de masa ..  $\perp$ 

La protección de fallo a tierra del convertidor de frecuencia sólo protege al convertidor de fallos a tierra en el motor o el cable del motor.

Debido a las altas corrientes capacitativas presentes en el convertidor de frecuencia, es posible que los conmutadores de protección contra intensidad de fallo no funcionen correctamente. Si se utilizan tales conmutadores, deben probarse con el convertidor con intensidades de fallo a tierra que puedan darse en situaciones de fallo.

# <span id="page-7-1"></span>1.4 Puesta en marcha del motor

#### Símbolos de aviso

Para su seguridad, ponga especial atención en las instrucciones marcadas con los siguientes símbolos:

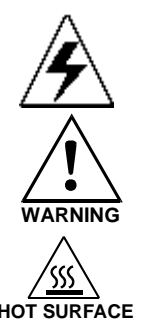

= Tensión peligrosa

**WARNING** = Aviso general

# **HOT SURFACE** = Superficie caliente – Riesgo de quemaduras

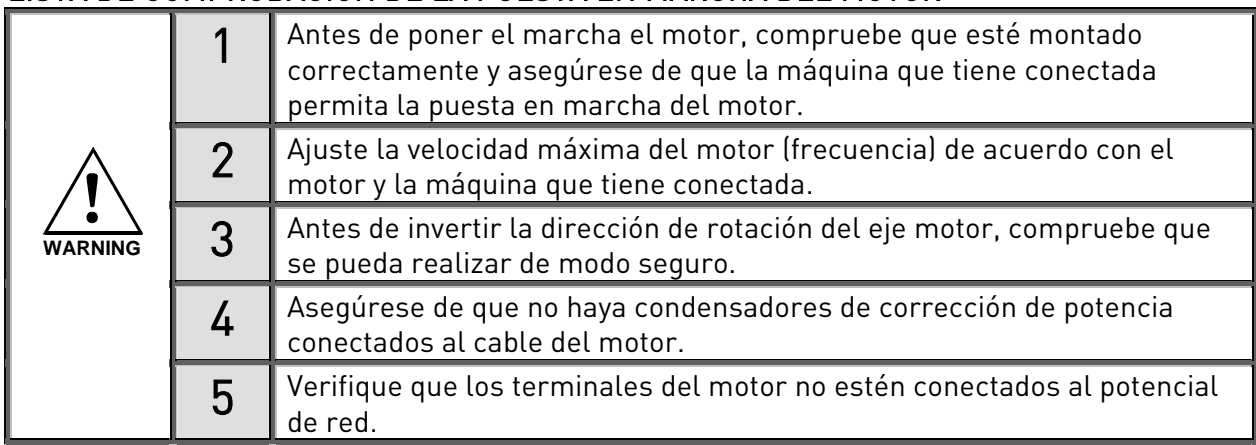

#### LISTA DE COMPROBACIÓN DE LA PUESTA EN MARCHA DEL MOTOR

# <span id="page-8-0"></span>2. DIRECTIVA UE

#### <span id="page-8-1"></span>2.1 Marcado CE

El marcado CE en el producto garantiza la libre circulación del producto dentro del Área Económica Europea (AEE). También garantiza que el producto cumple los distintos requisitos de cumplimiento obligado (como la directiva EMC y posiblemente otras directivas de acuerdo con el denominado nuevo procedimiento).

Los convertidores de frecuencia Vacon NXL llevan la etiqueta CE como prueba del cumplimiento de la Directiva de Baja Tensión (LVD) y la Compatibilidad Electromagnética (EMC). La empresa [SGS](http://www.sgsfimko.com/)  [FIMKO](http://www.sgsfimko.com/) ha actuado como Organismo competente.

# <span id="page-8-2"></span>2.2 Normativa EMC

#### <span id="page-8-3"></span>2.2.1 Generalidades

La Directiva EMC establece que los aparatos eléctricos no deben perturbar excesivamente el ambiente en el cual se utilizan y, por otro lado, que deben tener un nivel adecuado de inmunidad hacia otras interferencias del mismo entorno.

El cumplimento de los convertidores de frecuencia Vacon NXL de la directiva EMC se verifica con Archivos de Construcción Técnica (TCF) comprobados y aprobados por SGS FIMKO, un [Organismo](http://www.sgsfimko.com/i_yleis.html)  [competente.](http://www.sgsfimko.com/i_yleis.html)

# <span id="page-8-4"></span>2.2.2 Criterios técnicos

El cumplimiento EMC es una consideración imprescindible para los convertidores Vacon NXL desde el inicio del diseño. Los convertidores de frecuencia Vacon NXL se comercializan en todo el mundo, hecho que marca la diferencia en los requisitos EMC de los clientes. Todos los convertidores de frecuencia Vacon NXL están diseñados para cumplir los requisitos más estrictos de inmunidad.

# <span id="page-8-5"></span>2.2.3 Clasificación EMC de los convertidores de frecuencia Vacon

Los convertidores de frecuencia Vacon NXL se dividen en dos tipos según el nivel de interferencias electromagnéticas que emiten. La división se realiza según los distintos tamaños de bastidor (MF2, MF3, etc.) y se describe más adelante dentro del presente manual. Los datos técnicos de las distintas dimensiones de bastidor se detallan en el Capítulo [4.3.](#page-17-1)

#### Clase C (MF4 a MF6):

Los convertidores de frecuencia de esta clase cumplen los requisitos de la norma de producto EN 61800-3+A11 (distribución no restringida) para el primer y segundo entorno.

Los niveles de emisión se corresponden a los requeridos por la norma EN 61000-6-3.

#### Clase H:

Los bastidores Vacon NXL MF4 – MF6 se entregan de fábrica como productos de clase H con un filtro RFI interno. Dicho filtro está disponible como opción para las clases MF2 y MF3. Con un filtro RFI, los convertidores de frecuencia Vacon NXL cumplen los requisitos de la Norma de producto EN 61800-3 + A11 para la distribución restringida de 1<sup>er</sup> entorno y para el 2<sup>o</sup> entorno. Los niveles de emisiones cumplen los requisitos de EN 61000-6-4.

#### Clase T:

Los convertidores clase T tienen una pequeña corriente de fuga y solo pueden utilizarse en redes flotantes (neutro aislado). Si se utilizan en otro tipo de redes, no se cumple con los requisitos de EMC.

#### Clase N:

Ninguna protección contra las emisiones EMC. Los bastidores MF2 y MF3 Vacon NXL salen de fábrica sin un filtro RFI externo como productos de clase N.

#### Todos los convertidores de frecuencia Vacon NX cumplen todos los requisitos de inmunidad EMC (normas EN 61000-6-1, 61000-6-2 y EN 61800-3).

#### <span id="page-9-0"></span>2.2.4 Declaración de conformidad del fabricante

La página siguiente presenta una fotocopia de la Declaración de conformidad del fabricante que garantiza el cumplimiento de los convertidores de frecuencia Vacon con las normas EMC.

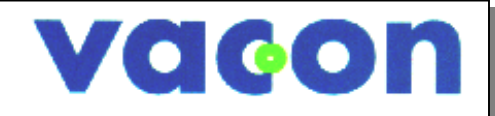

# EU DECLARATION OF CONFORMITY

We

Manufacturer's name: Vacon Oyj Manufacturer's address: P.O.Box 25 Runsorintie 7 FIN-65381 Vaasa Finland hereby declare that the product Product name: Vacon NXL Frequency Converter Model designation: Vacon NXL 0001 5…to 0061 5… Vacon NXL 0002 2...to 0006 2 has been designed and manufactured in accordance with the following standards: Safety: EN 50178 (1997), EN 60204-1 (1996) EN 60950 (3rd edition 2000, as relevant) EMC: EN 61800-3 (1996)+A11(2000), EN 61000-6-2 (2001), EN 61000-6-4 (2001) and conforms to the relevant safety provisions of the Low Voltage Directive (73/23/EEC) as amended by the Directive (93/68/EEC) and EMC Directive 89/336/EEC as amended by 92/31/EEC. It is ensured through internal measures and quality control that the product conforms at all times to the requirements of the current Directive and the relevant standards. In Vaasa, 6th of September, 2002 Vesa Laisi President The year the CE marking was affixed: 2002

# <span id="page-11-0"></span>3. RECEPCIÓN DE LA ENTREGA

Los convertidores de frecuencia Vacon NXL han pasado estrictas pruebas y controles de calidad en fábrica antes de llegar a manos del cliente. No obstante, tras desembalar el producto, compruebe que no haya indicios de daños causados por el transporte en el producto y que la entrega esté completa (compare la designación de tipo del producto con el código siguiente, ver [Figura 3-1.](#page-11-2) En caso de que el convertidor se haya dañado durante el envío, póngase en contacto en primer lugar con la compañía aseguradora de la carga o la empresa transportadora.

Si la entrega no corresponde a su pedido, póngase en contacto con el proveedor inmediatamente.

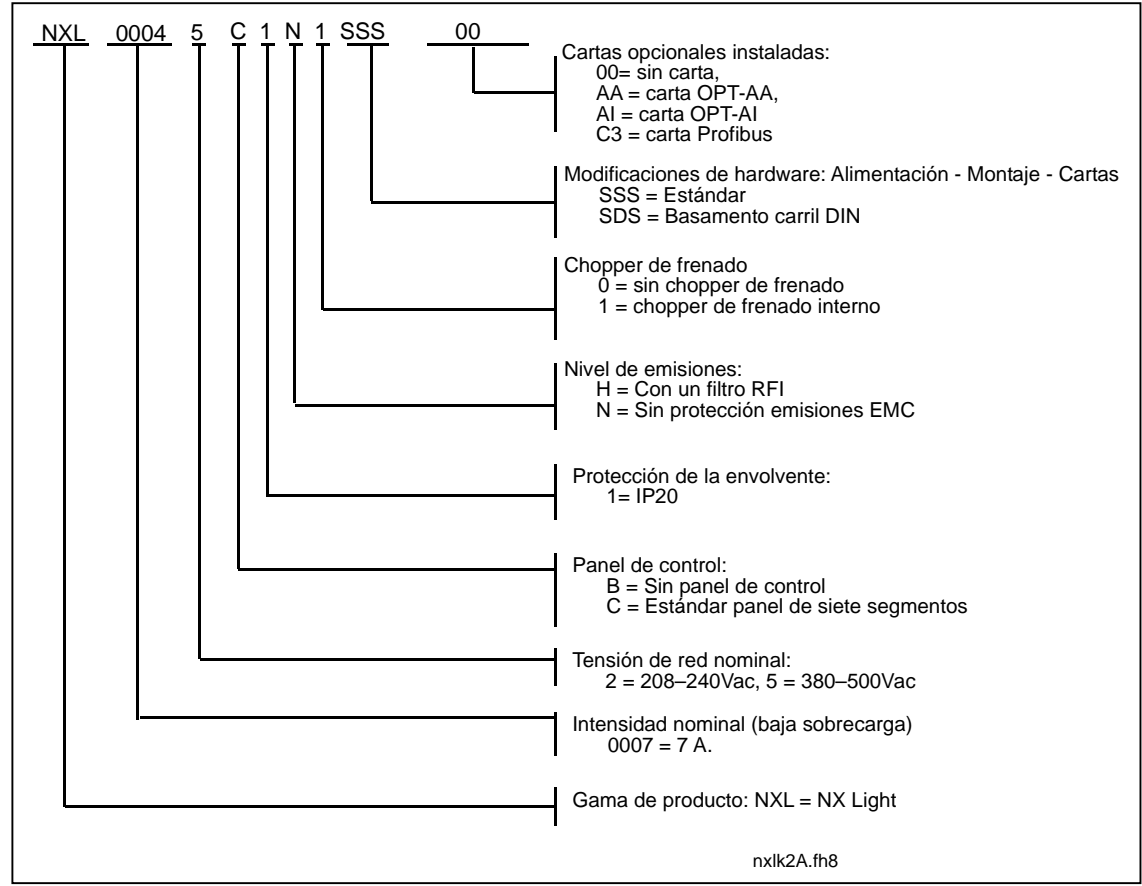

#### <span id="page-11-1"></span>3.1 Código de designación de tipo

<span id="page-11-2"></span>Figura 3-1. Código de designación de tipo Vacon NXL, MF2-MF3

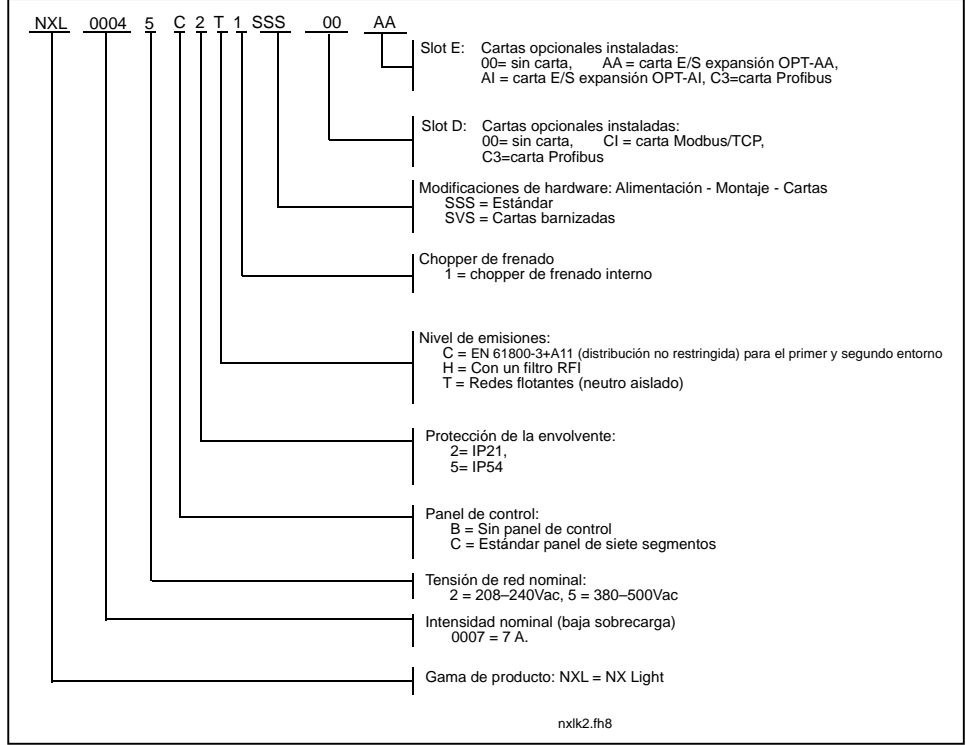

Figura 3-2. Código de designación de tipo Vacon NXL, MF4-MF6

#### <span id="page-12-0"></span>3.2 Almacenamiento

Si el convertidor de frecuencia debe almacenarse antes de su uso, asegúrese de que las condiciones ambientales sean aceptables:

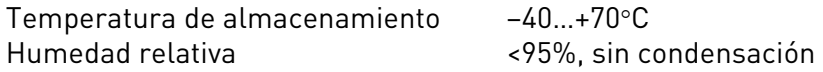

# <span id="page-12-1"></span>3.3 Mantenimiento

En condiciones normales, los convertidores de frecuencia Vacon NXL no necesitan mantenimiento. No obstante, recomendamos que limpie el refrigerador (utilizando, por ejemplo, un pequeño cepillo) siempre que sea necesario.

La mayoría de los convertidores Vacon NXL vienen equipados con un ventilador de refrigeración, que se puede cambiar fácilmente cuando sea necesario.

# <span id="page-12-2"></span>3.4 Garantía

La garantía sólo cubre los defectos de fabricación. El fabricante no se responsabiliza de los daños causados durante el transporte, el recibo de la entrega, la instalación, la puesta en servicio o la utilización.

En ningún caso el fabricante se responsabilizará de los daños y fallos provocados por un mal uso, una instalación incorrecta, una temperatura ambiental inaceptable, polvo, sustancias corrosivas o un uso que no sea el establecido por las especificaciones. El fabricante tampoco se responsabilizará de los daños consecuentes.

El período de garantía del fabricante es de 18 meses a partir de la entrega o de 12 meses a partir de la puesta en servicio, el que venza con anterioridad (Condiciones Generales NL92/Orgalime S92).

El distribuidor local puede conceder un período de garantía diferente del que se menciona anteriormente. Este período de garantía estará especificado en las condiciones de garantía y venta del distribuidor. La empresa Vacon no se hace responsable de cualquier garantía distinta de la que conceda.

Para obtener información sobre la garantía, póngase en contacto en primer lugar con su distribuidor.

# <span id="page-14-0"></span>4. DATOS TÉCNICOS

# <span id="page-14-1"></span>4.1 Introducción

Vacon NXL es un convertidor de frecuencia compacto con una salida que oscila entre los 250 W y los 30 kW.

El Bloque de control de aplicaciones y motor se basa en software microprocesador. El microprocesador controla el motor basándose en la información que recibe a través de mediciones, ajustes de parámetros, E/S de control y panel de control. El puente del inversor IGBT produce una tensión de CA simétrica, trifásica y con modulación por anchura de impulsos hacia el motor.

El panel de control constituye un enlace entre el usuario y el convertidor de frecuencia. El panel de control se utiliza para el ajuste de parámetros, la lectura de los datos de estado y el establecimiento de órdenes de control. En lugar del panel de control, también se puede utilizar un PC para controlar el convertidor de frecuencia si se conecta mediante un cable y un adaptador de interfaz serie (equipo opcional).

Puede equipar el convertidor Vacon NXL con cartas de control de E/S OPT-AA, OPT-AI, OPT-B\_ o OPT-C\_.

Todos los tamaños excepto el MF2 cuentan con un chopper interno de frenado. Para obtener más información, póngase en contacto con el [Fabricante o](http://www.vacon.com/) con su distribuidor local (véase la contracubierta). Los filtros EMC de entrada están disponibles como opciones externas para MF2 y MF3. Para otros tamaños, los filtros son internos y se incluyen como opción de serie.

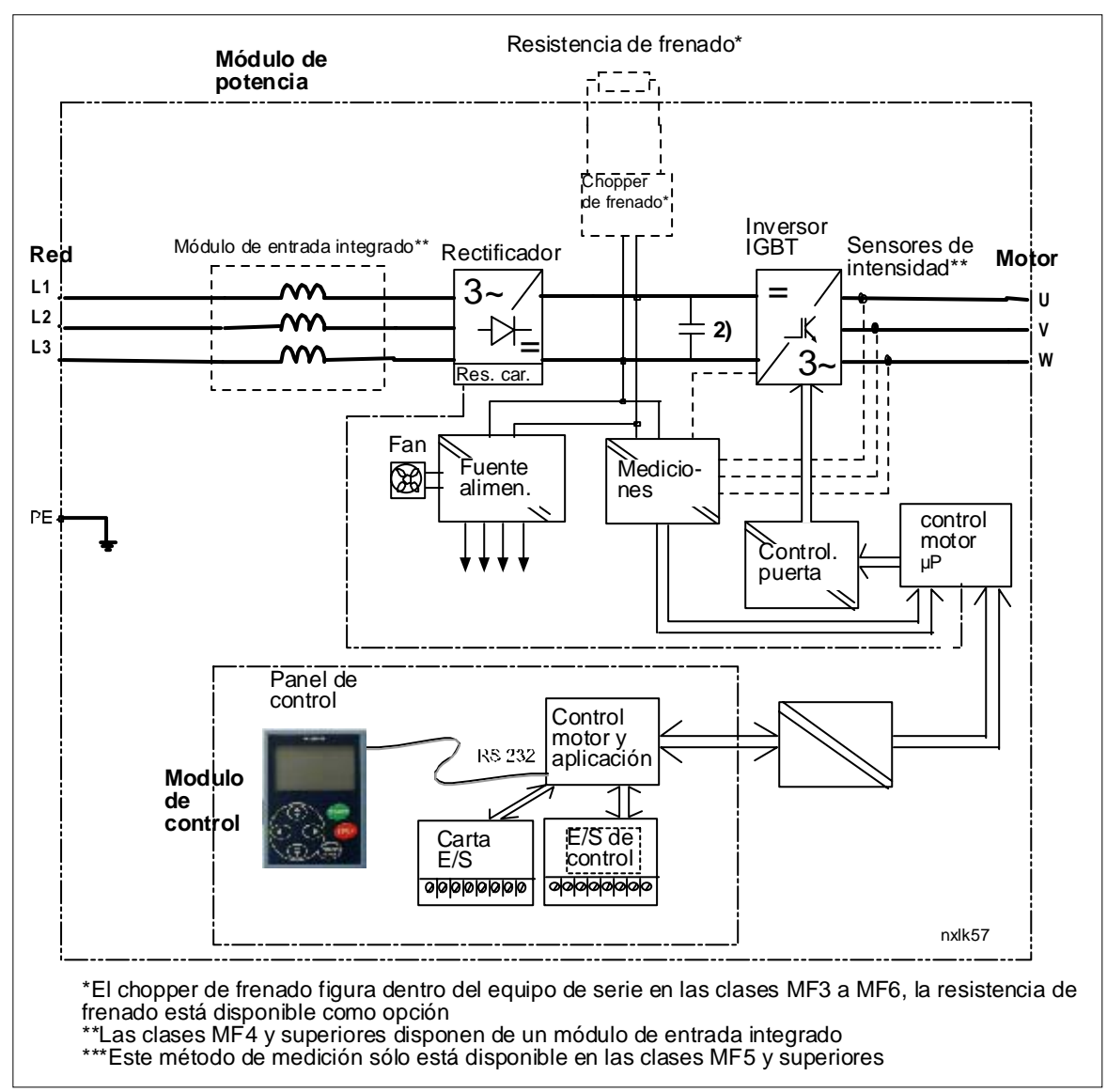

Figura 4-1. Diagrama de bloques de Vacon NXL

# <span id="page-16-0"></span>4.2 Especificaciones de potencia

# <span id="page-16-1"></span>4.2.1 Vacon NXL – Tensión de red 208—240 V

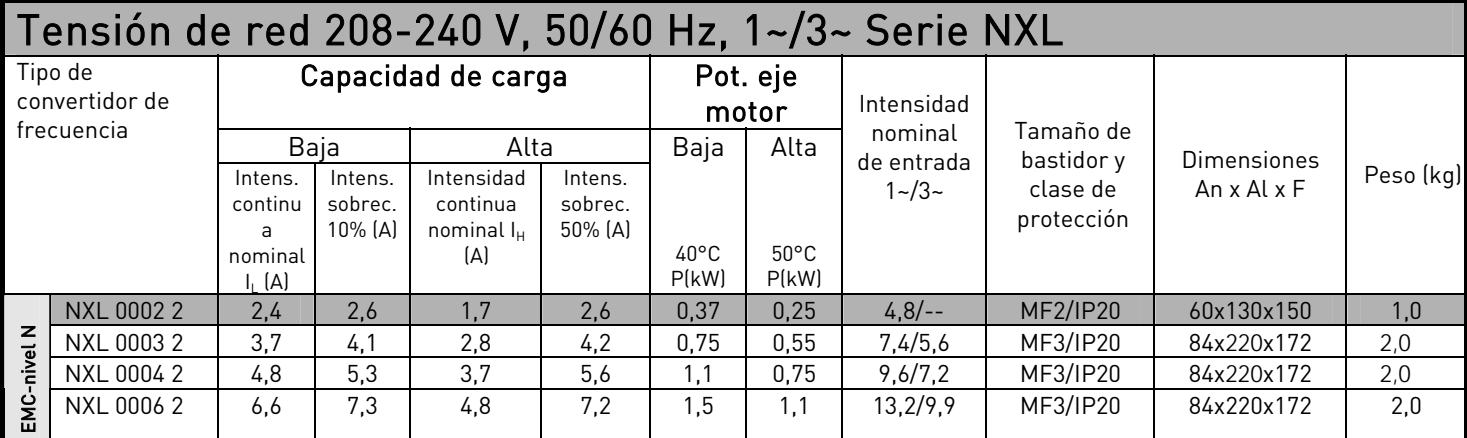

Tabla 4-1. Especificaciones de potencia y dimensiones de Vacon NXL, tensión de alimentación 208-240V.

<span id="page-16-2"></span>NOTA: NXL 0002 2 sólo es adecuado para suministro monofásico.

# 4.2.2 Vacon NXL - Tensión de red 380—500 V

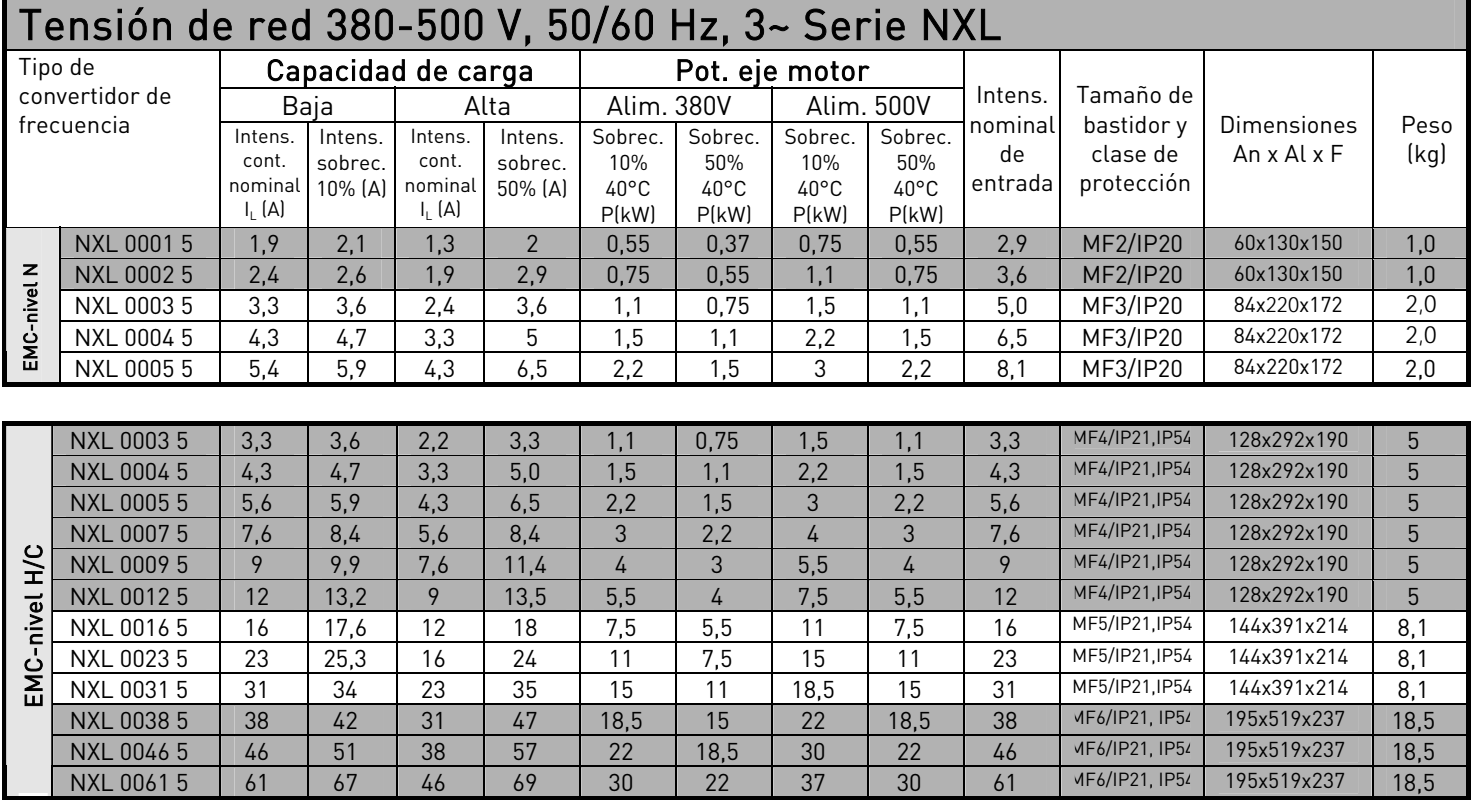

Tabla 4-2. Especificaciones de potencia y dimensiones de Vacon NXL, tensión de alimentación 380-500V.

# <span id="page-17-0"></span>4.3 Datos técnicos

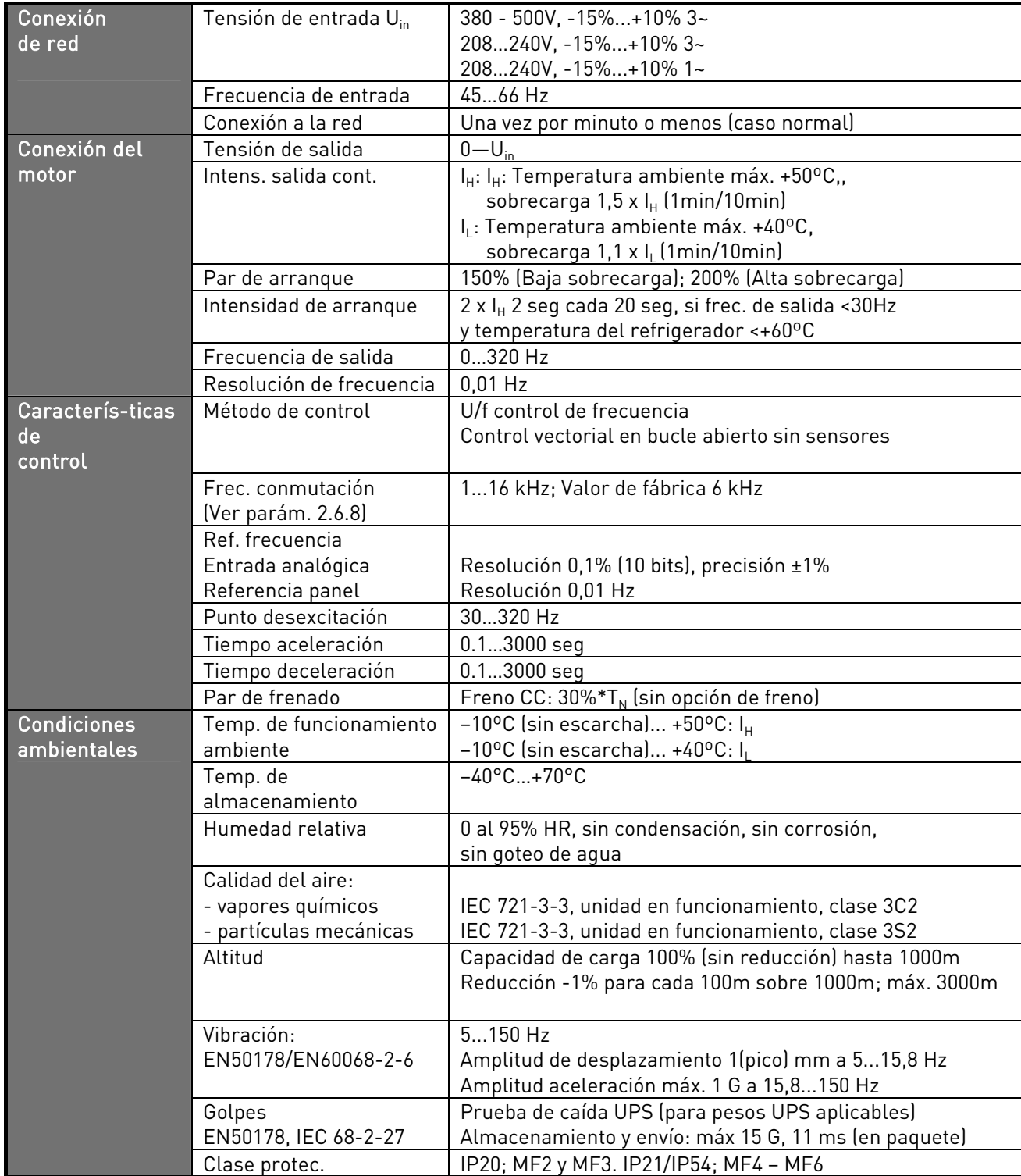

<span id="page-17-1"></span>Datos técnicos (continúa en la página siguiente)

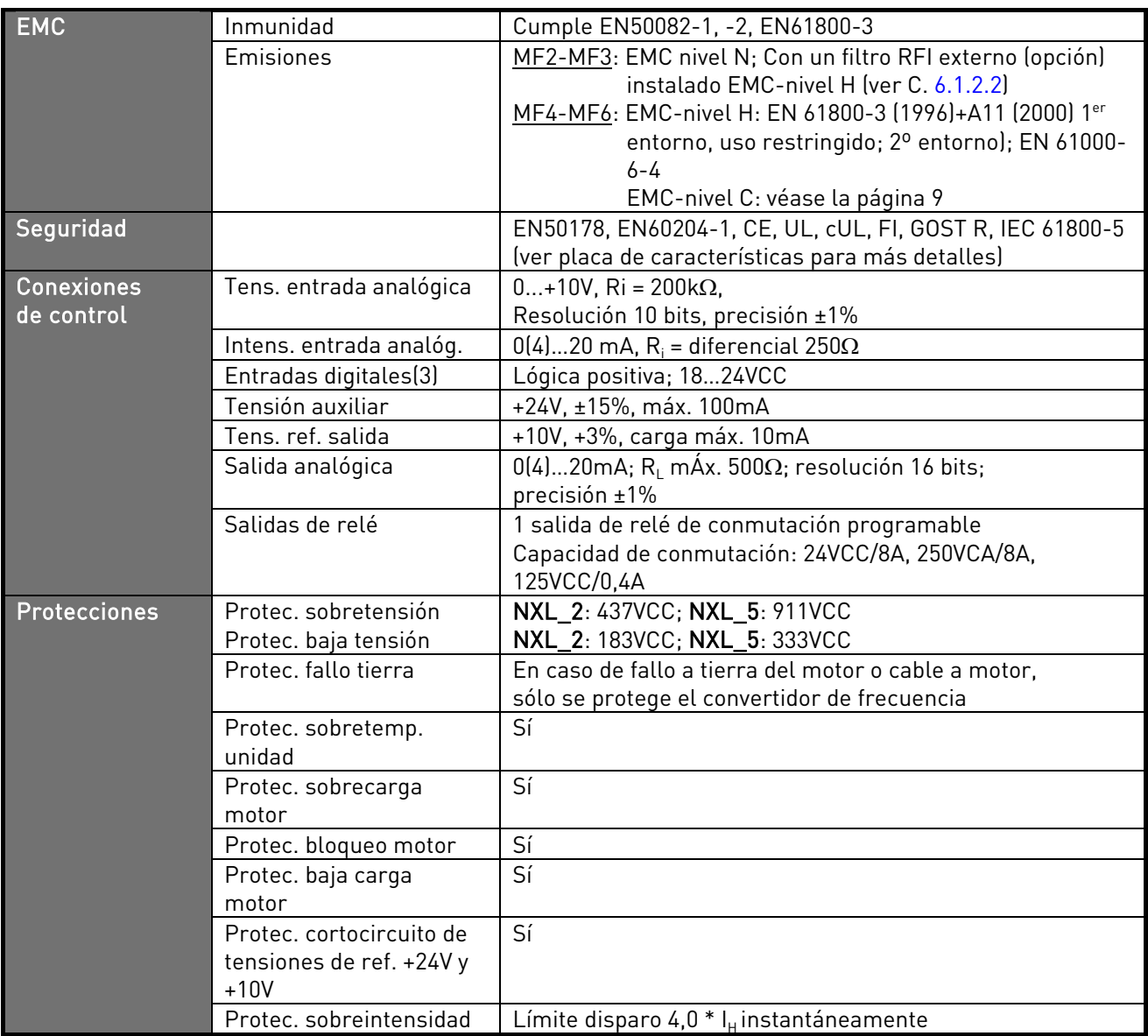

Tabla 4-3. Datos técnicos

# <span id="page-19-0"></span>5. INSTALACIÓN

# <span id="page-19-1"></span>5.1 Montaje

# <span id="page-19-2"></span>5.1.1 MF2 y MF3

Existen dos posibles posiciones en el montaje de pared para los bastidores MF2 y MF3 (véase la Figura 5-1)

El NXL tipo MF2 se monta con dos tornillos utilizando los agujeros centrales de las placas de montaje. Si se utiliza un filtro RFI, la placa de montaje superior se monta con dos tornillos (véase la Figura 5-2). Los tipos MF3 y superiores siempre se montan con cuatro tornillos.

<span id="page-19-4"></span>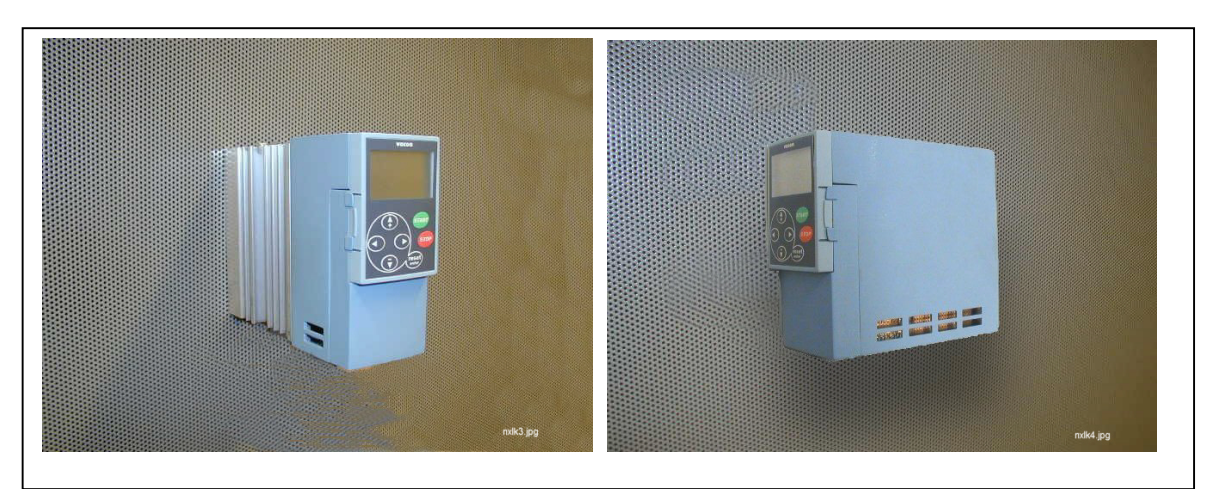

Figura 5-1. Las dos posiciones de montaje posibles de NXL (MF2 y MF3)

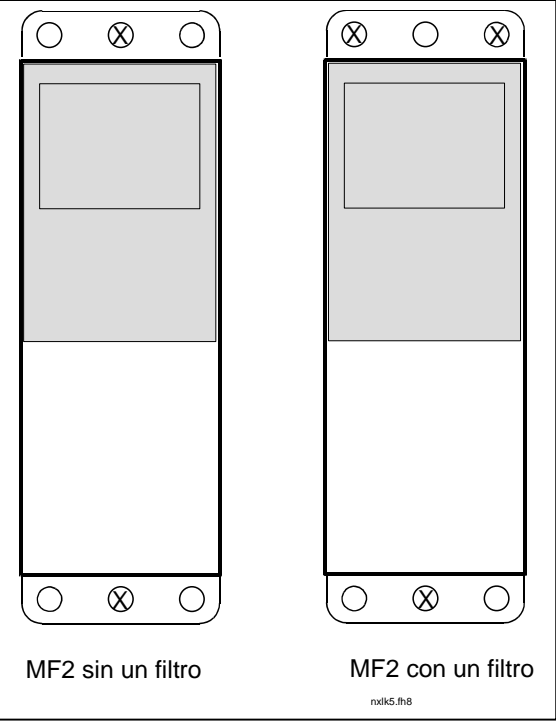

<span id="page-19-3"></span>Figura 5-2. Montaje de NXL, MF2

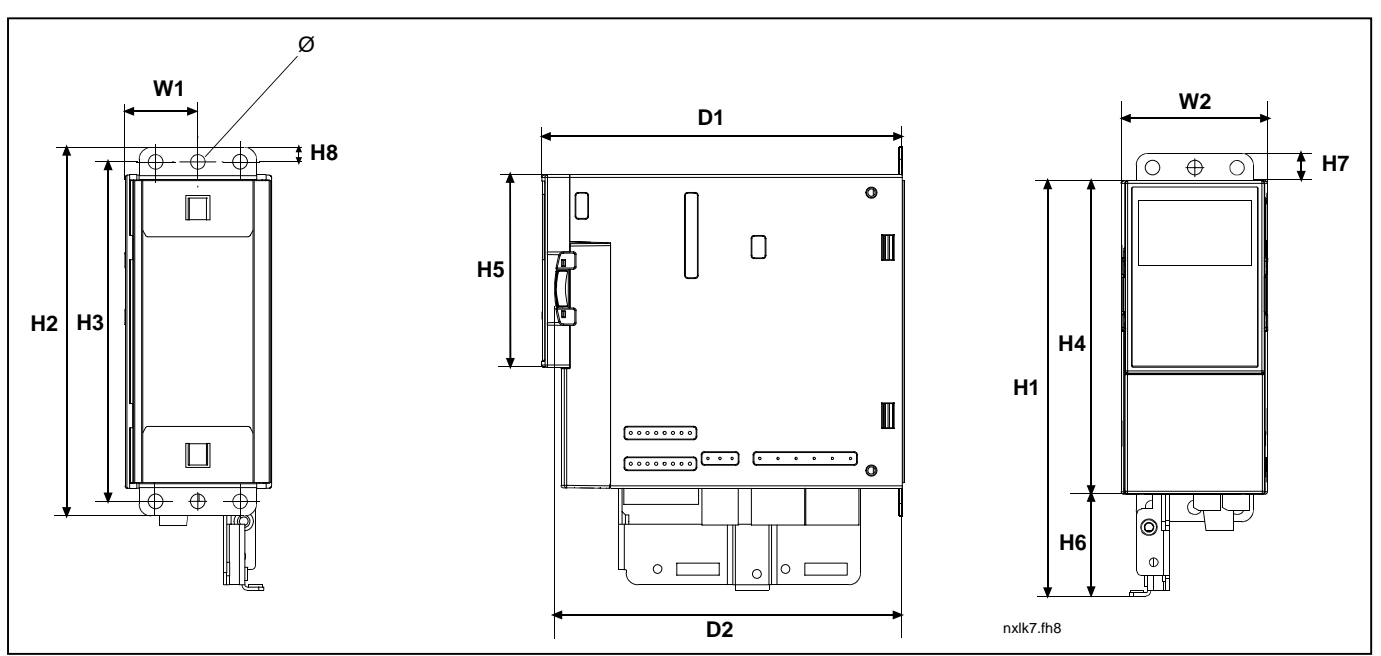

Figura 5-3. Dimensiones de Vacon NXL, MF2

| ÷.<br>IDO                     |    | $\sim$ .<br>$\sim$<br>Dimensiones<br>(mm) |                     |                                       |                       |     |                |                  |    |    |     |           |        |  |
|-------------------------------|----|-------------------------------------------|---------------------|---------------------------------------|-----------------------|-----|----------------|------------------|----|----|-----|-----------|--------|--|
|                               | W1 | W <sub>2</sub>                            | н1                  | ⊣ി<br>ПZ                              | $\overline{10}$<br>пა | H4  | H <sub>5</sub> | Η6               | H7 | Η8 | ້   | D.O<br>◡∠ | ~<br>Ø |  |
| MF <sub>2</sub><br>$\epsilon$ | 30 | ח י<br>οu                                 | $\overline{2}$<br>- | 52<br>the contract of the contract of | 140                   | 130 | 80             | $\epsilon$<br>44 |    |    | 150 | 11<br>44ء |        |  |

Tabla 5-1. Dimensiones de Vacon NXL, MF2

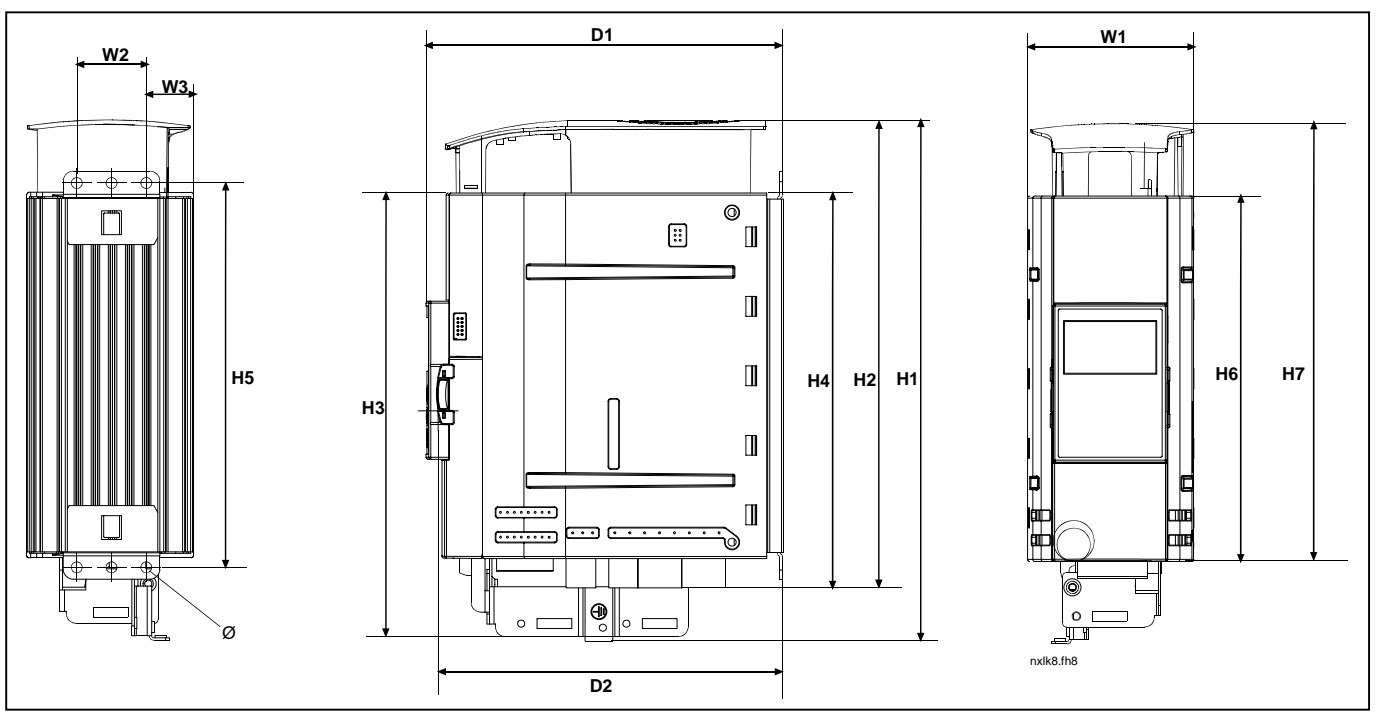

Figura 5-4. Dimensiones de Vacon NXL, MF3

| $-$<br><b>IDO</b> | r.<br>(mm)<br><b>Dimensiones</b> |                |              |     |                |                |     |            |                |     |                   |                     |   |
|-------------------|----------------------------------|----------------|--------------|-----|----------------|----------------|-----|------------|----------------|-----|-------------------|---------------------|---|
|                   | W <sub>1</sub><br><b></b>        | W <sub>2</sub> | W3           |     | H <sub>2</sub> | H <sub>3</sub> | H4  | H5         | H <sub>6</sub> | H7  | $\mathbf{a}$<br>◡ | D <sub>0</sub><br>◡ | ∠ |
| MF3               | 84                               | วเร<br>ັບ      | $\cap$<br>ںے | 262 | つつに<br>ں∪∠     | ∩∩∩<br>LLJ     | 100 | 102<br>ں / | 184            | 220 | 170<br><u>_</u>   | $\sim$<br>166       |   |

Tabla 5-2. Dimensiones de Vacon NXL, MF3

# <span id="page-22-0"></span>5.1.2 MF4 – MF6

El convertidor de frecuencia deberá fijarse mediante cuatro tornillos (o pernos, en función del tamaño de la unidad). Deberá reservarse espacio suficiente alrededor del convertidor de frecuencia para garantizar una refrigeración adecuada, véase la Tabla 5.1 y la Figura 5-1.

También deberá verificarse que la superficie del plano de montaje sea relativamente uniforme.

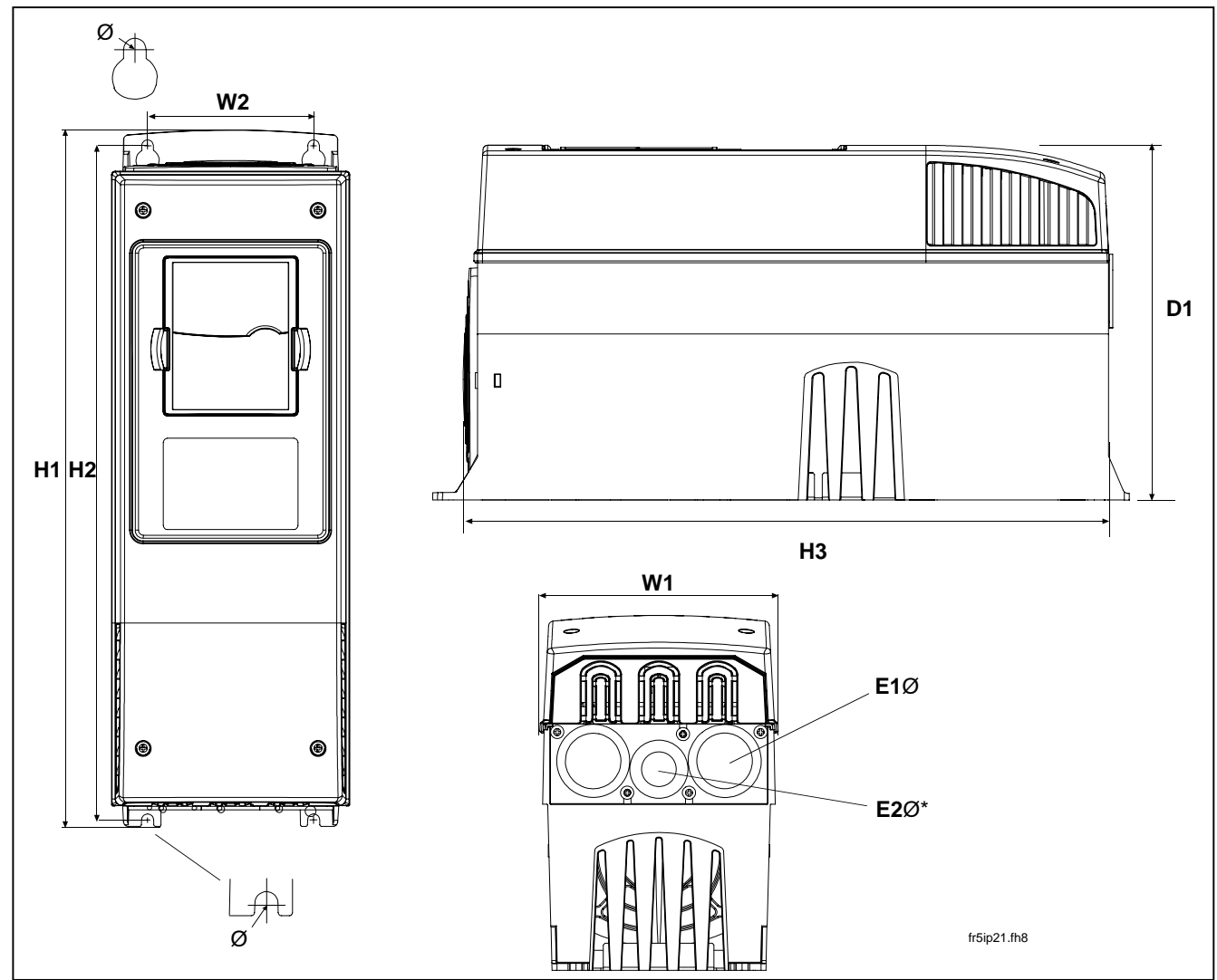

Figura 5-5. Dimensiones de Vacon NXL, MF4 – MF6

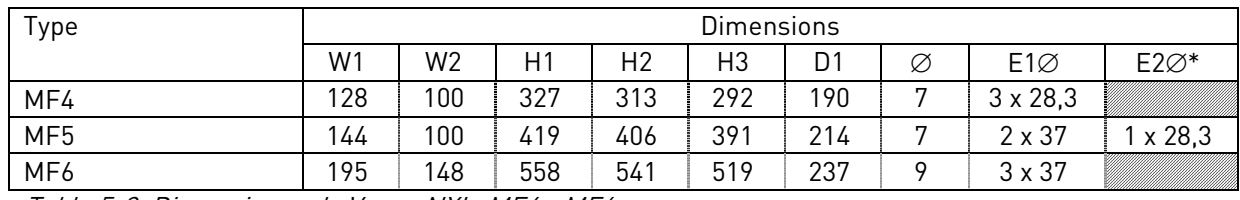

Tabla 5-3. Dimensiones de Vacon NXL, MF4—MF6

 $* =$  sólo MF5

#### <span id="page-23-0"></span>5.2 Refrigeración

La refrigeración por aire a presión se utiliza para los bastidores MF4, MF5, MF6 y las potencias superiores de MF3.

Debe dejarse suficiente espacio libre por encima y por debajo del convertidor de frecuencia para permitir una refrigeración y circulación de aire suficientes. Encontrará las dimensiones necesarias de espacio libre en la siguiente tabla.

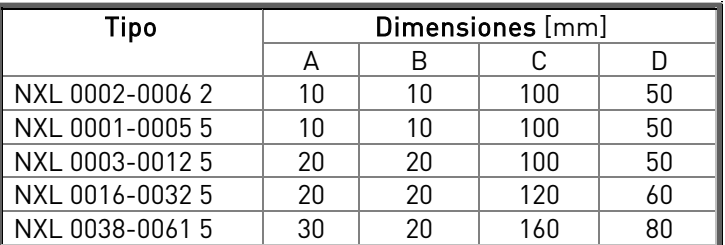

Tabla 5-4. Dimensiones del espacio de montaje

- A = margen alrededor del convertidor de frecuencia (véase también B)
- B = distancia de un convertidor de frecuencia a otro o distancia a la pared del armario
- C = espacio libre por encima del convertidor de frecuencia
- D = espacio libre por debajo del convertidor de frecuencia

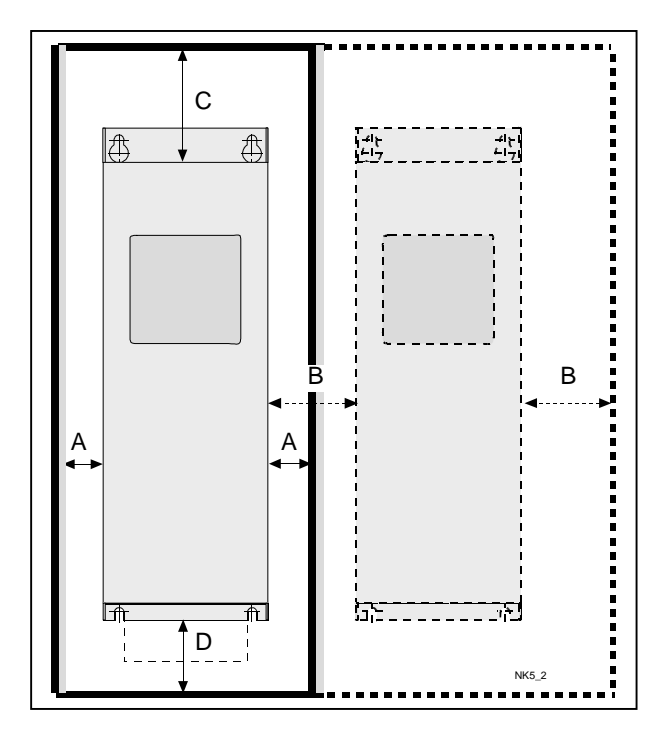

Figura 5-6. Espacio de instalación

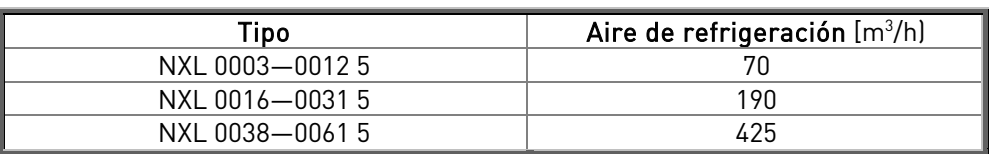

Tabla 5-5. Aire necesario para la refrigeración

# <span id="page-24-0"></span>5.3 Cambio de la clase de protección EMC de H a T

La clase de protección EMC de los tipos de convertidores de frecuencia Vacon NXL MF4 – MF6 puede cambiarse de la clase H a la clase T con un sencillo procedimiento presentado en las figuras siguientes.

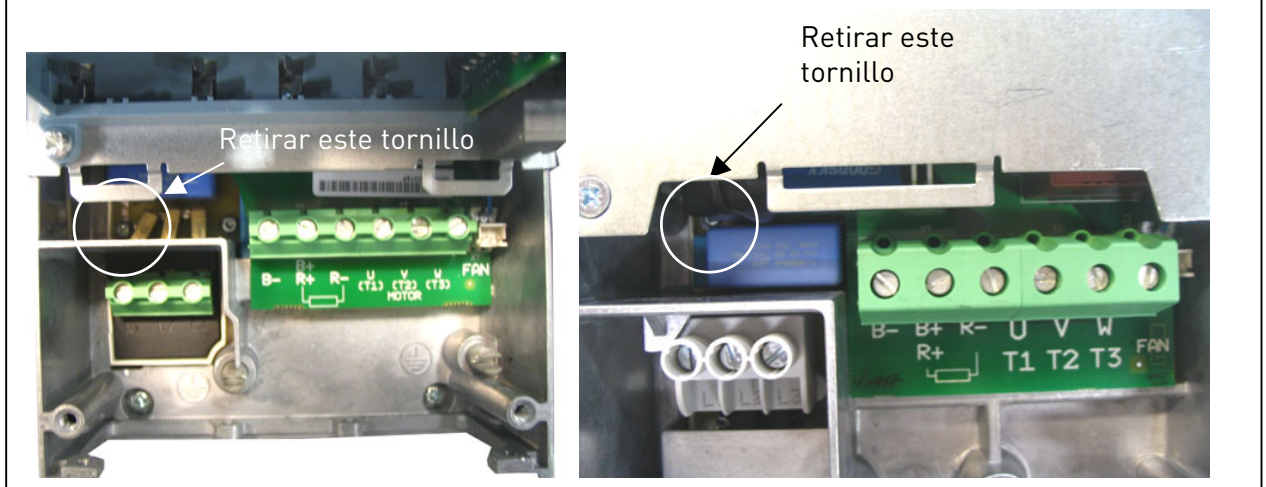

Figura 5-7. Cambio de la clase de protección EMC, MF4 (izquierda) y MF5 (derecha)

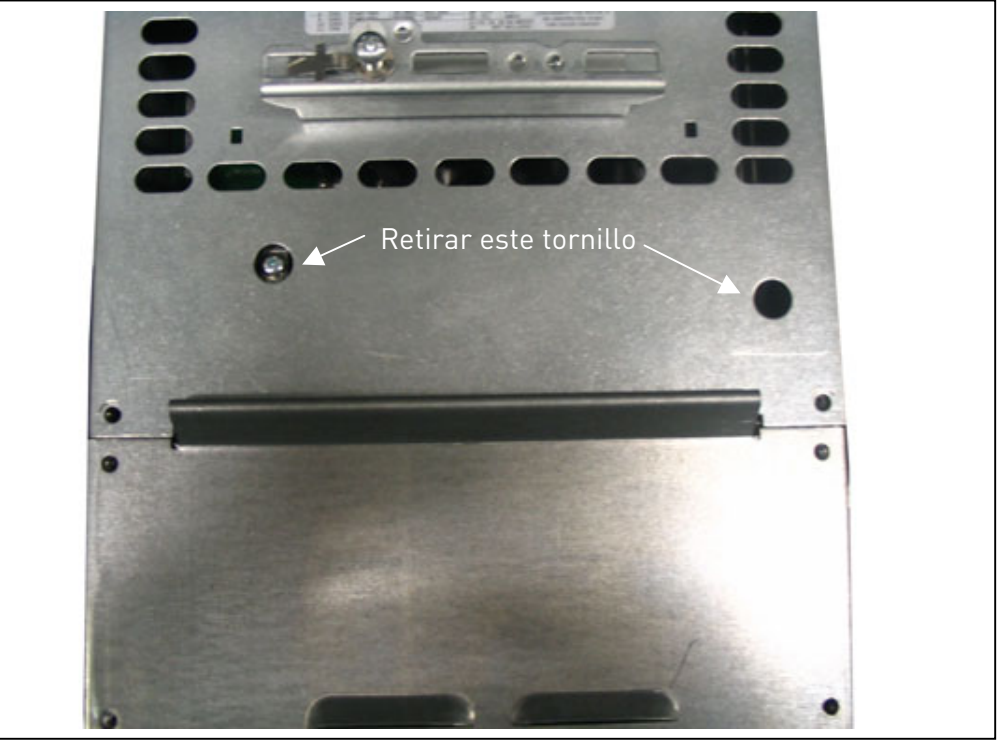

Figura 5-8. Cambio de la clase de protección EMC, MF6

Nota: No intente volver a cambiar el nivel de EMC a la clase H. Incluso si se invierte el procedimiento anterior, el convertidor de frecuencia no cumplirá los requisitos EMC de clase H!

#### <span id="page-25-0"></span>6. CABLEADO Y CONEXIONES

# <span id="page-25-1"></span>6.1 Conexiones de potencia

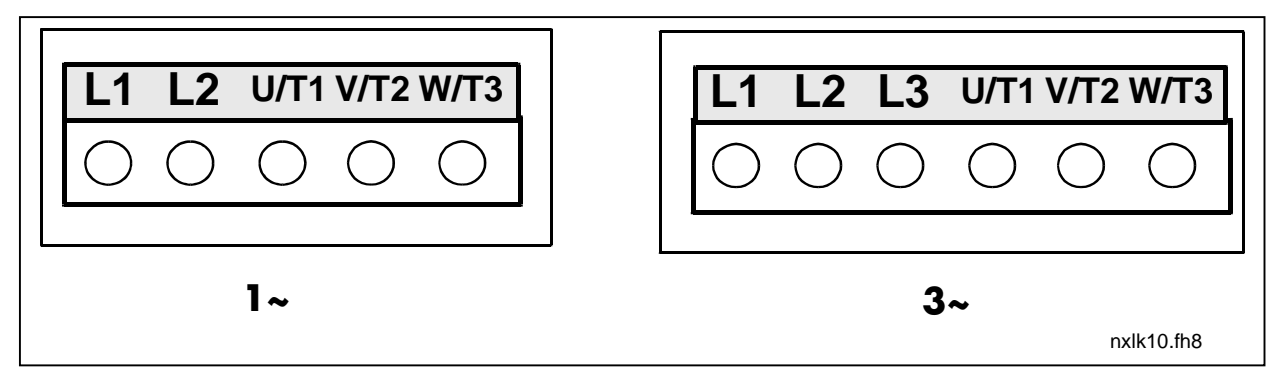

Figura 6-1. Conexiones de potencia, MF2

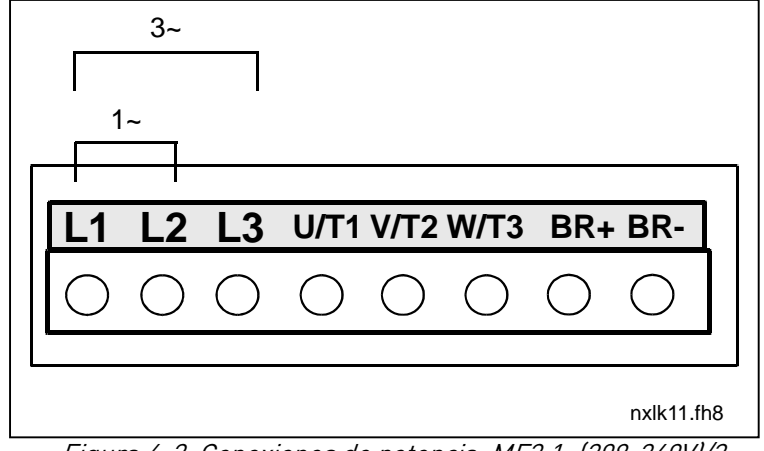

Figura 6-2. Conexiones de potencia, MF3 1~(208-240V)/3~

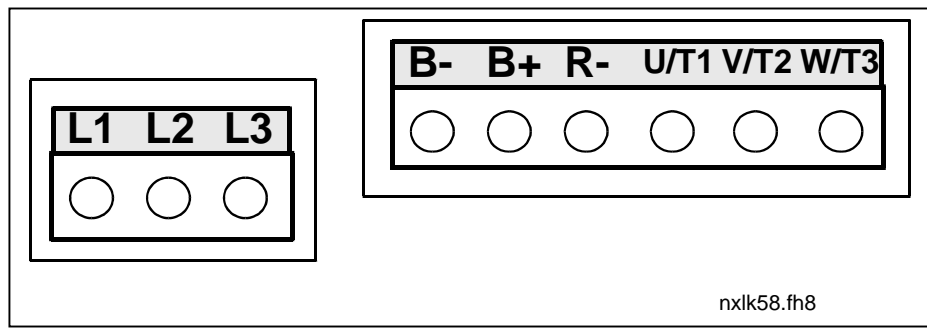

Figura 6-3. Conexiones de potencia, MF4 – MF6

#### <span id="page-26-1"></span>6.1.1 Cableado

Utilice cables con una resistencia al calor de, como mínimo, +70°C. Los cables y fusibles deben dimensionarse según las tablas siguientes. La instalación de los cables según las regulaciones UL se presenta en el Capítulo [6.1.4.](#page-39-0)

Los fusibles actúan también como protección contra sobrecarga de los cables.

Estas instrucciones sólo son aplicables en los casos en que haya un motor y una conexión de cable del convertidor de frecuencia al motor. En cualquier otro caso, pregunte a la fábrica para obtener más información.

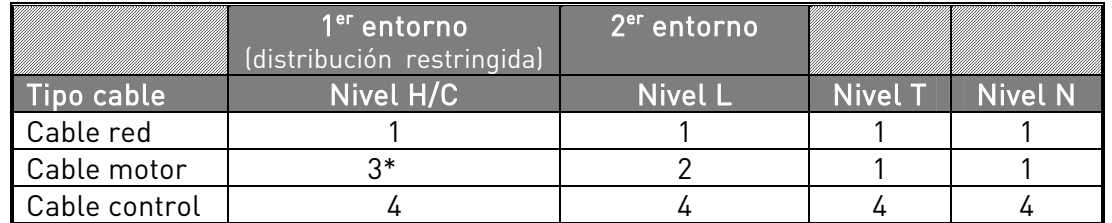

Tabla 6-1. Tipos de cable necesarios para cumplir con la normativa.

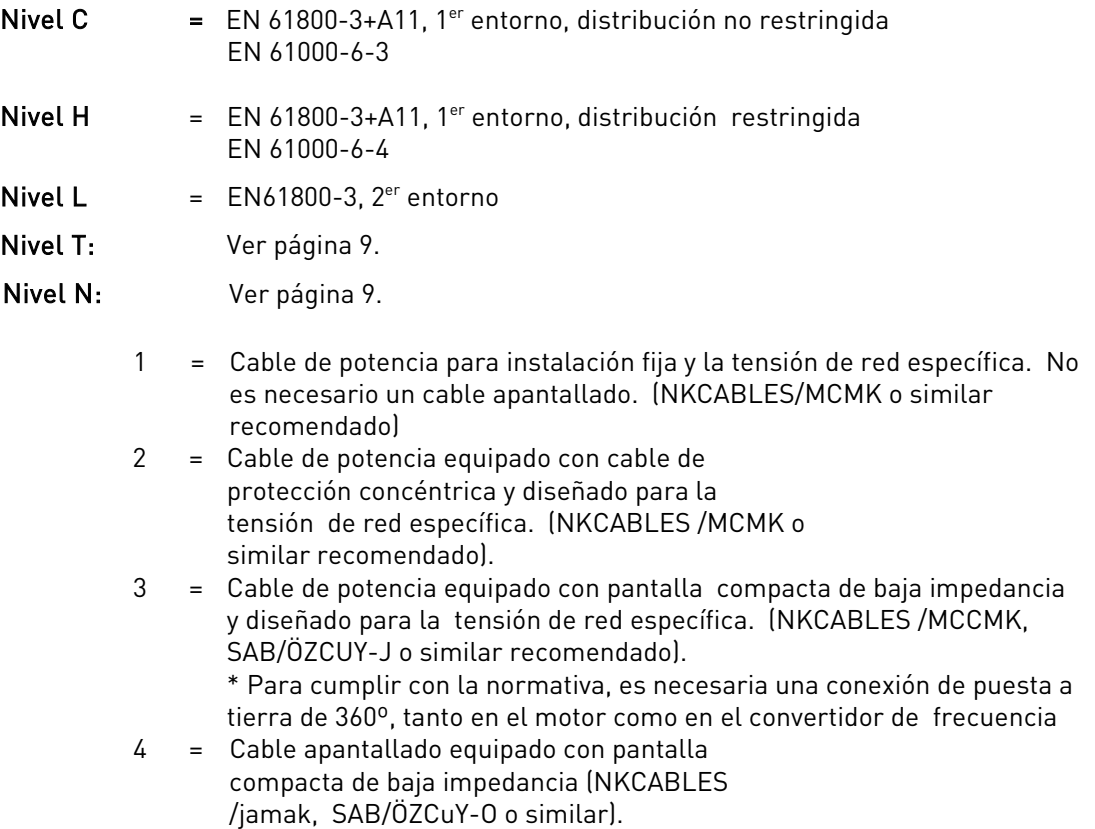

Tipos MF4 – MF6: Deben de utilizarse bridas de entrada en ambos extremos cuando se instale el cable de motor, para alcanzar los niveles EMC requeridos.

<span id="page-26-0"></span>Nota: Los requisitos EMC se cumplen con las frecuencias de conmutación que vienen de fábrica por defecto (todos los tamaños)

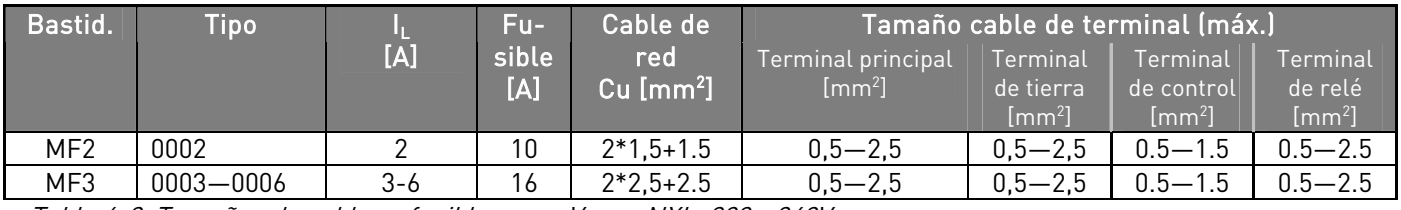

# <span id="page-27-0"></span>6.1.1.1 Tamaños de cables y fusibles

Tabla 6-2. Tamaños de cables y fusibles para Vacon NXL, 208 - 240V

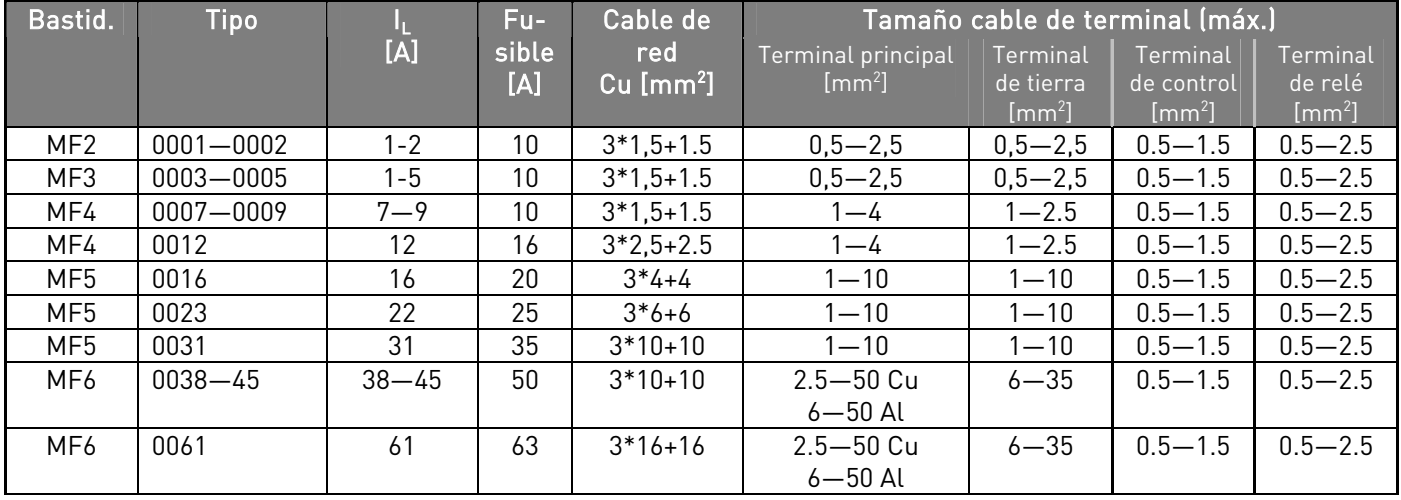

Tabla 6-3. Tamaños de cables y fusibles para Vacon NXL, 380 – 500V

Nota: la recomendación de Vacon acerca de los cables que deben utilizarse se basa en el cable estándar EN 60204-1 y de PVC aislado, en el que encontrará un cable en un estante con una temperatura de + 40 °C o cuatro cables en un estante con una temperatura de + 30 °C.

# <span id="page-28-0"></span>6.1.2 Montaje de accesorios de los cables

Junto con el convertidor de frecuencia Vacon NXL, se suministra una bolsa de plástico con componentes necesarios para la instalación de los cables de la red y el motor en el convertidor.

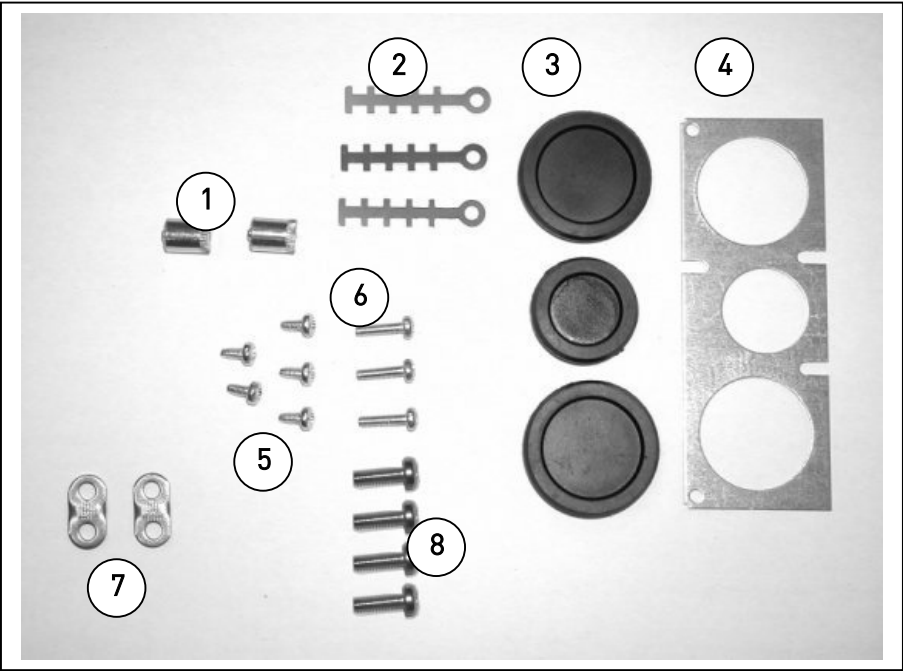

Figura 6-4. Accesorios de los cables

#### Componentes:

- 1 Terminales de tierra (MF4, MF5) (2)
- 2 Abrazaderas de cable (3)
- 3 Pasahilos de caucho (los tamaños varían de una clase a otra) (3)
- 4 Casquillos de entrada de cables (1)
- 5 Tornillos, M4x10 (5)
- 6 Tornillos, M4x16 (3)
- 7 Abrazaderas de cable de tierra (MF6) (2)
- 8 Tornillos de tierra M5x16 (MF6) (4)

NOTA: El kit de instalación de los accesorios de los cables de los convertidores de frecuencia con la clase de protección IP54 incluye todos los componentes excepto el 4 y el 5.

#### **Proceso de montaje**

- 1. Asegúrese de que la bolsa de plástico que ha recibido contiene todos los componentes necesarios.
- 2. Abra la tapa del convertidor de frecuencia (Figura 1).
- 3. Retire la tapa del cable. Busque las ubicaciones de

a) los terminales de tierra (MF4/MF5) (Figura 2).

b) las abrazaderas de cable a tierra (MF6) (Figura 3).

- 4. Vuelva a colocar la tapa del cable. Monte las abrazaderas de cable con los tres tornillos M4x16 como se indica en la Figura 4. Observe que la ubicación de la barra de tierra de MF6 es diferente de la mostrada en la fotografía.
- 5. Coloque los pasahilos de caucho en las aberturas como se indica en la Figura 5.
- 6. Fije el casquillo de entrada de cables del convertidor de frecuencia con cinco tornillos M4x10 (Figura 6). Cierre la tapa del convertidor de frecuencia.

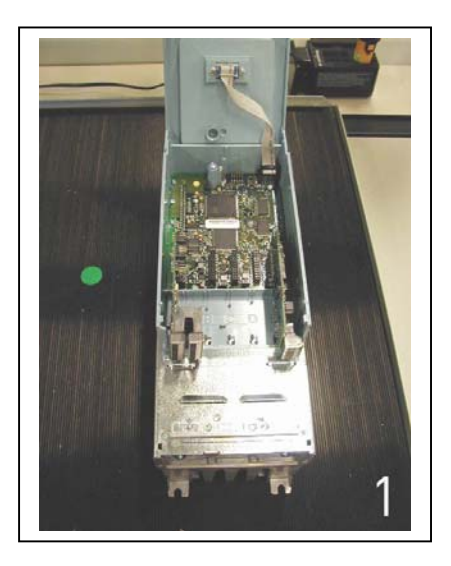

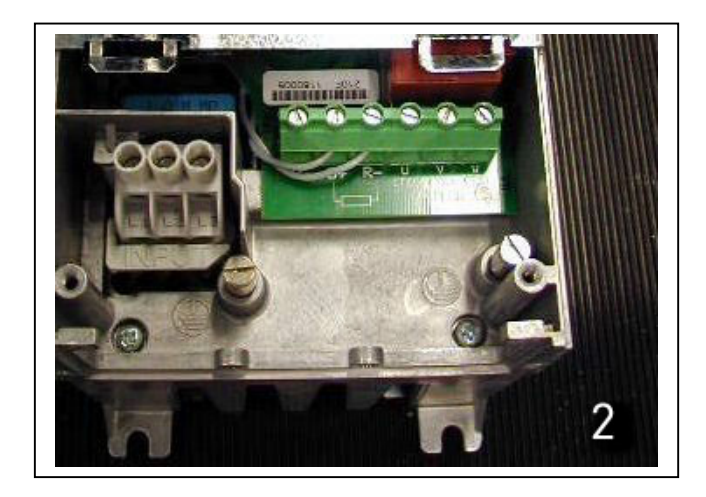

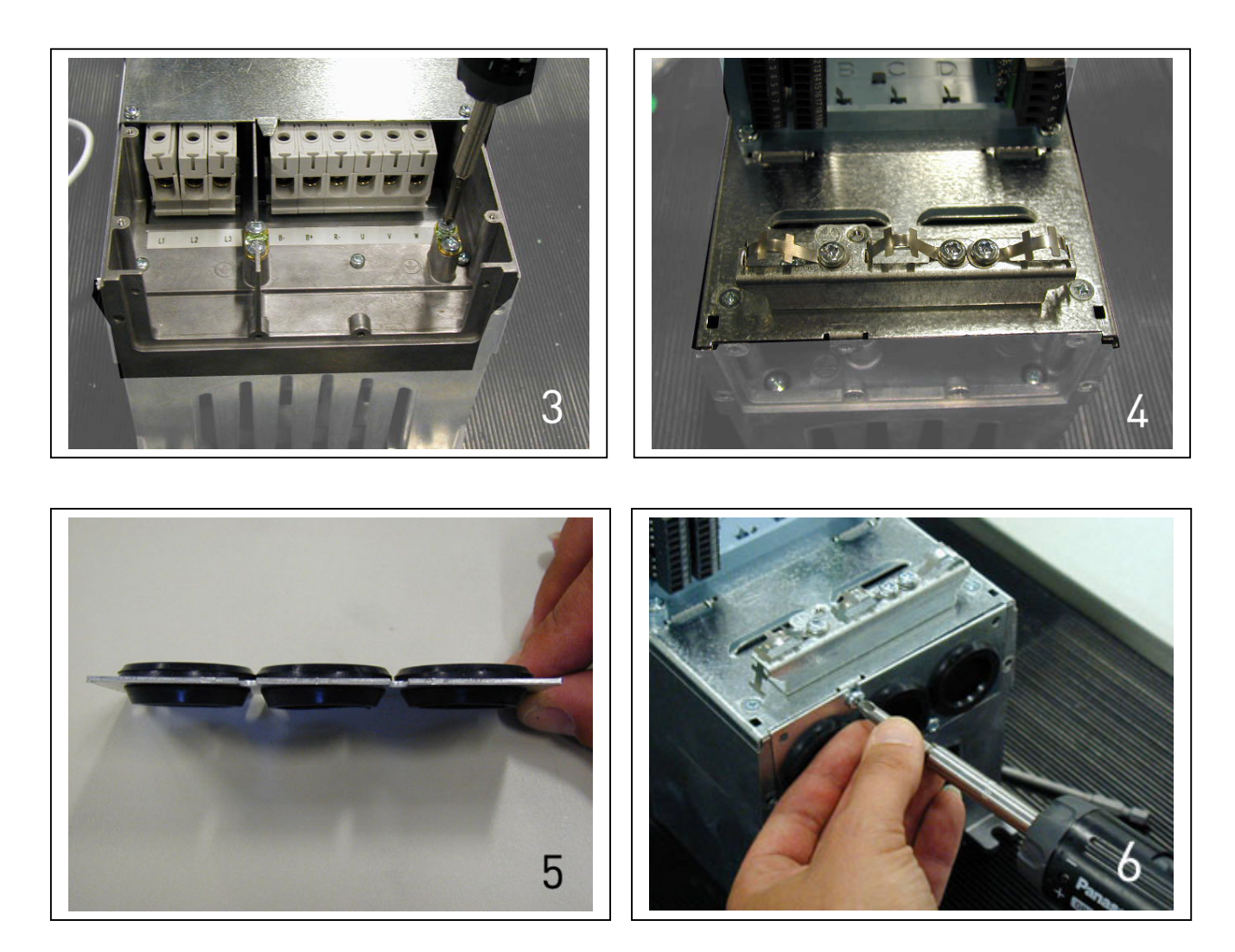

# 6.1.3 Instrucciones de instalación

<span id="page-30-0"></span>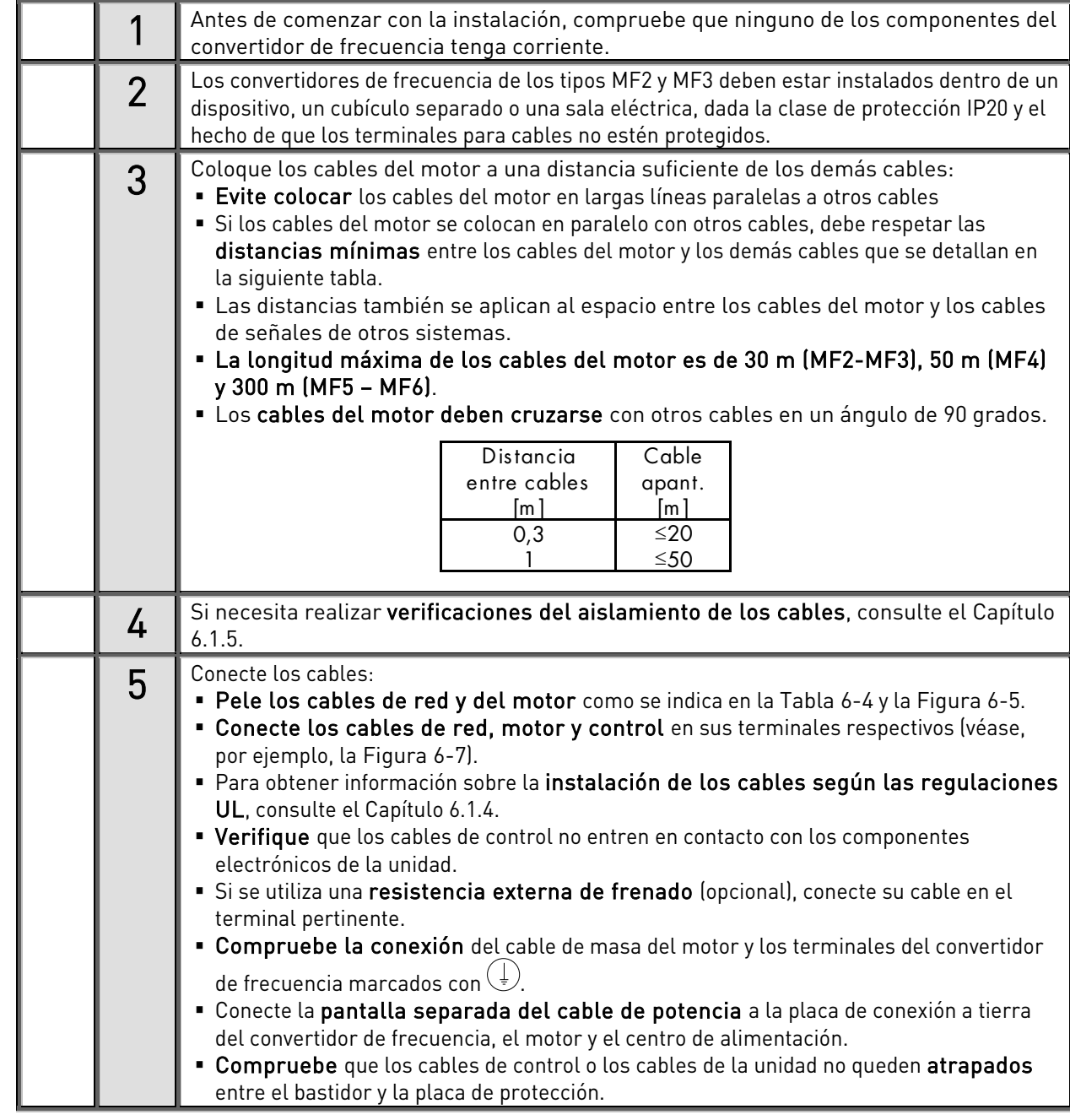

<span id="page-31-0"></span>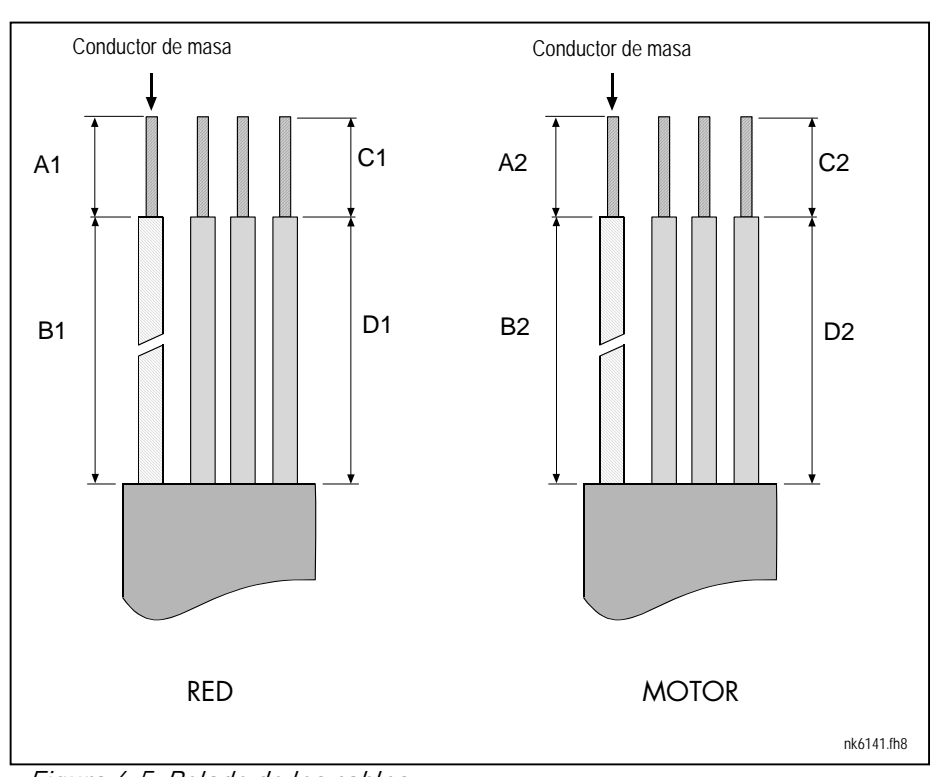

# 6.1.3.1 Longitudes de pelado de los cables de corriente y del motor

<span id="page-31-2"></span>Figura 6-5. Pelado de los cables

| <b>Bastidor</b> | H I | R1 | ◡ | ◡        | $\wedge$ $\sim$<br>ÃZ | B2               | ∩∩<br>UZ       |                 |
|-----------------|-----|----|---|----------|-----------------------|------------------|----------------|-----------------|
| MF <sub>2</sub> | o   | 35 | ┍ | 20       |                       | 50               | $\overline{ }$ | $\sim$          |
| MF <sub>3</sub> | ь   | 40 | — | 30       |                       | 60               | E              |                 |
| MF4             | 15  | 35 | υ | nn<br>ŽŪ | −                     | 50               | $\overline{ }$ | $\cap$ $\Gamma$ |
| MF <sub>5</sub> | 20  | 40 |   | 30       | 20                    | $\sqrt{2}$<br>οU | ιu             |                 |
| MF6             | 20  | 90 | C | 60       | 20                    | 00               | 15             |                 |

<span id="page-31-1"></span>Tabla 6-4. Longitudes de pelado de los cables [mm]

#### <span id="page-32-0"></span>6.1.2.2 Instalación de los cables de Vacon NXL

Nota: Si desea conectar una resistencia externa de frenado (MF3 y tamaños superiores), consulte el Manual de resistencia de frenado aparte.

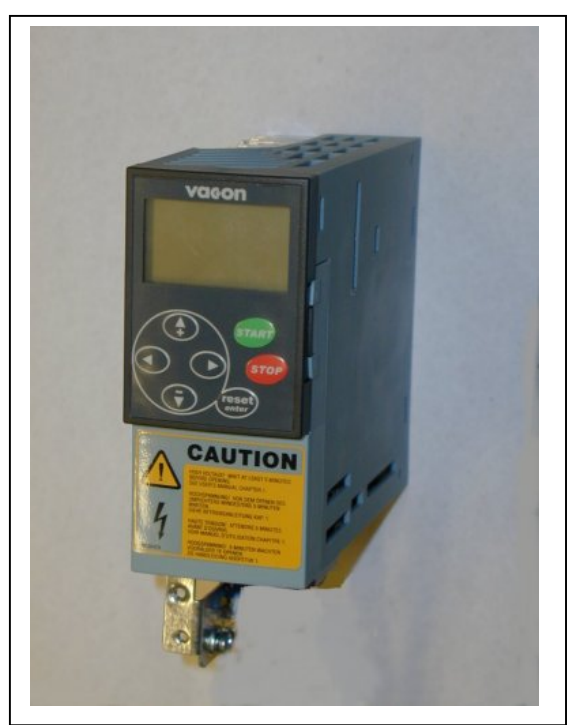

Figura 6-6. Vacon NXL, MF2

<span id="page-32-1"></span>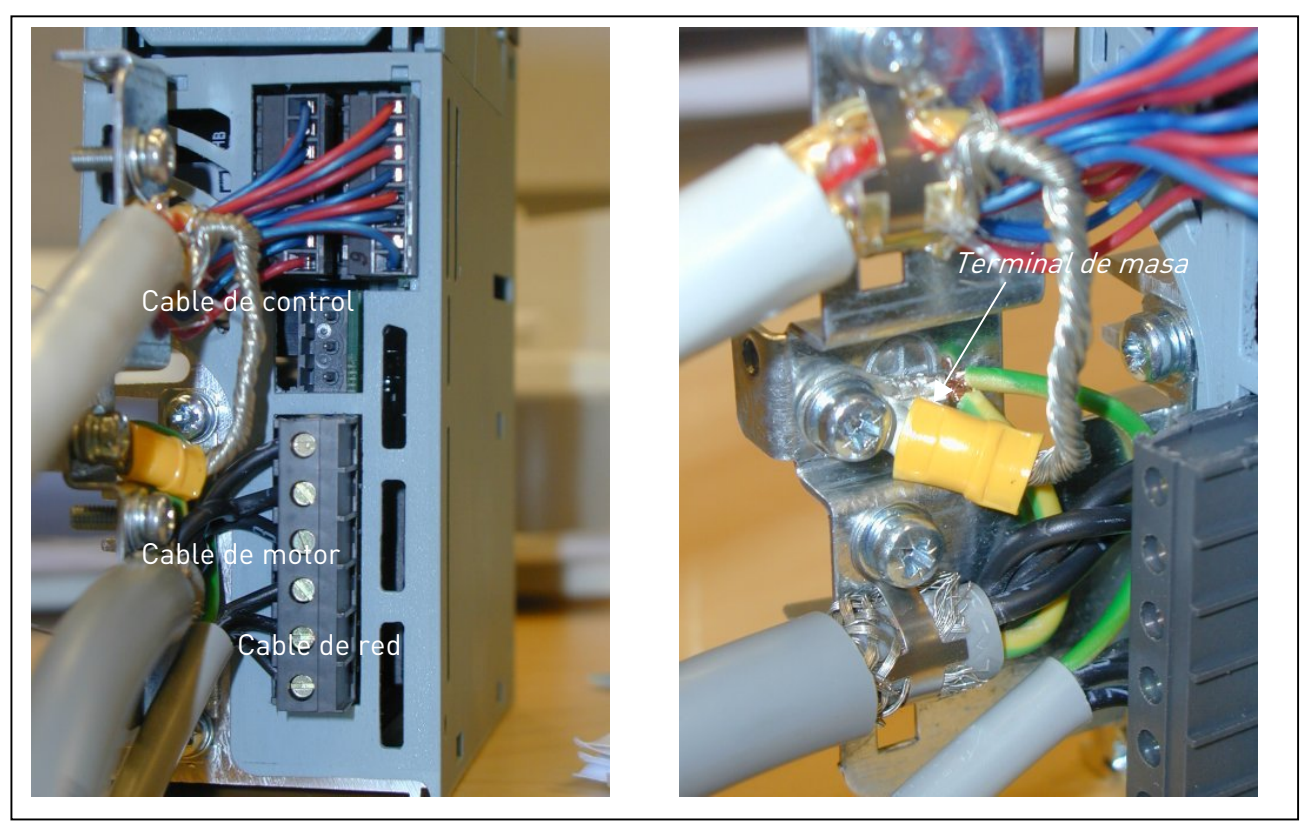

Figura 6-7. Instalación de los cables en Vacon NXL, MF2 (500V, 3~)

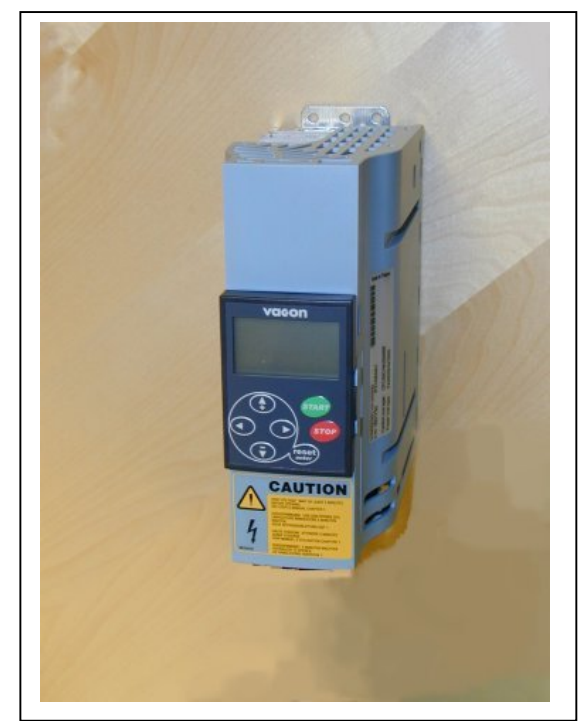

Figura 6-8. Vacon NXL, MF3

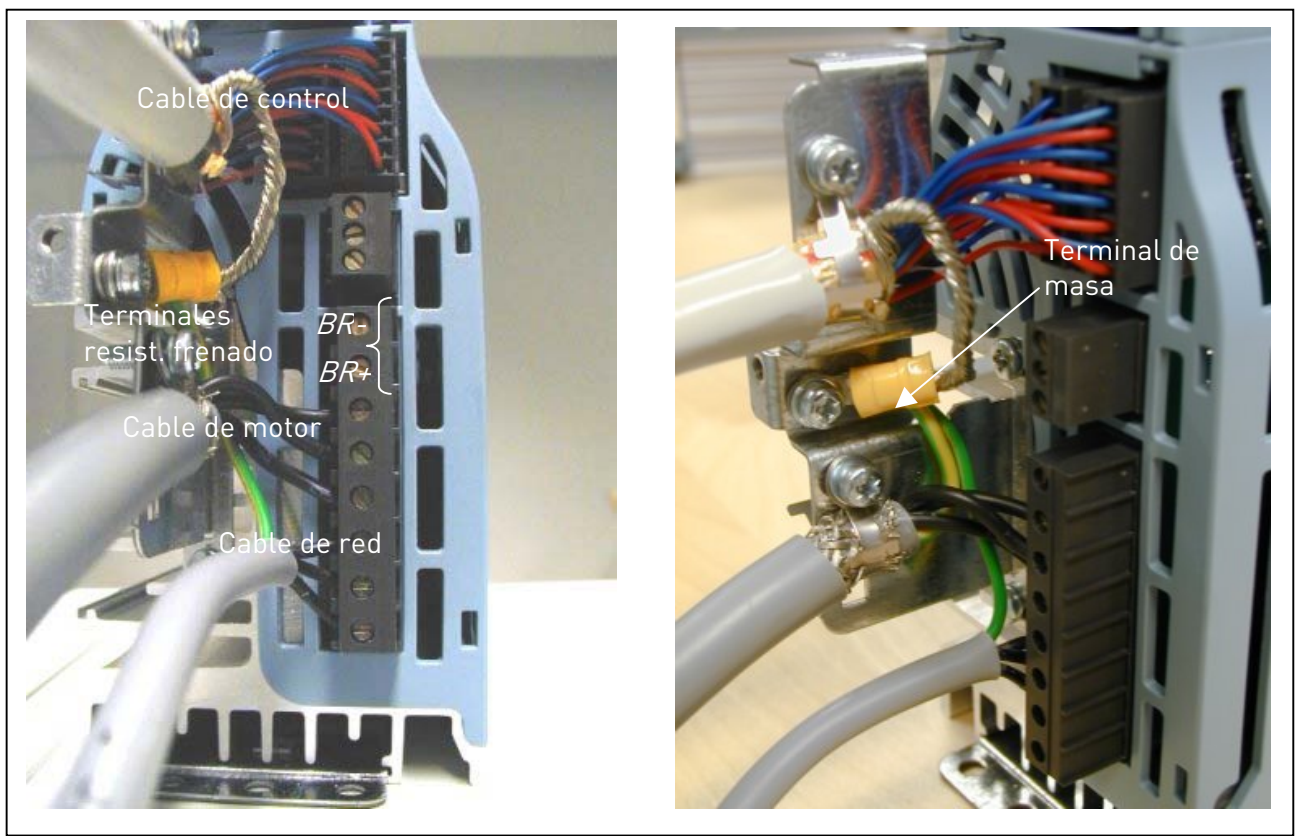

Figura 6-9. Instalación de los cables en Vacon NXL. MF3

¡NOTA! MF2-MF3: Se recomienda conectar los cables a los terminales y la placa de conexión a tierra en primer lugar y, tras ello, conectar los terminales y la placa de conexión a tierra a la unidad.

#### **Instalación de un filtro RFI externo**

La clase de protección EMC de los convertidores de frecuencia Vacon NXL MF2 y MF3 puede cambiarse de N a H con un filtro RFI externo opcional. Instale los cables de potencia en los terminales L1, L2 y L3 y el cable de conexión a tierra en el terminal PE del filtro. Véase la figura siguiente. Véanse asimismo las instrucciones de montaje de MF2 en la [Figura 5-2](#page-19-3)[.](#page-19-4) 

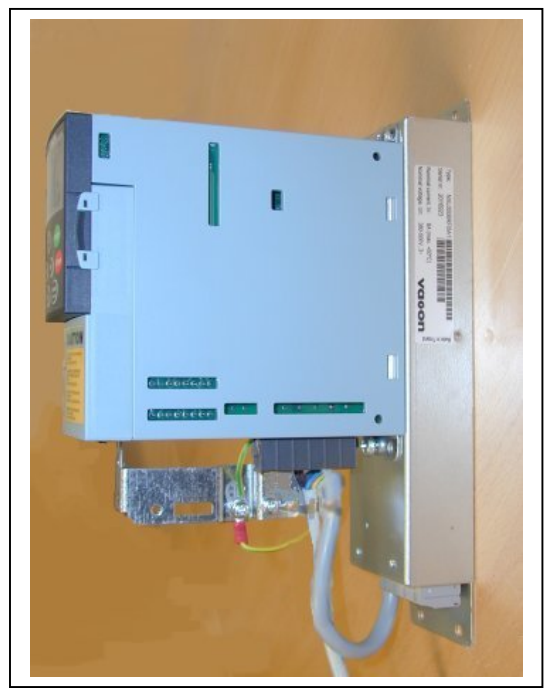

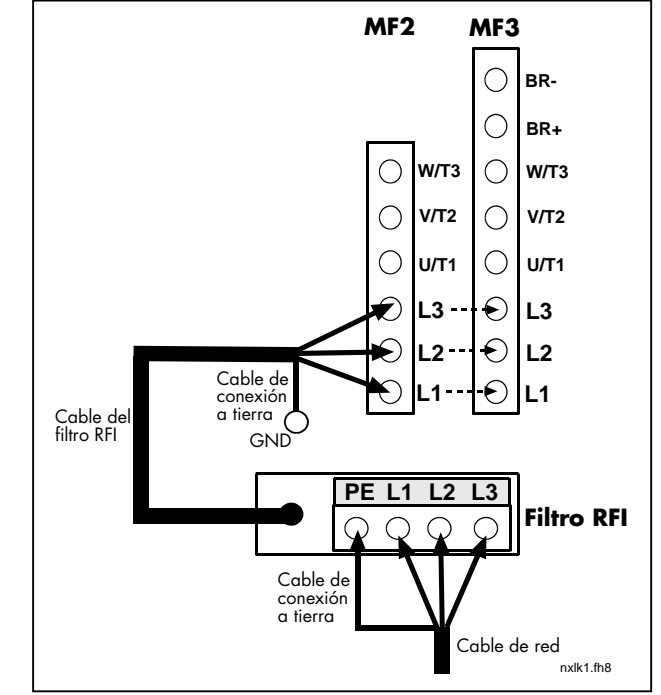

Figura 6-10. MF2 con un filtro RFI-0008-5-1. Figura 6-11. Instalación del cable del filtro RFI en MF2 y MF3 380…500V, 3~. Filtro RFI-0008-5-1.

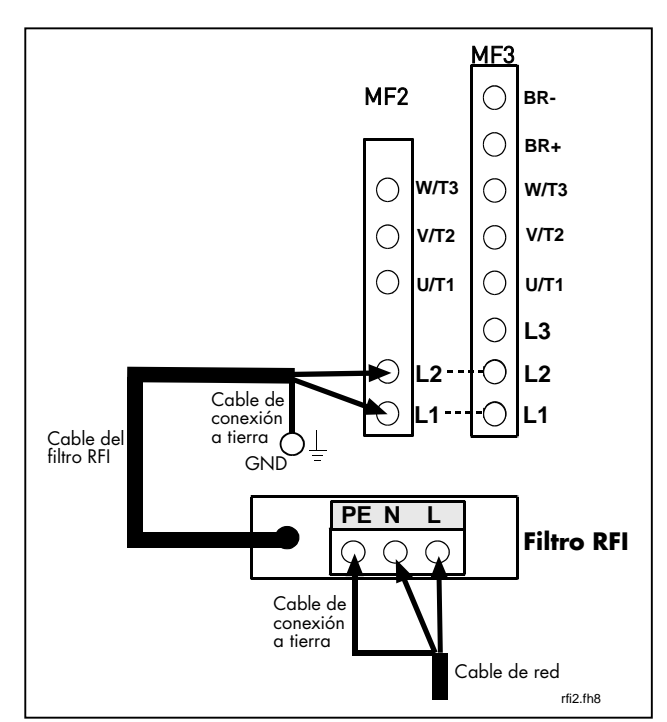

Figura 6-12. Instalación del cable del filtro RFI en MF2 y MF3 208…240V, 1~. Filtro RFI-0013-2-1.

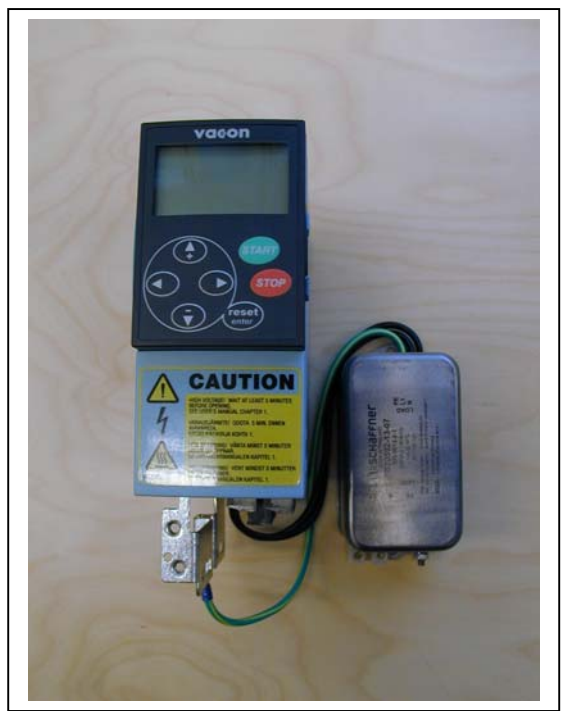

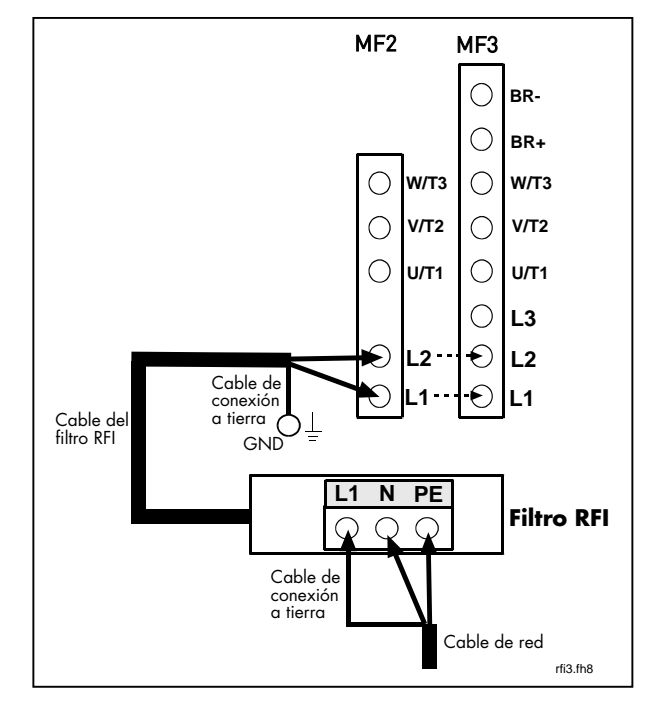

Figura 6-13. MF2 con un filtro RFI-0012-2-1 Figura 6-14. Instalación del cable del filtro RFI en MF2 y MF3 208…240V, 1~. Filtro RFI-0012-2-1.

| <b>Dimensiones</b><br>AnxAlxF (mm) |  |  |  |  |
|------------------------------------|--|--|--|--|
| 60x252x35                          |  |  |  |  |
| 60x252x35                          |  |  |  |  |
| 58x113,5x45,5                      |  |  |  |  |
|                                    |  |  |  |  |

Tabla 6-5. RFI filtro tipos y dimensiones.
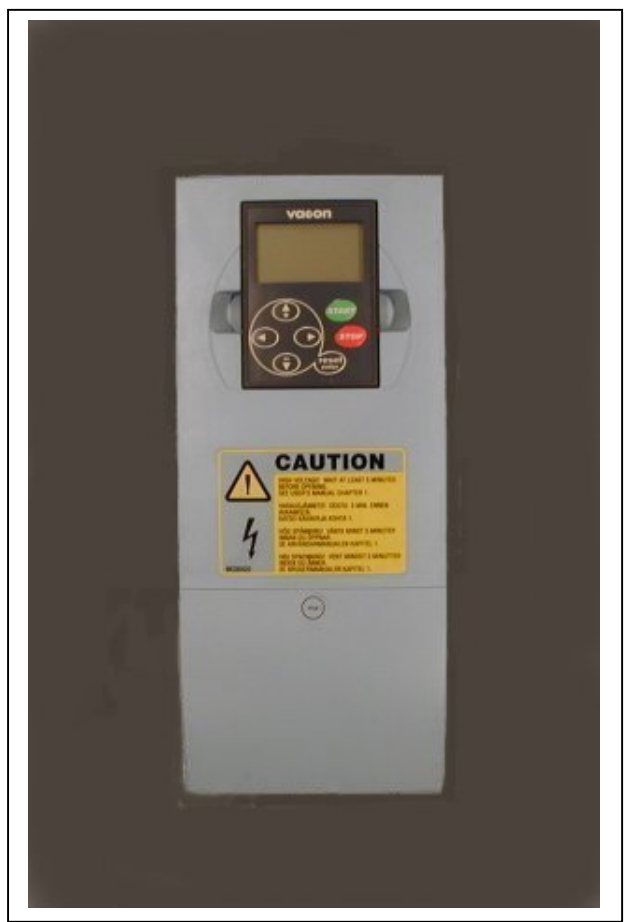

Figura 6-15. Vacon NXL, MF4

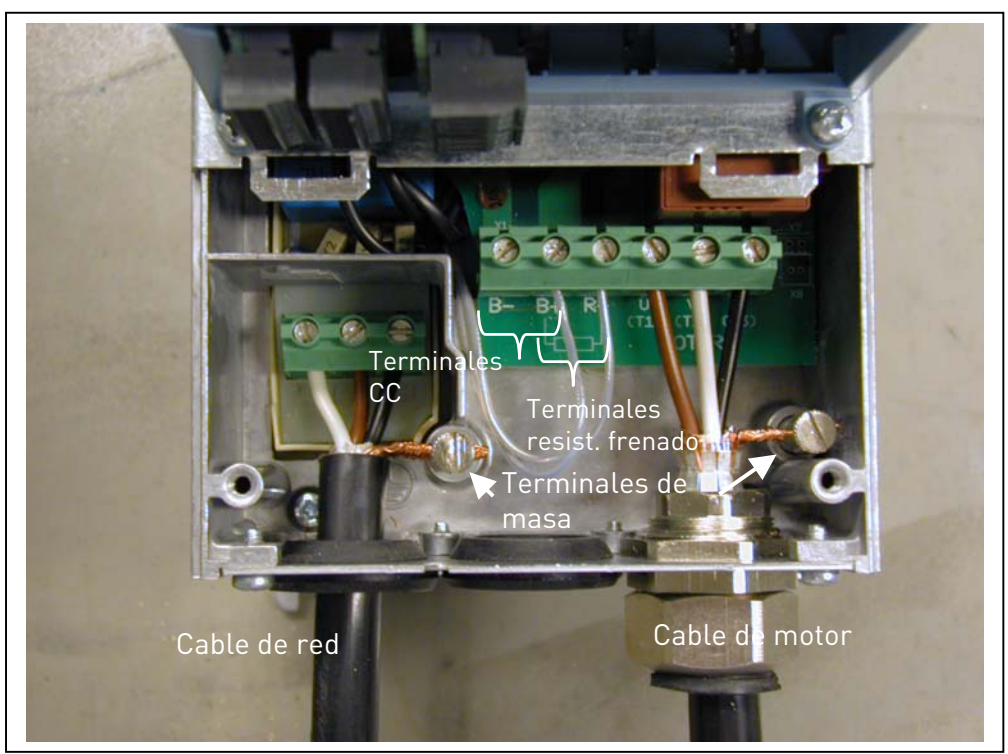

Figura 6-16. Instalación de los cables en Vacon NXL. MF4

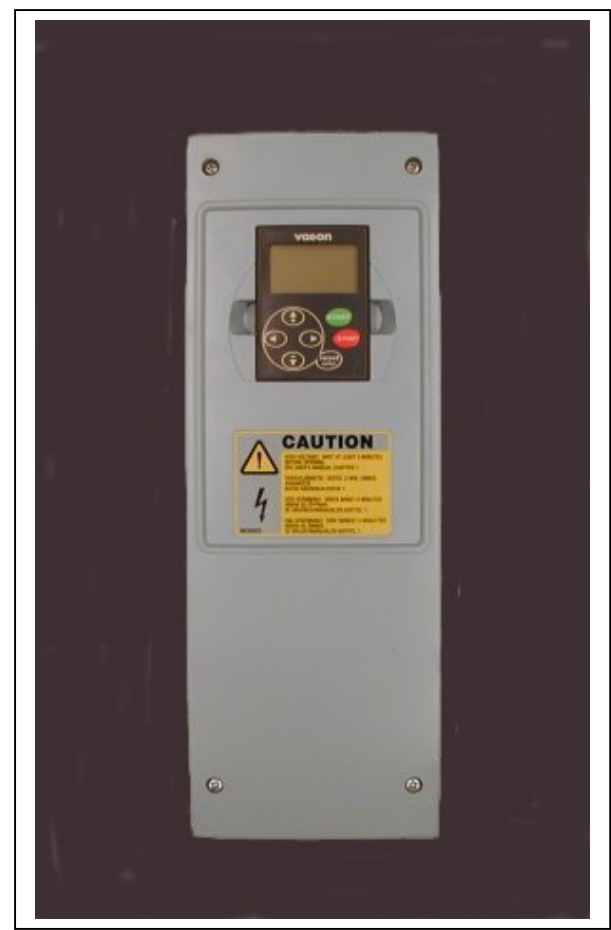

Figura 6-17. Vacon NXL, MF5

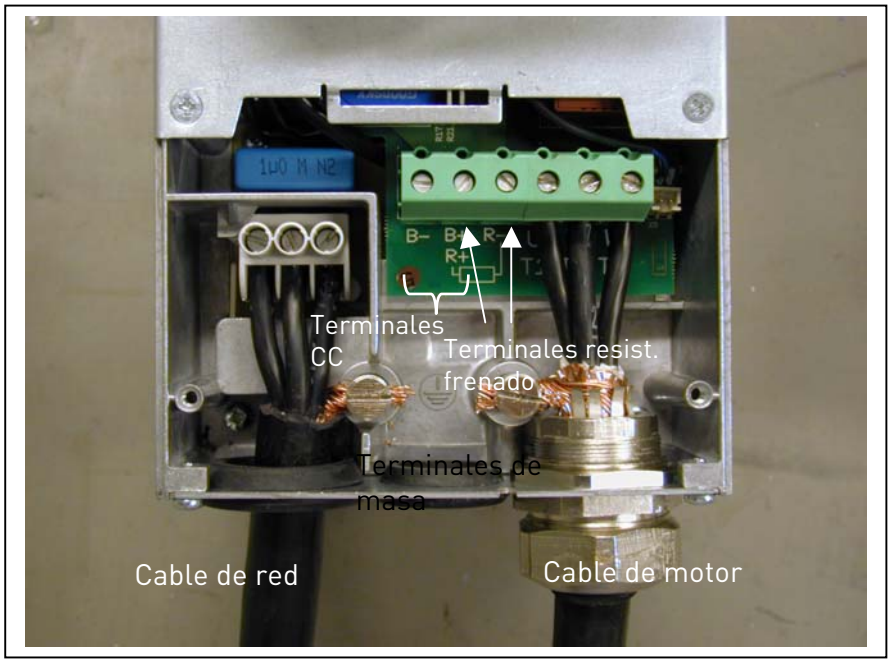

Figura 6-18. Instalación de los cables en Vacon NXL, MF5

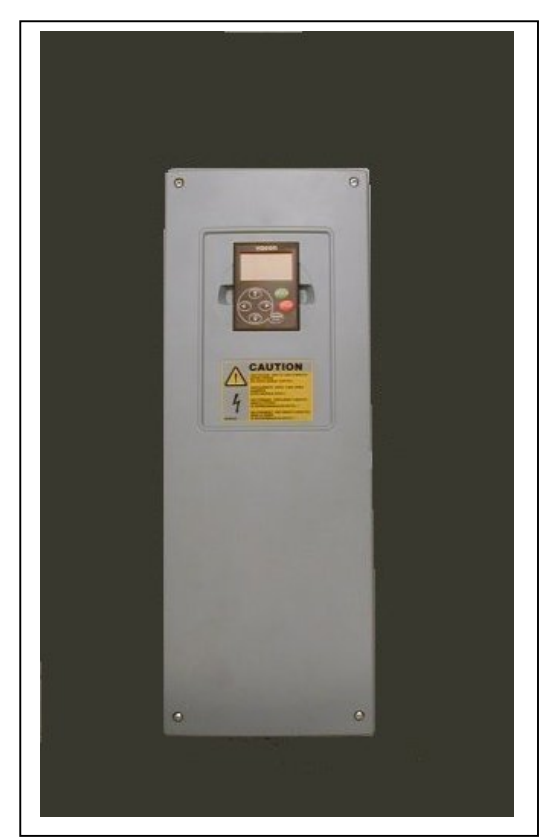

Figura 6-19. Vacon NXL, MF6

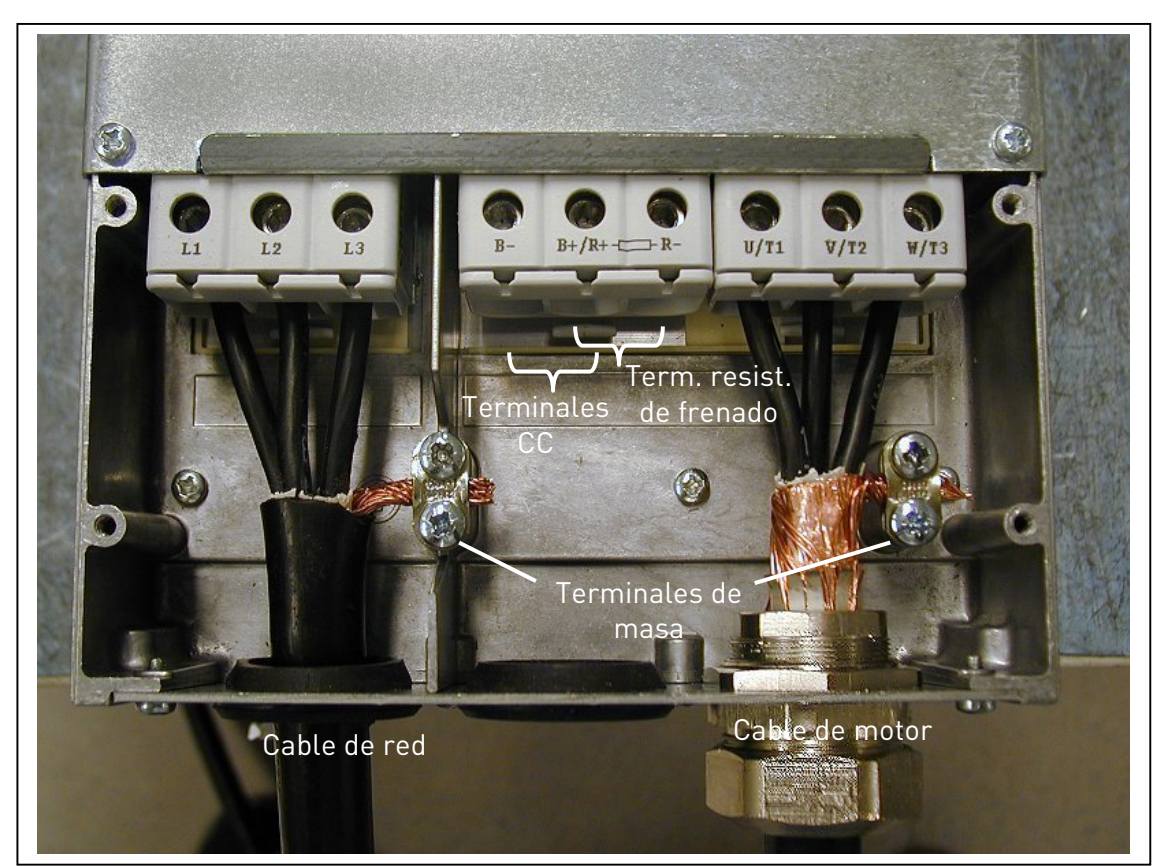

Figura 6-20. Instalación de los cables en Vacon NXL, MF6

## 6.1.4 Instalación de los cables y estándares UL

Para cumplir las regulaciones UL [\(Underwriters Laboratories\)](http://www.ul.com/), debe utilizarse un cable de cobre aprobado por UL con una resistencia al calor mínima de +60/75°C.

Los pares de apriete de los terminales se facilitan en la Tabla 6-1.

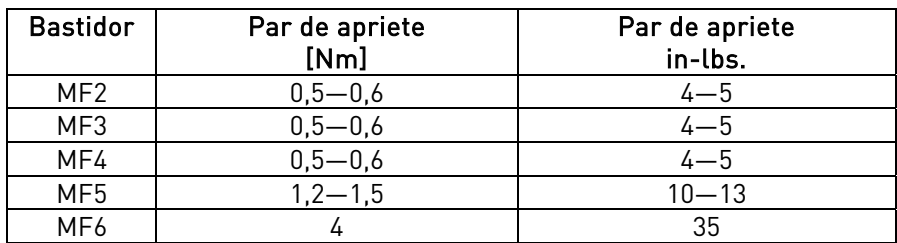

Tabla 6-6. Pares de apriete de los terminales

### 6.1.5 Comprobaciones del aislamiento del motor y los cables

1. Comprobaciones del aislamiento de los cables del motor

Desconecte el cable del motor de los terminales U, V y W del convertidor de frecuencia y del motor. Mida la resistencia de aislamiento del cable del motor entre cada conductor de fase y entre cada conductor de fase y el conductor de masa protectora.

La resistencia de aislamiento debe ser >1M $\Omega$ .

2. Comprobaciones del aislamiento de los cables de red

Desconecte el cable de red de los terminales L1, L2 y L3 del convertidor de frecuencia y de la red. Mida la resistencia de aislamiento del cable de red entre cada conductor de fase y entre cada conductor de fase y el conductor de masa protectora.

La resistencia de aislamiento debe ser >1MΩ.

3. Comprobaciones de aislamiento del motor

Desconecte el cable del motor del motor y abra las derivaciones de la caja de conexiones del motor. Mida la resistencia de aislamiento de cada bobinado del motor. La tensión de medición como mínimo debe ser equivalente a la tensión nominal del motor, pero no debe exceder los 1000 V. La resistencia de aislamiento debe ser >1MΩ.

## 6.2 Unidad de control

### 6.2.1 MF2 y MF3

La unidad de control del convertidor de frecuencia Vacon NXL está integrada con la unidad de potencia y se compone de la carta de control y una carta opcional, que se puede conectar en el conector de ranura de la carta de control.

## 6.2.2 MF4 – MF6

En los bastidores MF4-MF6 (revisiones del hardware de control NXL, JA, L o más recientes), hay dos conectores de la placa de opciones RANURA D y RANURA E (ver la figura [Figura 6-21](#page-40-0) ). La versión del software NXL00005V250, o más recientes, es compatible con el hardware con dos ranuras de placa. También se pueden usar versiones más antiguas del software, pero no admitirán hardware con dos ranuras de placa..

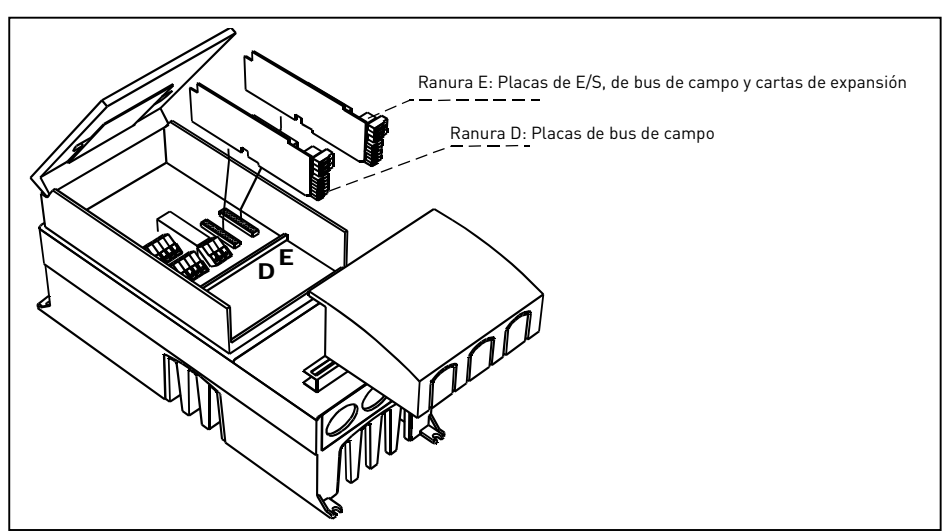

<span id="page-40-0"></span>Figura 6-21. Ranuras D y E de la placa de opciones en bastidores MF4 – MF6

### 6.2.2.1 Placas de opciones permitidas en MF4 – MF6:

Ver a continuación las placas de opciones permitidas en las dos ranuras de los convertidores de frecuencia NXL MF4 – MF6:

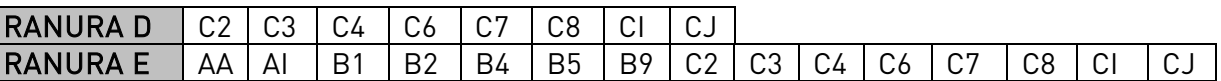

Cuando se utilizan las dos placas de opciones, la que se encuentra en la ranura E debe ser OPT-AI u OPT-AA. No está permitido usar dos placas OPT-B\_u OPT-C\_. Asimismo, están prohibidas las combinaciones de placas OPT-B\_ y OPT-C\_.

Consulte las descripciones de las placas de opciones OPT-AA y OPT-AI en los capítulos [10](#page-90-0) y [11.](#page-91-0)

### 6.2.3 Conexiones de control

Las conexiones de control básicas se muestran en el Capítulo 6.2.2.

Las descripciones de señales de la Aplicación Control Multi-propósito se presentan a continuación y en el Capítulo 2 del Manual de Aplicación.

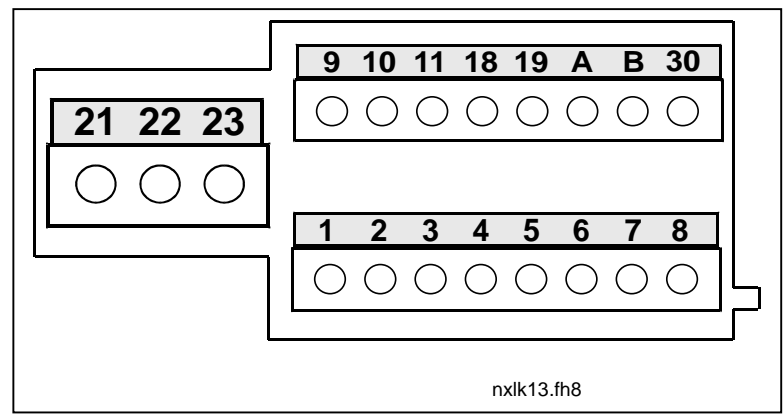

Figura 6-22. Conexiones de control, MF2 - MF3

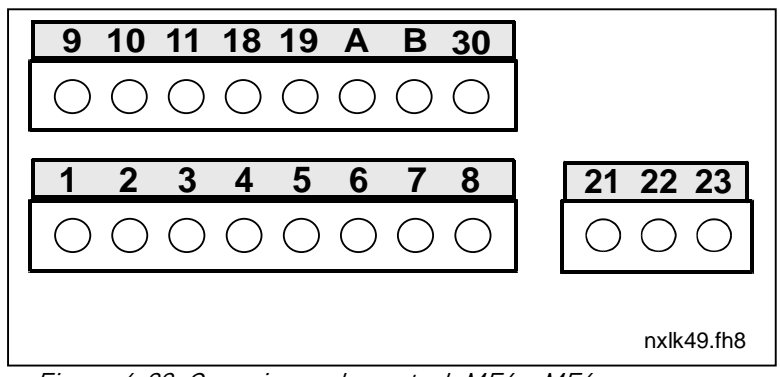

Figura 6-23. Conexiones de control, MF4 – MF6

### 6.2.4 E/S de control

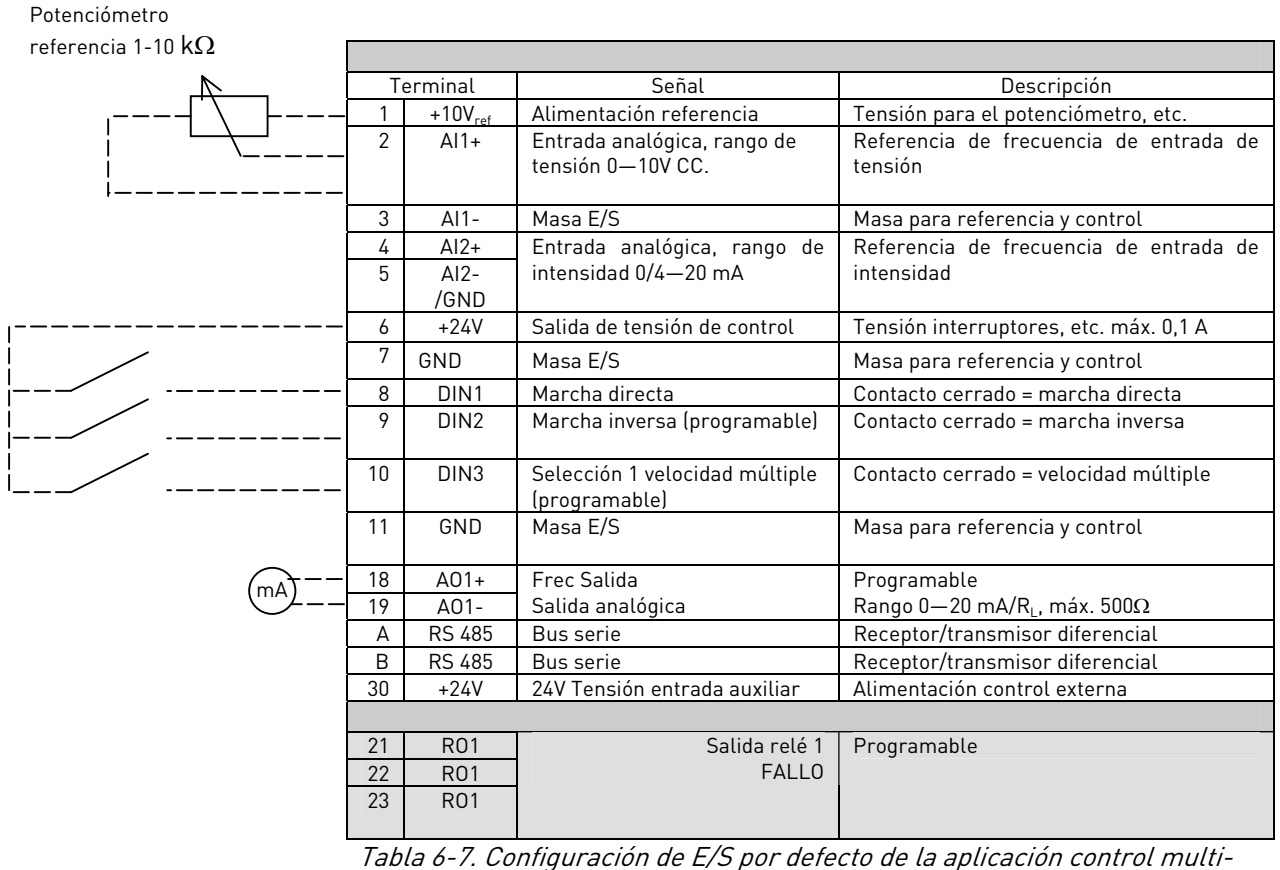

propósito.

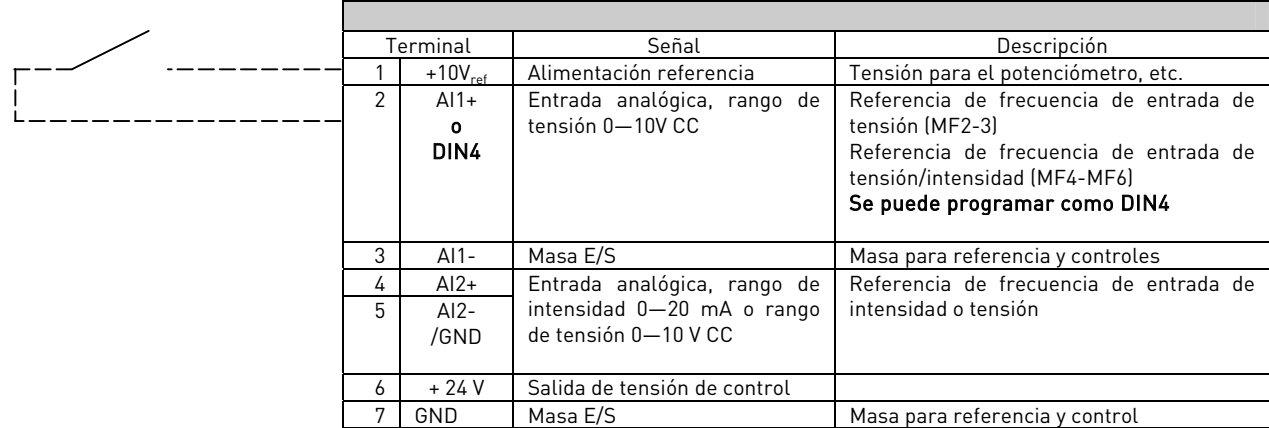

Tabla 6-8. Configuración de AI1, cuando está programada como DIN4

## 6.2.5 Señales de terminales de control

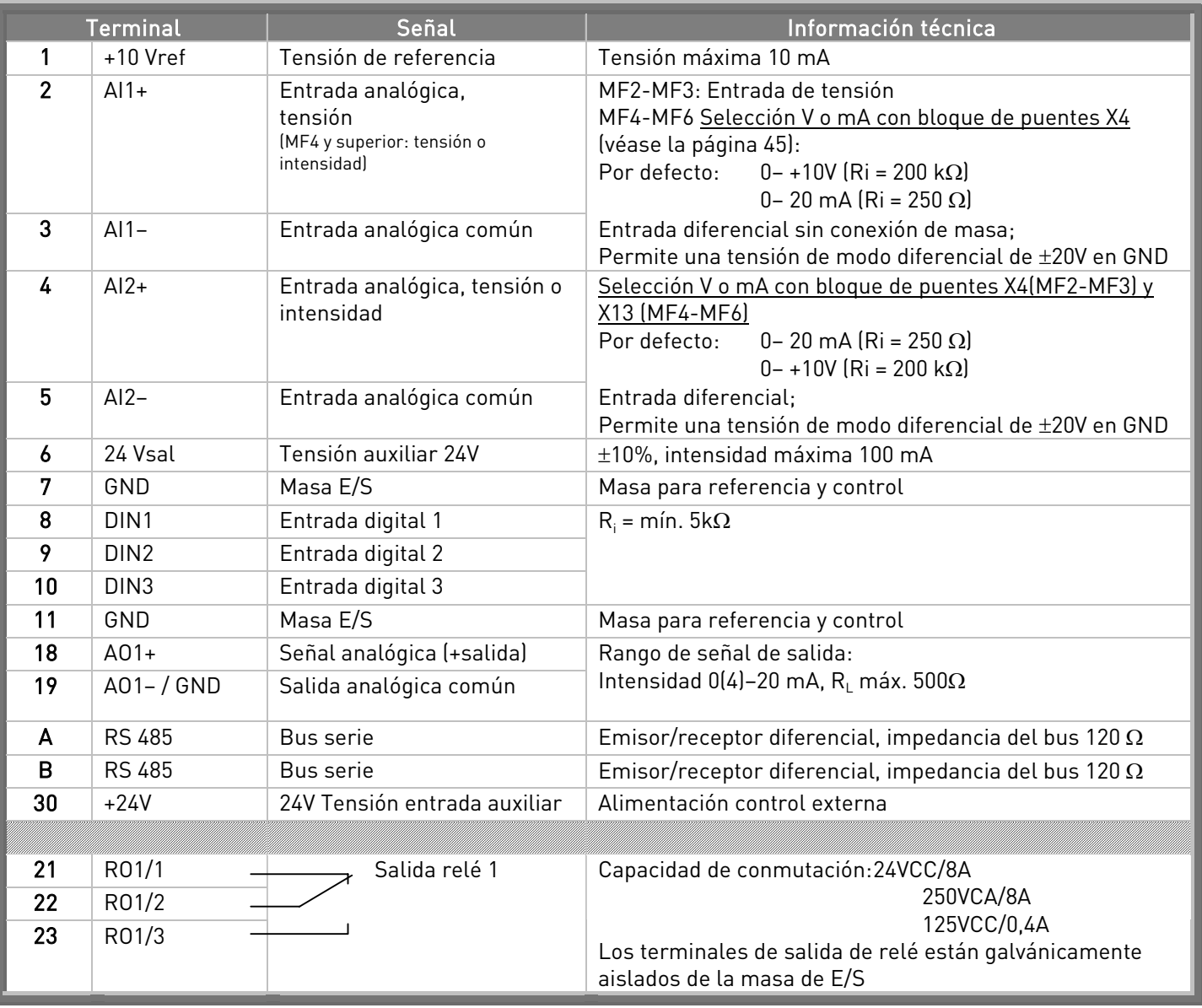

Tabla 6-9. Señales de terminal de E/S de control

### 6.2.5.1 Selecciones de puentes en la carta básica Vacon NXL

El usuario puede personalizar las funciones del convertidor de frecuencia para adecuarse mejor a sus necesidades seleccionando determinadas posiciones de los puentes en la carta NXL. Las posiciones de los puentes determinan el tipo de señal de la entrada analógica (terminal nº2) y si se utiliza o no la resistencia de terminación RS485.

Las figuras siguientes muestran las selecciones de puentes de los convertidores de frecuencia NXL.

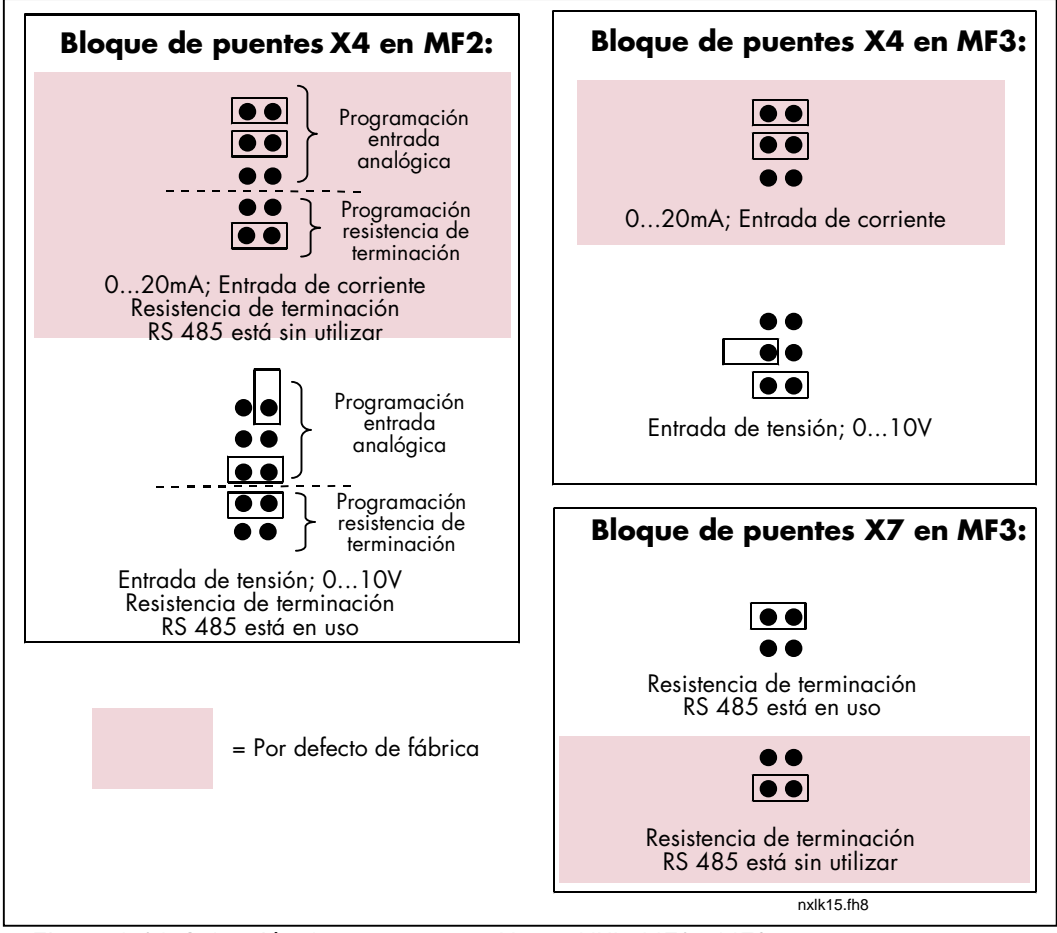

<span id="page-44-0"></span>Figura 6-24. Selección de puentes para Vacon NXL, MF2 y MF3

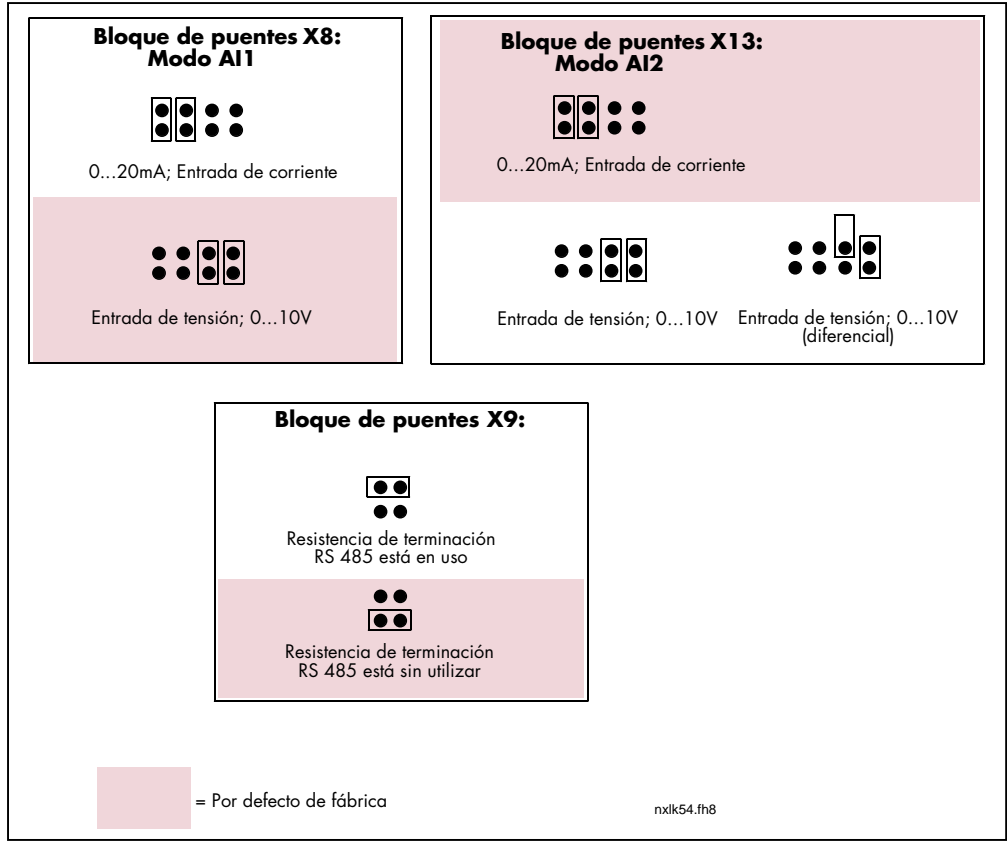

Figura 6-25. Selección de puentes para Vacon NXL, MF4 – MF6

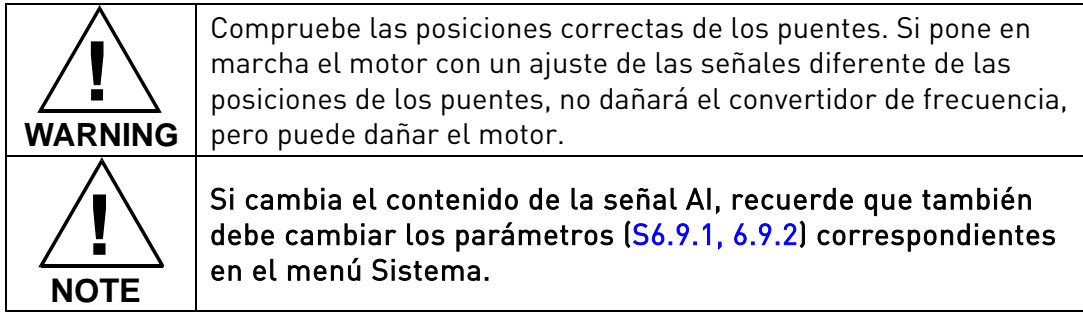

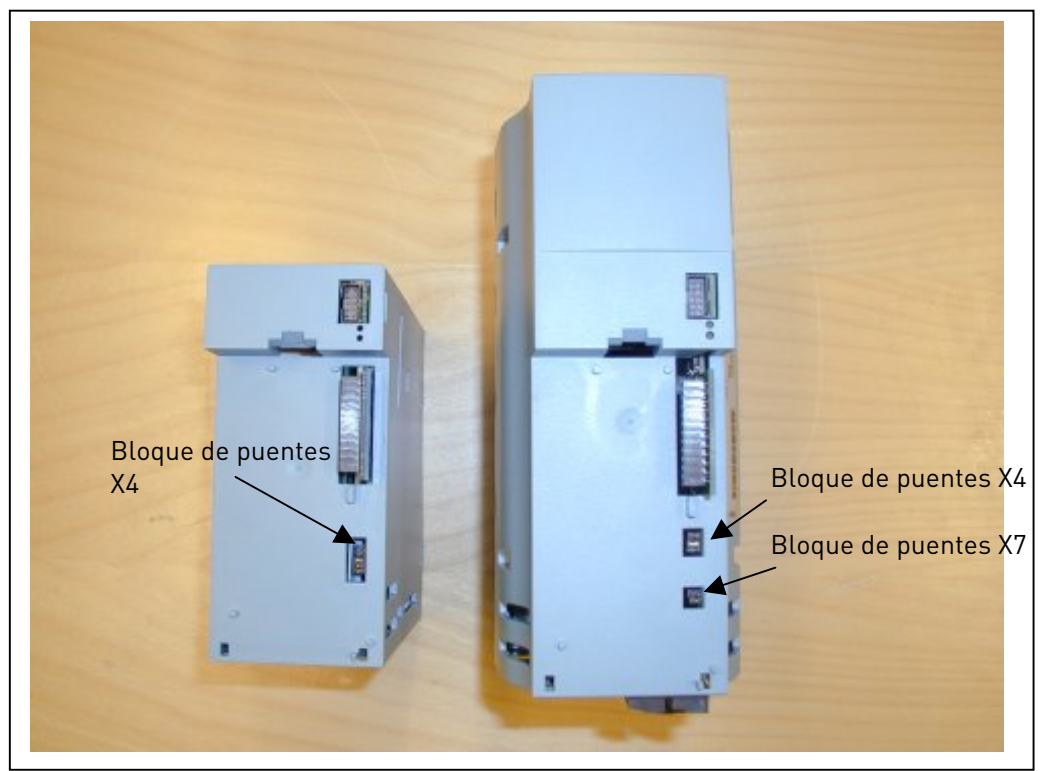

Figura 6-26Figura 6-27. Ubicación de los bloques de puentes en MF2 (izquierda) y MF3 (derecha)

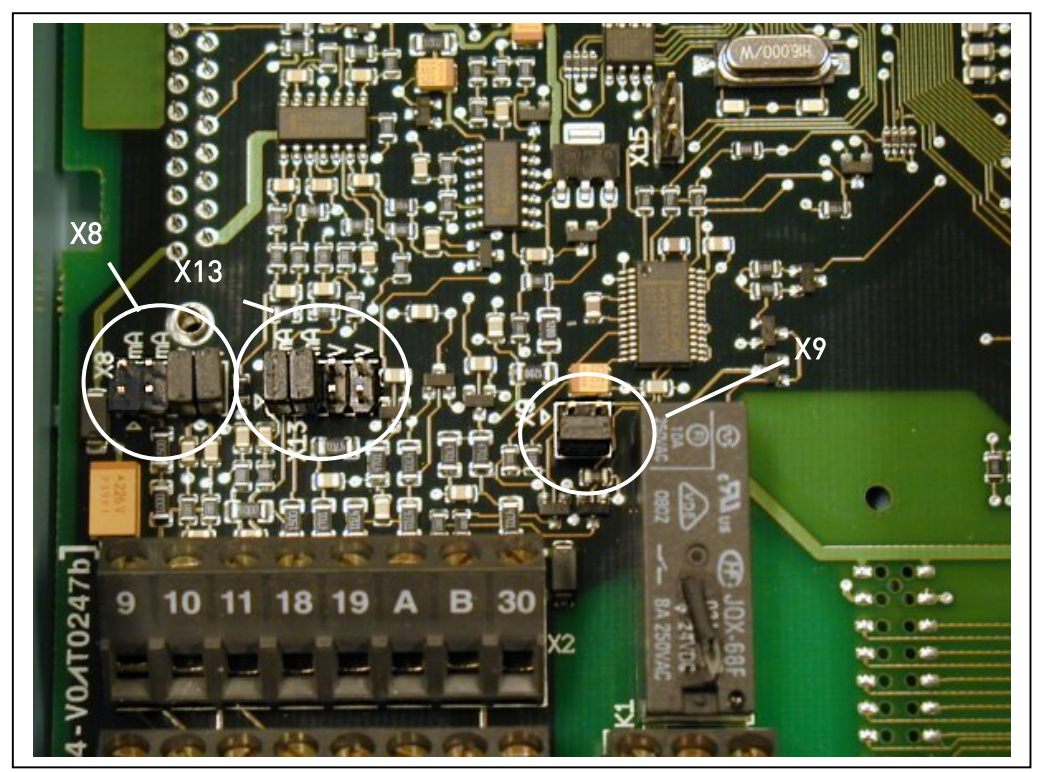

Figura 6-28. Ubicación de los bloques de puentes en la carta de control de MF4 y MF5

### 6.2.6 Conexión termistor motor (PTC)

Existen dos posibilidades para conectar una resistencia PTC al Vacon NXL:

1. Mediante la tarjeta opcional OPT-AI. (Método recomendado)

El Vacon NXL equipado con OPT-AI cumple con IEC 664 si el termistor de motor es aislado (= doble aislamiento efectivo).

2. Mediante la tarjeta opcional OPT-B2.

El Vacon NXL equipado con OPT-B2 cumple con IEC 664 si el termistor de motor es aislado (= doble aislamiento efectivo).

3. Mediante entrada digital (DIN3) del Vacon NXL.

La ED DIN3 está galvánicamente conectada a las otras entradas y salidas del Vacon NXL. Por esa razón es absolutamente necesario que el termistor sea reforzado o de doble aislamiento (IEC 664) fuera del convertidor de frecuencia (en el motor o entre el motor y el convertidor de frecuencia)

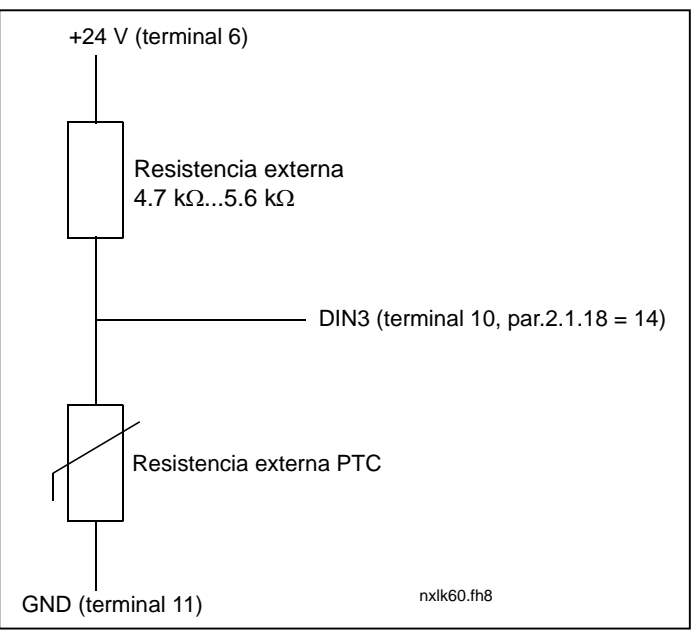

Figura 6-29. Conexión termistor motor (PTC)

**¡Nota!** El NXL dispara cuando la impedancia del PTC excede de 4,7 k $\Omega$ 

Se recomienda en gran manera utilizar la tarjeta OPT-AI/ OPT-B2 para conectar el termistor de motor.

Si el termistor de motor se conecta a DIN3, deben de seguirse las instrucciones arriba indicadas, de lo contrario se podría poner seriamente en peligro la seguridad.

# 7. PANEL DE CONTROL

El panel de control es el enlace entre el convertidor de frecuencia Vacon y el usuario. El panel de control Vacon NXL contiene una pantalla de siete segmentos con siete indicadores para el estado

Marcha (RUN,  $\bigcirc \mathbb{Q}$ , READY, STOP, ALARM, FAULT) y tres indicadores para el lugar de control (I/O term, Keypad, Bus/ Comm).

La información de control, es decir, el número de menú, el valor mostrado y la información numérica se presentan con símbolos numéricos.

El convertidor de frecuencia es operable a través de los siete pulsadores del panel de control. Además, el panel sirve para el ajuste de parámetros y la monitorización de valores.

El panel es desmontable y está aislado del potencial de línea de entrada.

# 7.1 Indicaciones en la pantalla Panel

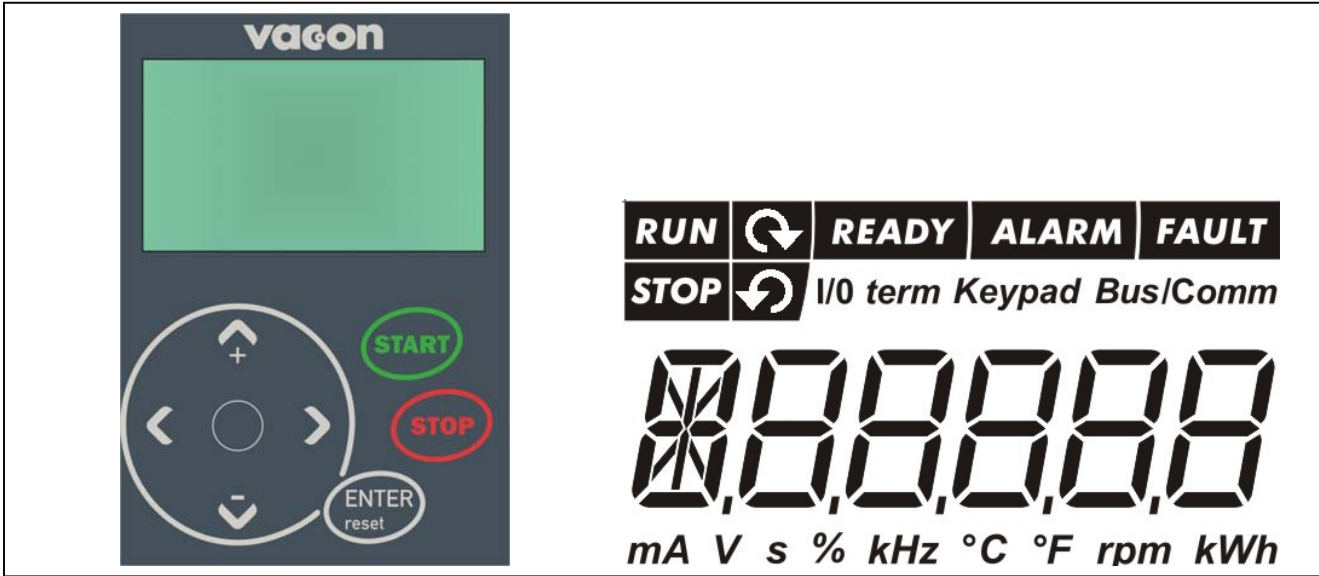

Figura 7-1. Indicaciones de estado del convertidor y el panel de control Vacon

# 7.1.1 Indicaciones de estado del convertidor

Las indicaciones de estado del convertidor indican al usuario el estado del motor y del convertidor.

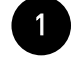

RUN = El motor está en marcha; Parpadea cuando se ha dado la orden de paro, pero la frecuencia aún está disminuyendo.

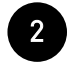

3

- = Indica la dirección de la rotación del motor.
- STOP = Indica que la unidad no está en marcha.

4

5

6

- READY = Se ilumina cuando hay tensión de CA. En caso de fallo, el símbolo no se encenderá.
	- ALARM = Indica que la unidad está en marcha fuera de un determinado límite y proporciona un aviso.
		- FAULT = Indica que se han encontrado condiciones de funcionamiento no seguras y por ello se ha parado la unidad.

#### 7.1.2 Indicaciones de lugar de control

Los símbolos *I/O term, Keypad* y *Bus/Comm* (véase el capítulo [7.4.3.1\)](#page-59-0) indican la elección del lugar de control realizada en el menú de Control de panel (K3) (véase el capítulo 7.3.3).

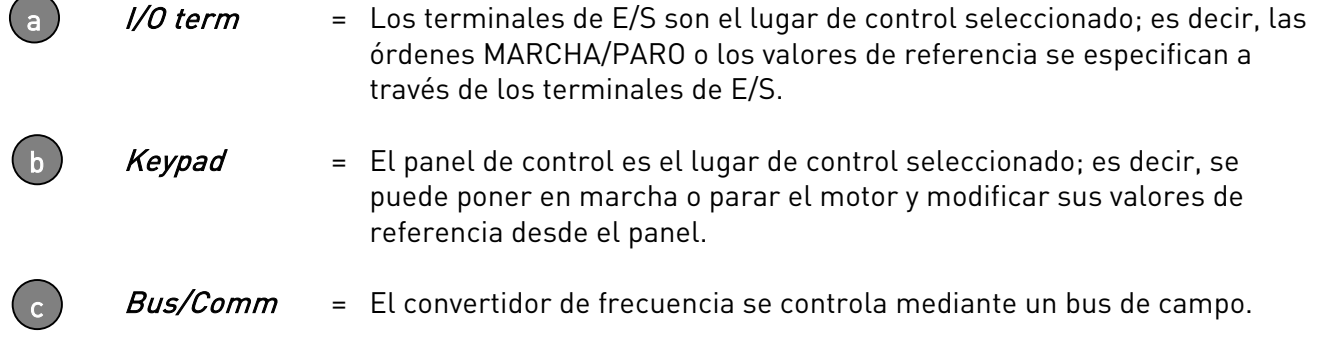

## 7.1.3 Indicaciones numéricas

Las indicaciones numéricas proporcionan al usuario información sobre su ubicación actual en la estructura de menús del panel, además de información relativa al funcionamiento de la unidad.

### 7.2 Pulsadores del panel

El panel de control de siete segmentos Vacon contiene 7 pulsadores que se utilizan para controlar el convertidor de frecuencia (y el motor) y el ajuste de parámetros.

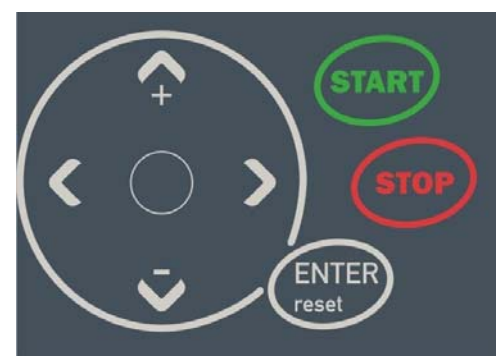

Figura 7-2. Pulsadores del panel

# 7.2.1 Descripción de los pulsadores

<span id="page-50-4"></span><span id="page-50-3"></span><span id="page-50-2"></span><span id="page-50-1"></span><span id="page-50-0"></span>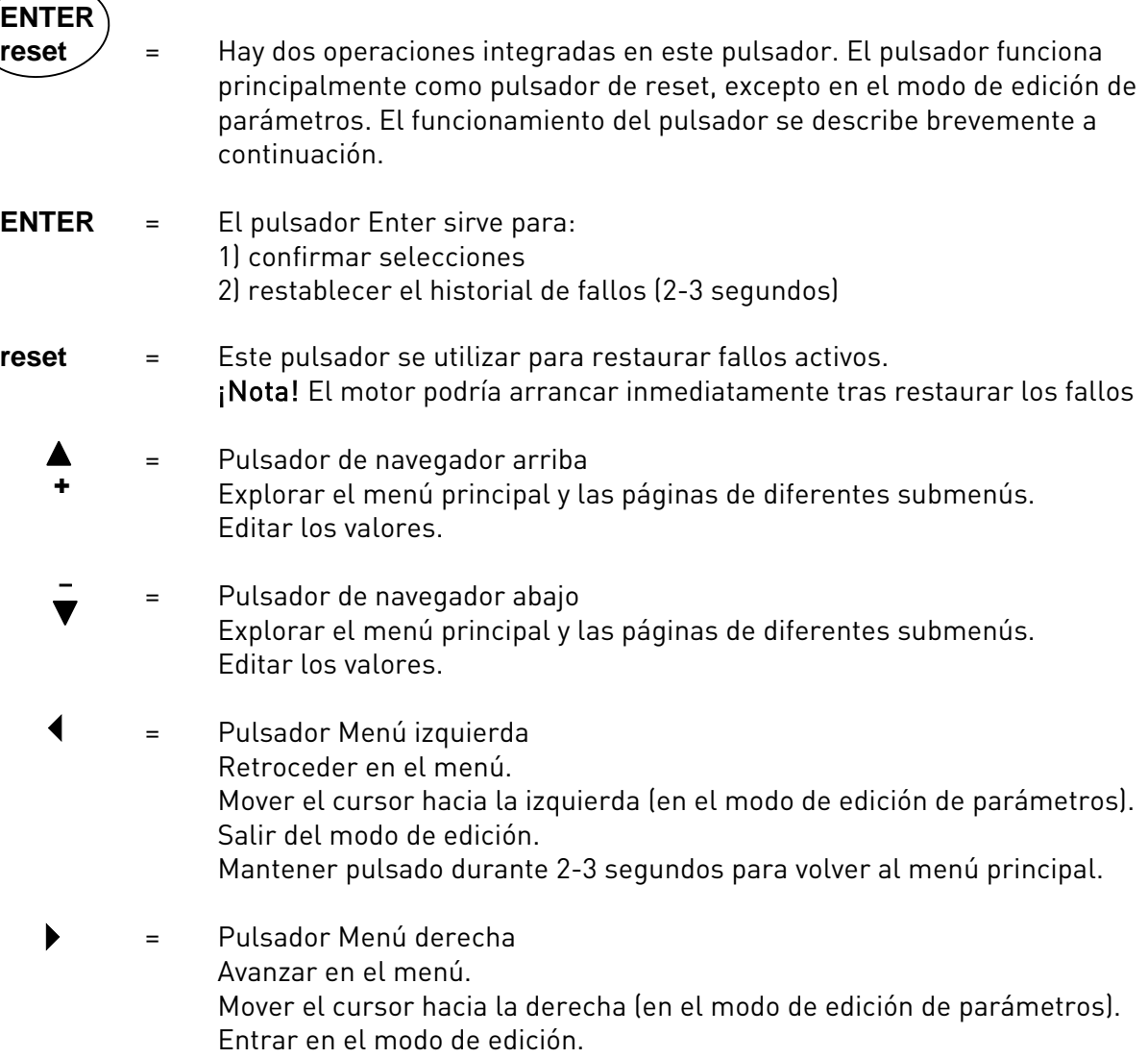

<span id="page-51-0"></span>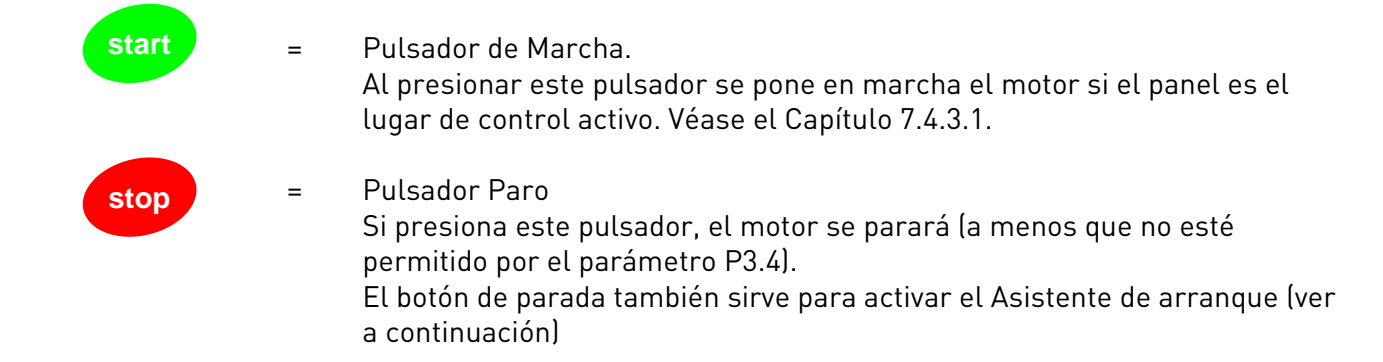

#### 7.3 Asistente de arranque

Vacon NXL dispone de un asistente de arranque integrado que reduce el tiempo necesario para programar la unidad. El asistente le ayuda a elegir entre cuatro modos de funcionamiento distintos: Estándar, Ventilador, Bomba y Alto rendimiento. Cada modo tiene una configuración de parámetros automática optimizada para el modo en cuestión. El asistente de programación se inicia pulsando el Pulsador Paro durante 5 segundos,

cuando la unidad está en modo Parada. Consulte el procedimiento en la figura siguiente:

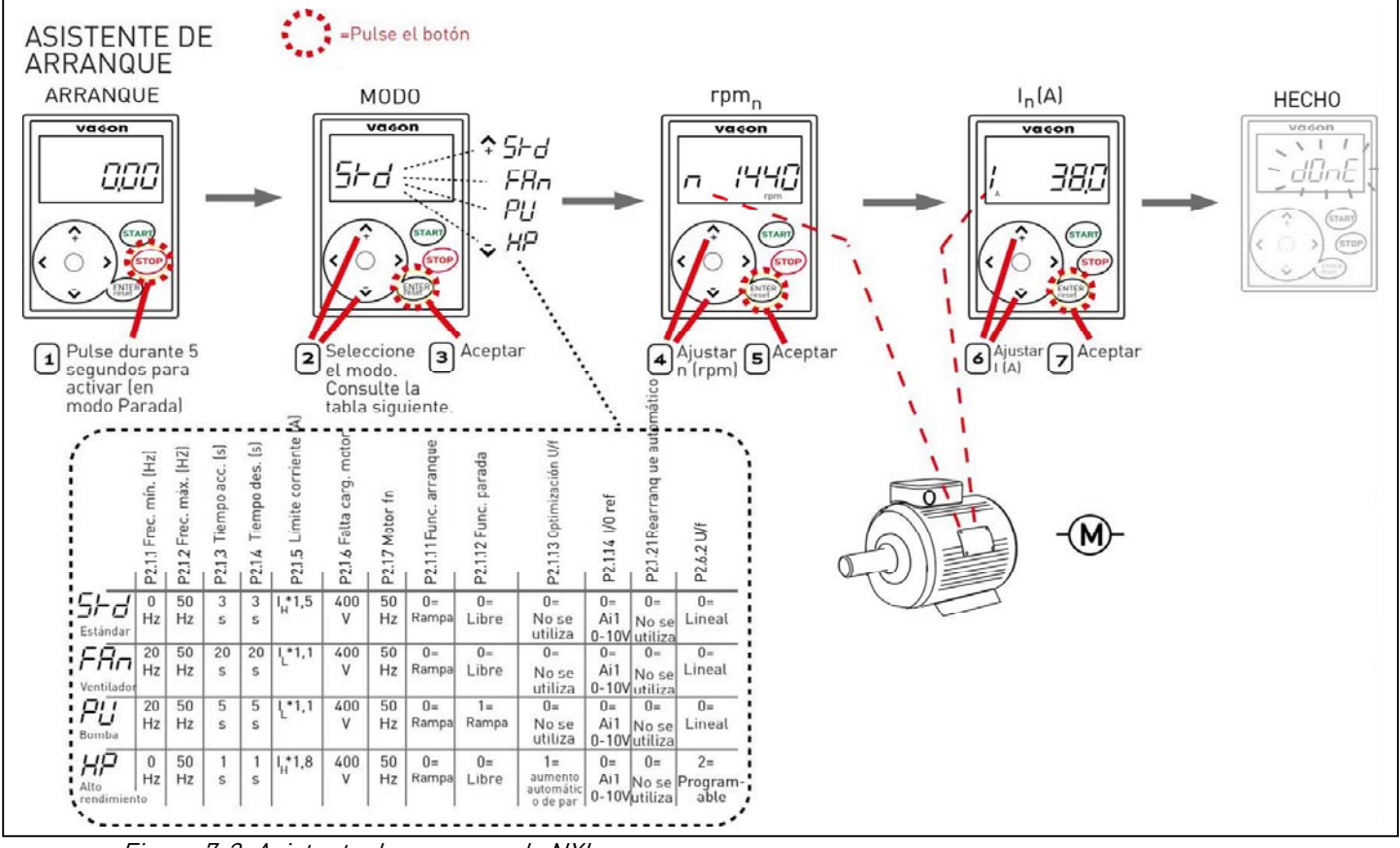

Figura 7-3. Asistente de arranque de NXL

Nota: para obtener descripciones detalladas de los parámetros, consulte el Manual de aplicaciones multi-control.

### 7.4 Navegación en el panel de control

Los datos del panel de control se organizan en menús y submenús. Los menús se utilizan, por ejemplo, para mostrar y editar las señales de control y mediciones, el ajuste de parámetros (capítulo 7.3.2), los valores de referencia y los fallos mostrados (capítulo 7.3.4).

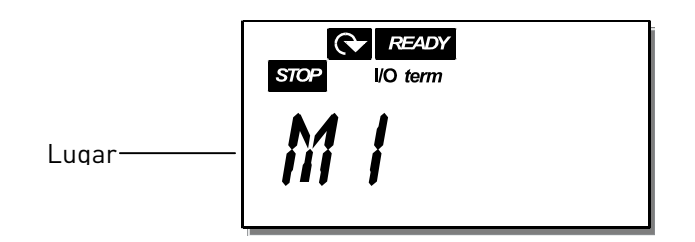

El primer nivel de menú contiene los menús de M1 a E7 y se denomina Menú principal. El usuario puede navegar por el menú principal utilizando los *[Pulsadores de navegador](#page-50-0)* arriba y abajo. Se puede acceder al submenú deseado desde el menú principal utilizando los [Pulsadores de menú.](#page-50-1) Cuando aún hay páginas en las que puede entrar bajo el menú o página que está visualizando, el último dígito de la figura de la pantalla estará parpadeando y podrá acceder al siguiente nivel de menú presionando el [Pulsador Menú derecha](#page-50-2).

El diagrama de navegación del panel de control se muestra en la página siguiente. Observe que el menú M1 está situado en la esquina inferior izquierda. Desde allí, podrá navegar hacia arriba hasta llegar al menú deseado utilizando los pulsadores del navegador y el menú.

Puede ver descripciones más detalladas de los menús más adelante en este Capítulo.

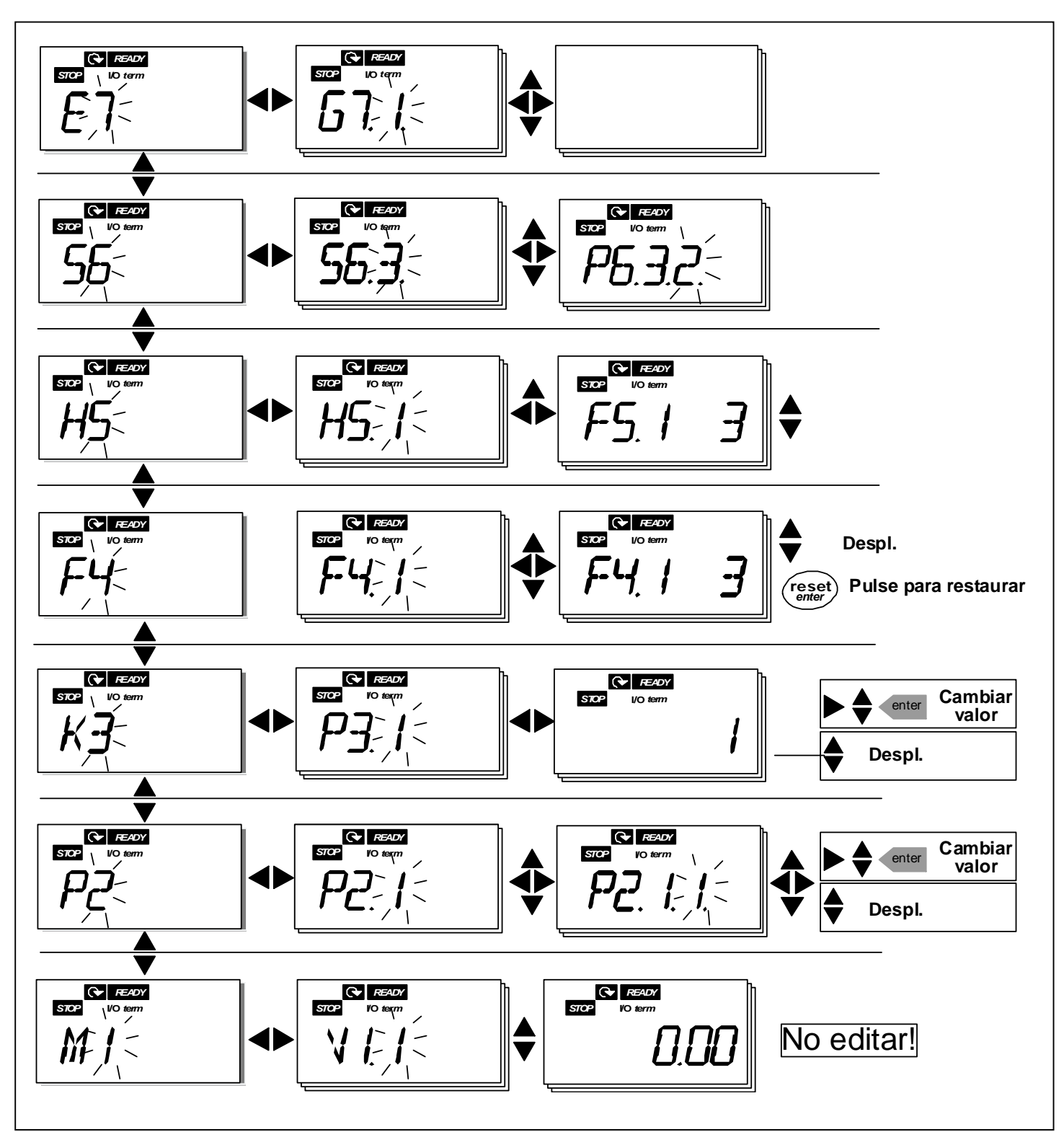

Figura 7-4. Diagrama de navegación del panel

**Funciones del menú** 

| Código         | Menú                    | Mín              | Máx               | Selecciones                                                                                                    |
|----------------|-------------------------|------------------|-------------------|----------------------------------------------------------------------------------------------------|
| M1             | Menú Monitorización     | V1.1             | V1.23             | Consulte el capítulo 7.4.1<br>para los valores de<br>monitorización                                                                                                    |
| P <sub>2</sub> | Menú Parámetros         | P <sub>2.1</sub> | P <sub>2.10</sub> | P2.1 = Parámetros básicos<br>P2.2 = Señales de entrada<br>P2.3 = Señales de salida<br>P2.4 = Control accionamiento<br>P2.5 = Frecuencias prohibidas<br>P2.6 = Control Motor<br>P2.7 = Protecciones<br>P2.8 = Rearranque automático<br>$P2.9 = Control PID$<br>P2.10=Control de bombas y<br>ventiladores<br>Consulte el Manual de<br>Aplicación Control Multi-<br>propósito para ver las listas<br>detalladas de parámetros |
| К3             | Menú Control de panel   | P3.1             | P3.6              | P3.1 = Selección de lugar de<br>control<br>R3.2 = Referencia del panel<br>P3.3 = Dirección del panel<br>P3.4 = Activación del pulsador<br>de paro<br>P3.5 = Referencia PID 1<br>P3.6 = Referencia PID 2                                                                                                    |
| $F\prime$      | Menú Fallos Activos     |                  |                   | Muestra los fallos activos y sus<br>tipos                                                                                                    |
| H <sub>5</sub> | Menú Historial Fallos   |                  |                   | Muestra la lista del historial de<br>fallos                                                                                                    |
| 56             | Menú Sistema            | S6.3             | S6.10             | S6.3 = Parámetros de copia<br>$S6.5 = Seguridad$<br>S6.6 = Ajustes del panel<br>S6.7 = Ajustes de hardware<br>S6.8 = Información del sistema<br>$S6.9 = Modo Al$<br>S6.10 = Parámetros de bus de<br>campo<br>Los parámetros se describen<br>en el capítulo 7.4.6                                                                                                    |
| E7             | Menú Carta de expansión | E7.1             | E7.2              | $E7.1 =$ Ranura D<br>$E7.2 =$ Ranura E                                                                                                    |

Tabla 7-1. Funciones del Menú principal

### <span id="page-55-0"></span>7.4.1 Menú Monitorización (M1)

Puede acceder al Menú Monitorización desde el Menú principal presionando el *Pulsador Menú* [derecha](#page-50-2) cuando la indicación de lugar M1 aparezca en la pantalla. La [Figura 7-5](#page-55-1) muestra cómo navegar por los valores monitorizados.

Las señales monitorizadas llevan la indicación V#.# y se listan en la [Tabla 7-2.](#page-56-0) Los valores se actualizan cada 0,3 segundos.

Este menú sirve únicamente para la verificación de valores. Dichos valores no se pueden modificar aquí. Para cambiar los valores de los parámetros, consulte el Capítulo [7.4.2.](#page-57-0)

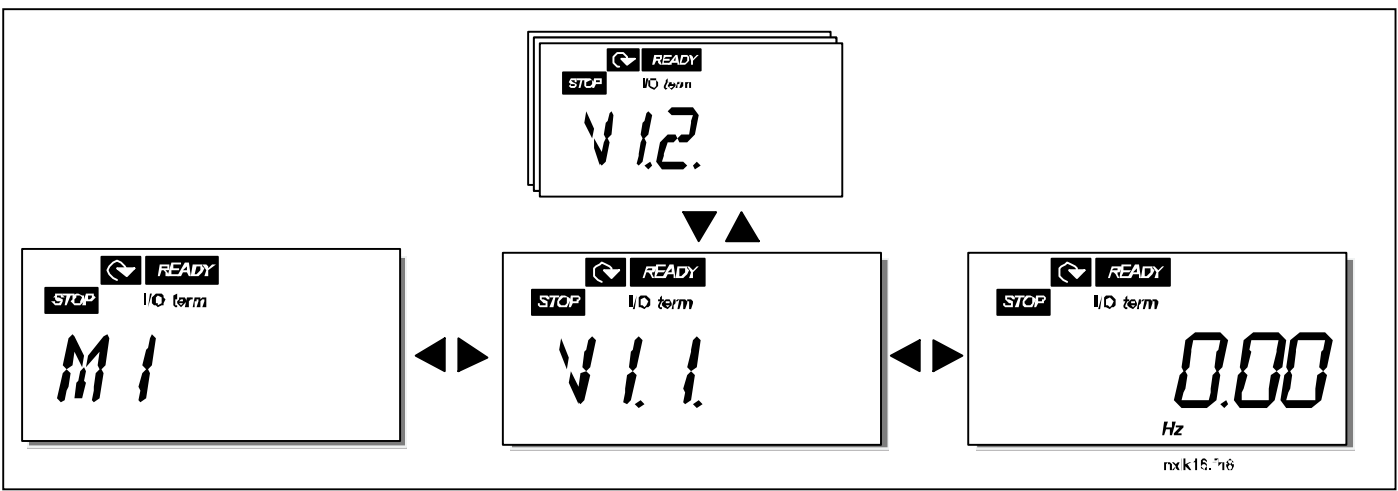

<span id="page-55-1"></span>Figura 7-5. Menú Monitorización

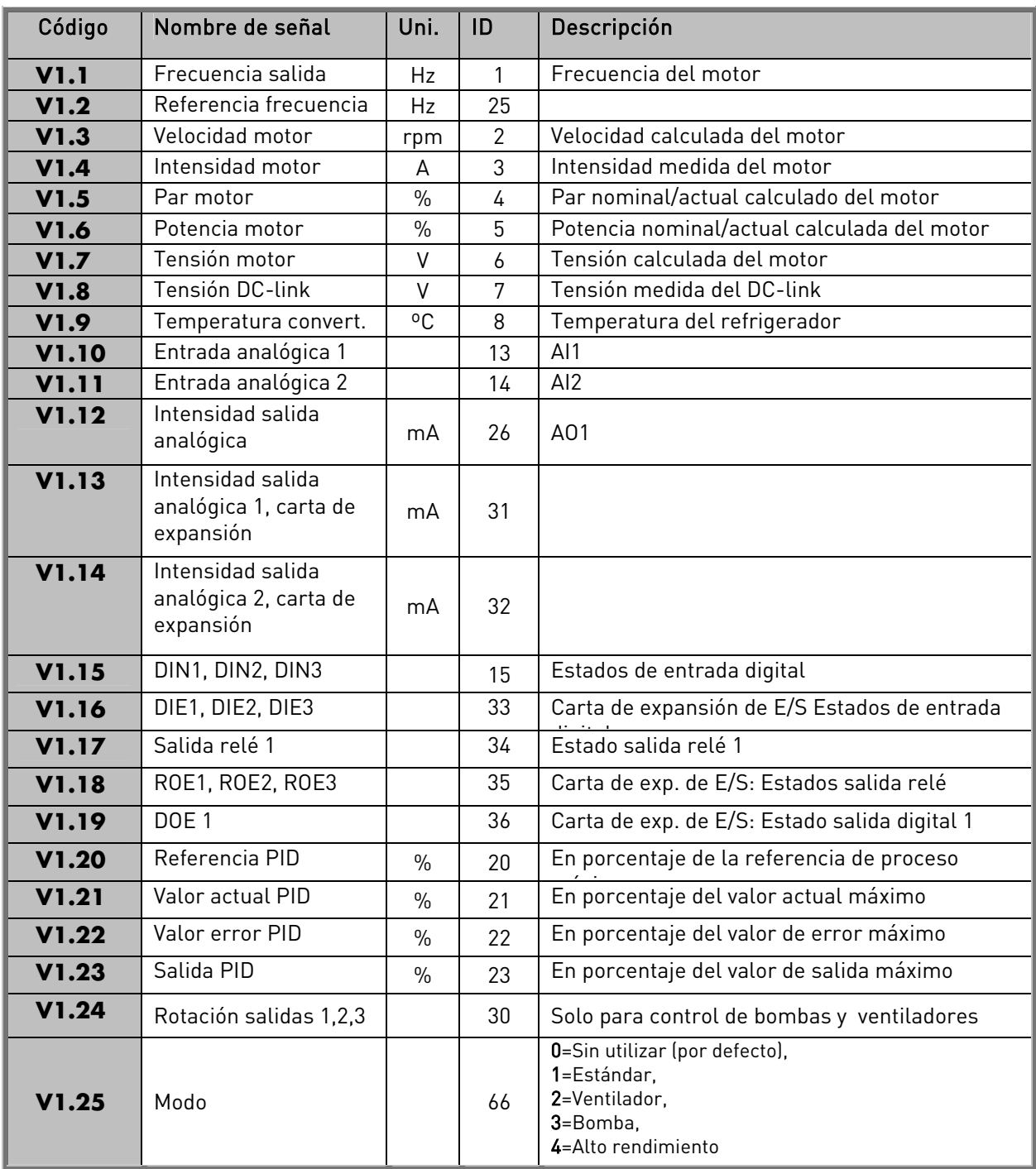

<span id="page-56-0"></span>Tabla 7-2. Señales monitorizadas

e de la componenta de la componenta de la componenta de la componenta de la componenta de la componenta de la

## <span id="page-57-0"></span>7.4.2 Menú Parámetro (P2)

Los parámetros son el modo de enviar las órdenes del usuario al convertidor de frecuencia. Los valores de los parámetros se pueden editar en el Menú Parámetro del Menú principal cuando la indicación de lugar P2 aparezca en la pantalla. El procedimiento de edición de valores se presenta en la Figura 7-5.

Presione el *[Pulsador Menú derecha](#page-50-2)* una vez para ir al *Menú Grupo de parámetros (G#)*. Localice el grupo de parámetros deseado utilizando los *[Pulsadores de Navegador](#page-50-0)* y presione el *Pulsador Menú* [derecha](#page-50-2) de nuevo para especificar el grupo y sus parámetros. Utilice de nuevo los *Pulsadores de* [Navegador](#page-50-0) para encontrar el parámetro (Pnº) que desea editar. Si presiona el Pulsador Menú [derecha](#page-50-2) irá al modo de edición. Como indicación de ello, el valor de parámetro empieza a parpadear. Ahora puede cambiar el valor de dos maneras diferentes:

- 1 Establezca el nuevo valor deseado con los *[Pulsadores de Navegador](#page-50-0)* y confirme el cambio con el [Pulsador Enter](#page-50-3). A continuación, el parpadeo se detendrá y el nuevo valor aparecerá en el campo de valor.
- 2 Presione el *[Pulsador Menú derecha](#page-50-2)* otra vez. Ahora podrá editar el valor dígito por dígito. Este modo de edición puede resultar útil cuando se desea un valor relativamente mayor o menor que el que aparece en la pantalla. Confirme el cambio con el *[Pulsador Enter](#page-50-3)*.

El valor no cambiará a menos que presione el Pulsador Enter. Si presiona el *Pulsador Menú [izquierda](#page-50-1)* volverá al menú anterior.

Varios parámetros están bloqueados, es decir, no se pueden editar, cuando el convertidor se encuentra en estado MARCHA. El convertidor de frecuencia debe pararse para editar estos parámetros.

Los valores de parámetros también se pueden bloquear utilizando la función del menú S6 (véase el Capítulo Bloqueo de parámetros (P6.5.2)).

Puede volver al Menú principal en cualquier momento presionando el [Pulsador Menú izquierda](#page-50-1) durante 1—2 segundos.

Los parámetros básicos se detallan en el Capítulo 8.3. Las listas y descripciones completas de los parámetros se facilitan en el manual de la Aplicación Control Multi-propósito.

Una vez se encuentre en el último parámetro de un grupo de parámetros, puede ir directamente al primer parámetro de ese grupo presionando el *[Pulsador Navegador up](#page-50-0)*.

Consulte el diagrama de procedimiento de cambio de valores de parámetros en la página [59.](#page-58-0)

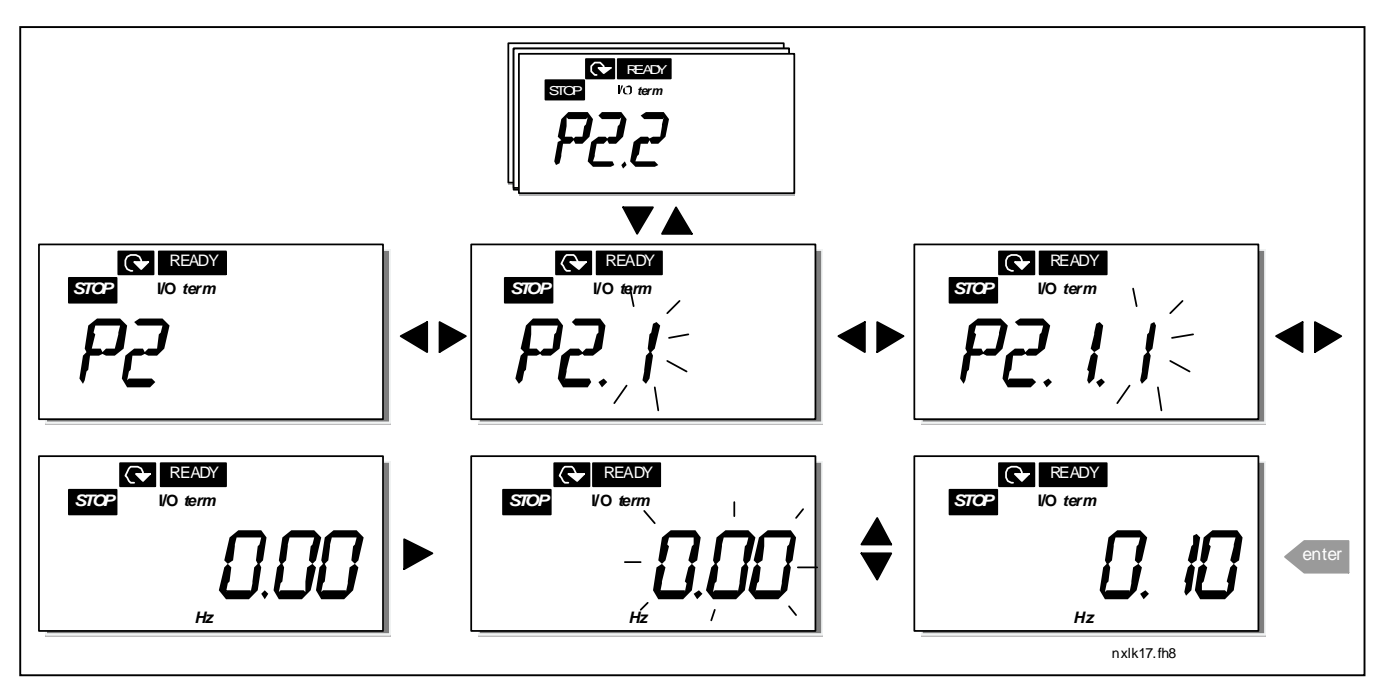

<span id="page-58-0"></span>Figura 7-6. Procedimiento de cambio de valores de parámetros

### 7.4.3 Menú Control de panel (K3)

En el Menú Controles de panel, puede elegir el lugar de control, editar la referencia de frecuencia y cambiar la dirección del motor. Especifique el nivel de submenú con el *[Pulsador Menú derecha](#page-50-2)*.

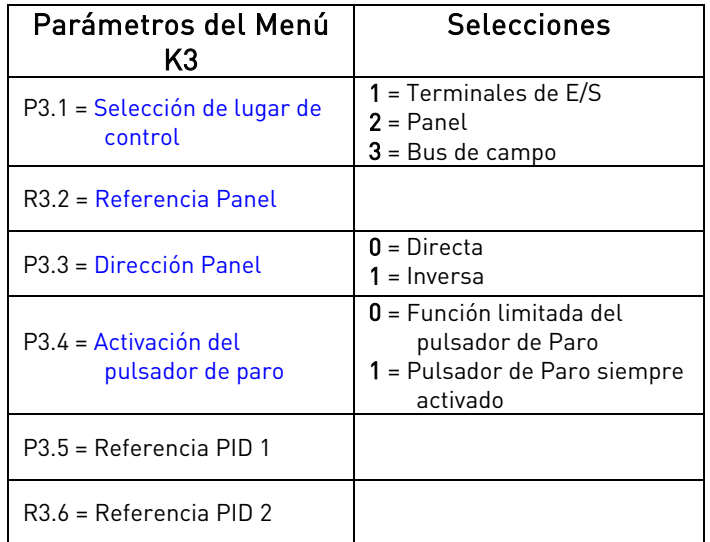

#### <span id="page-59-0"></span>7.4.3.1 Selección de lugar de control

Hay tres lugares diferentes (orígenes) desde los cuales se puede controlar el convertidor de frecuencia. Para cada lugar de control, aparecerá un símbolo diferente en la pantalla alfanumérica.

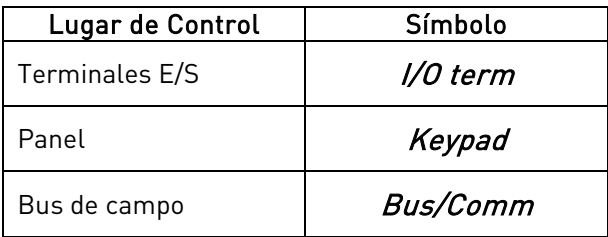

Cambie el lugar de control entrando en el modo de edición con el *[Pulsador Menú derecha](#page-50-2)*. Puede navegar por las opciones con los *[Pulsadores de Navegador](#page-50-0)*. Seleccione el lugar de control deseado con el *[Pulsador Enter](#page-50-3)*. Consulte el siguiente diagrama. Consulte también el Capítulo 7.3.3 anterior.

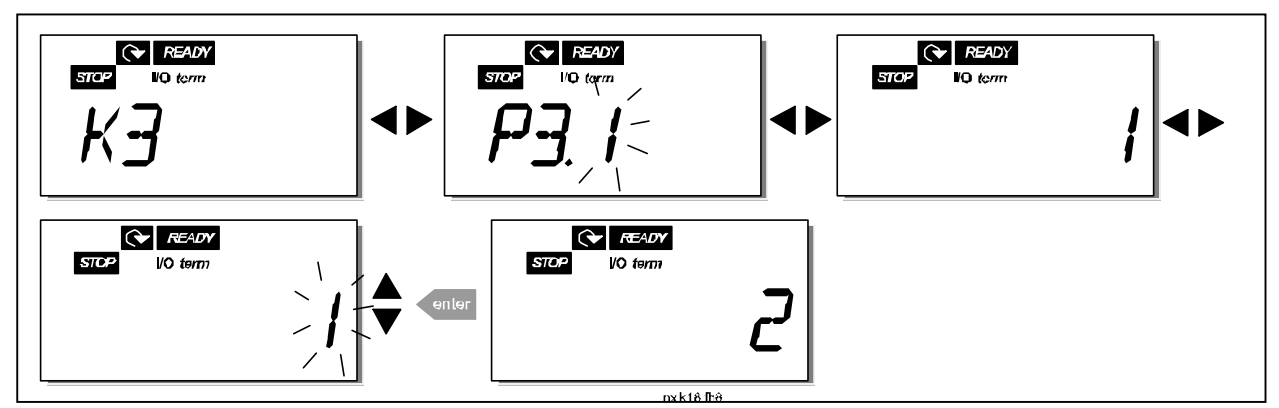

<span id="page-59-1"></span>Figura 7-7. Selección de lugar de control

## 7.4.3.2 Referencia Panel

El submenú de referencia del panel (R3.2) muestra y permite editar al operador la referencia de frecuencia. Los cambios surtirán efecto de manera inmediata. No obstante, este valor de referencia no influirá en la velocidad de rotación del motor a menos que el panel se haya seleccionado como el lugar de control activo.

NOTA: La diferencia máxima entre la frecuencia de salida y la referencia del panel es de 6 Hz. El software de aplicación monitoriza la frecuencia del panel automáticamente.

Consulte la [Figura 7-6](#page-58-0) para obtener información sobre cómo editar el valor de referencia (no es necesario presionar el pu[lsador de Enter](#page-50-3)).

# <span id="page-60-0"></span>7.4.3.3 Dirección del panel

El submenú de dirección del panel muestra y permite al operador cambiar la dirección de rotación del motor. No obstante, este ajuste no influirá en la dirección de rotación del motor a menos que el panel se haya seleccionado como el lugar de control activo.

Consulte la [Figura 7-7](#page-59-1) para obtener información sobre cómo cambiar la dirección de rotación.

### 7.4.3.4 Activación del pulsador de paro

Por defecto, si presiona el pulsador PARO, siempre se detendrá el motor independientemente del lugar de control seleccionado. Puede desactivar esta función dando al parámetro 3.4 el valor 0. Si el valor de este parámetro es 0, el pulsador PARO detendrá el motor sólo cuando el panel se haya seleccionado como el lugar de control activo.

Consulte la [Figura 7-7](#page-59-1) para obtener información sobre cómo cambiar el valor de este parámetro.

## 7.4.4 Menú Fallos Activos (F4)

Puede acceder al Menú Fallos Activos desde el Menú principal presionando el Pulsador Menú [derecha](#page-50-2) cuando la indicación de lugar F4 aparezca en la pantalla del panel.

La memoria de fallos activos puede almacenar un máximo de 5 fallos por orden de aparición. Puede borrar la pantalla con el *[Pulsador Reset](#page-50-4)* y la lectura volverá al mismo estado en que estaba antes del disparo por fallo. El fallo permanece activo hasta que se borra con el *Pulsador Reset* o con una señal de reset del terminal de E/S.

¡Nota! Elimine la señal de Marcha externa antes de restaurar los fallos con el fin de evitar rearrancar por equivocación la unidad.

> Estado normal, sin fallos:

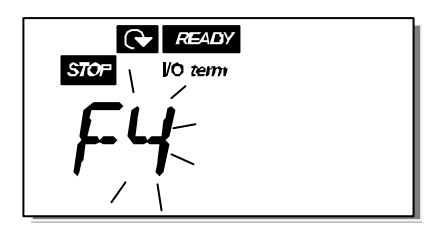

### 7.4.4.1 Tipos de fallos

En el convertidor de frecuencia NXL, hay dos tipos de fallos diferentes. Estos tipos difieren unos de otros según el comportamiento posterior de la unidad. Consulte la [Tabla 7-3. Tipos de fallos.](#page-61-0)

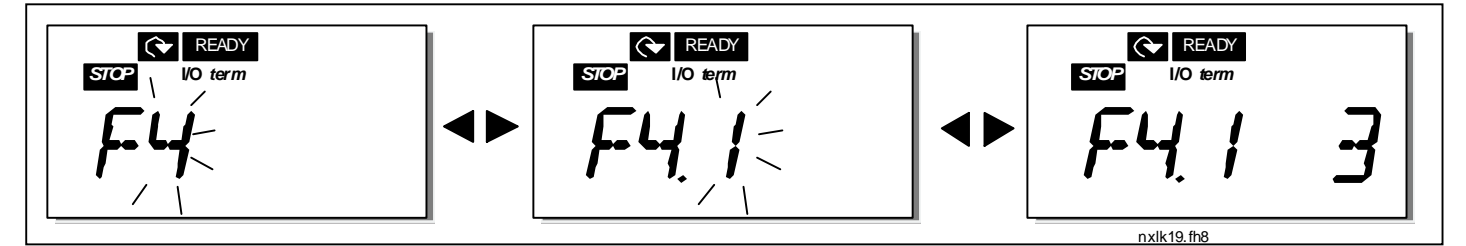

Figura 7-8. Pantalla de fallos

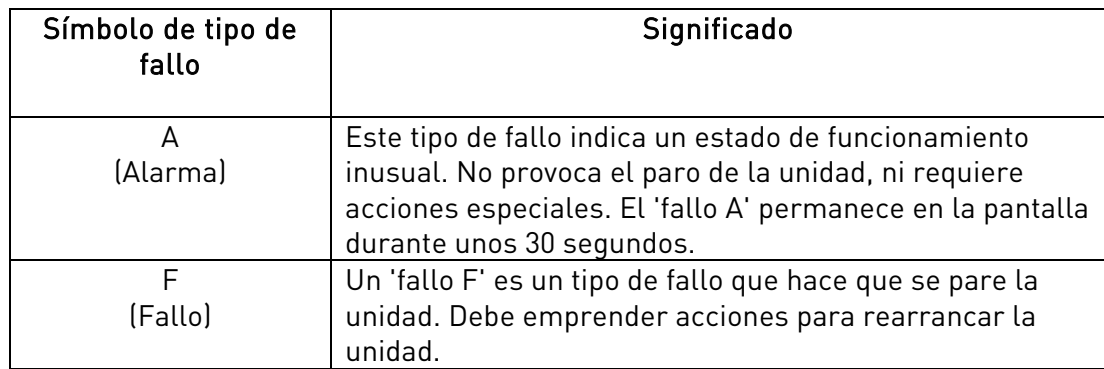

<span id="page-61-0"></span>Tabla 7-3. Tipos de fallos

## 7.4.4.2 Códigos de fallos

Los códigos de fallos, sus causas y las acciones para corregirlos se presentan en la siguiente tabla. Los fallos sombreados son únicamente fallos A. Los elementos escritos en blanco sobre fondo negro son fallos para los cuales se pueden programar diferentes respuestas en la aplicación. Consulte las Protecciones de grupos de parámetros.

¡Nota! Cuando se ponga en contacto con la fábrica o el distribuidor a causa de un fallo, se recomienda escribir todos los textos y códigos que aparezcan en el panel.

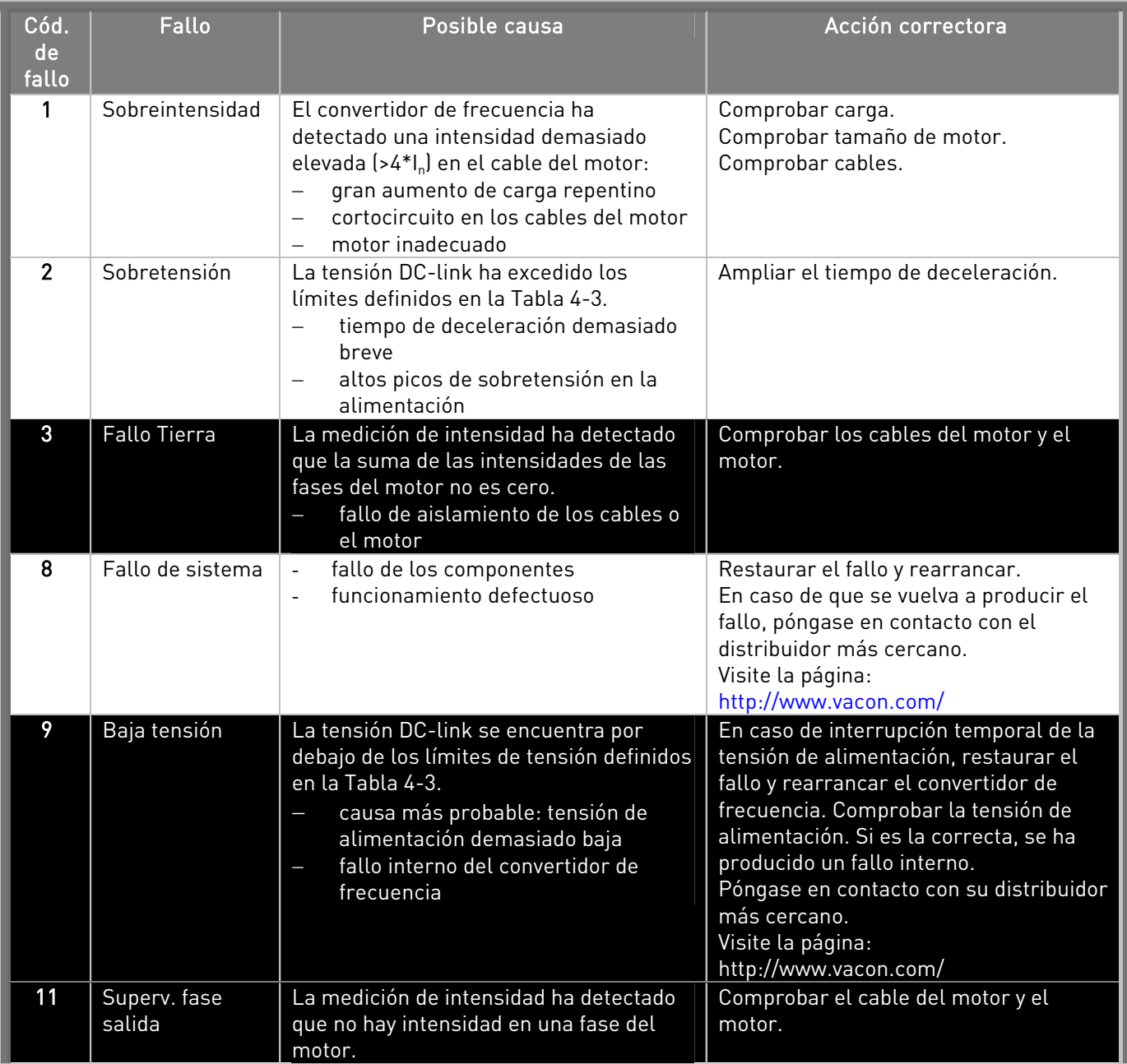

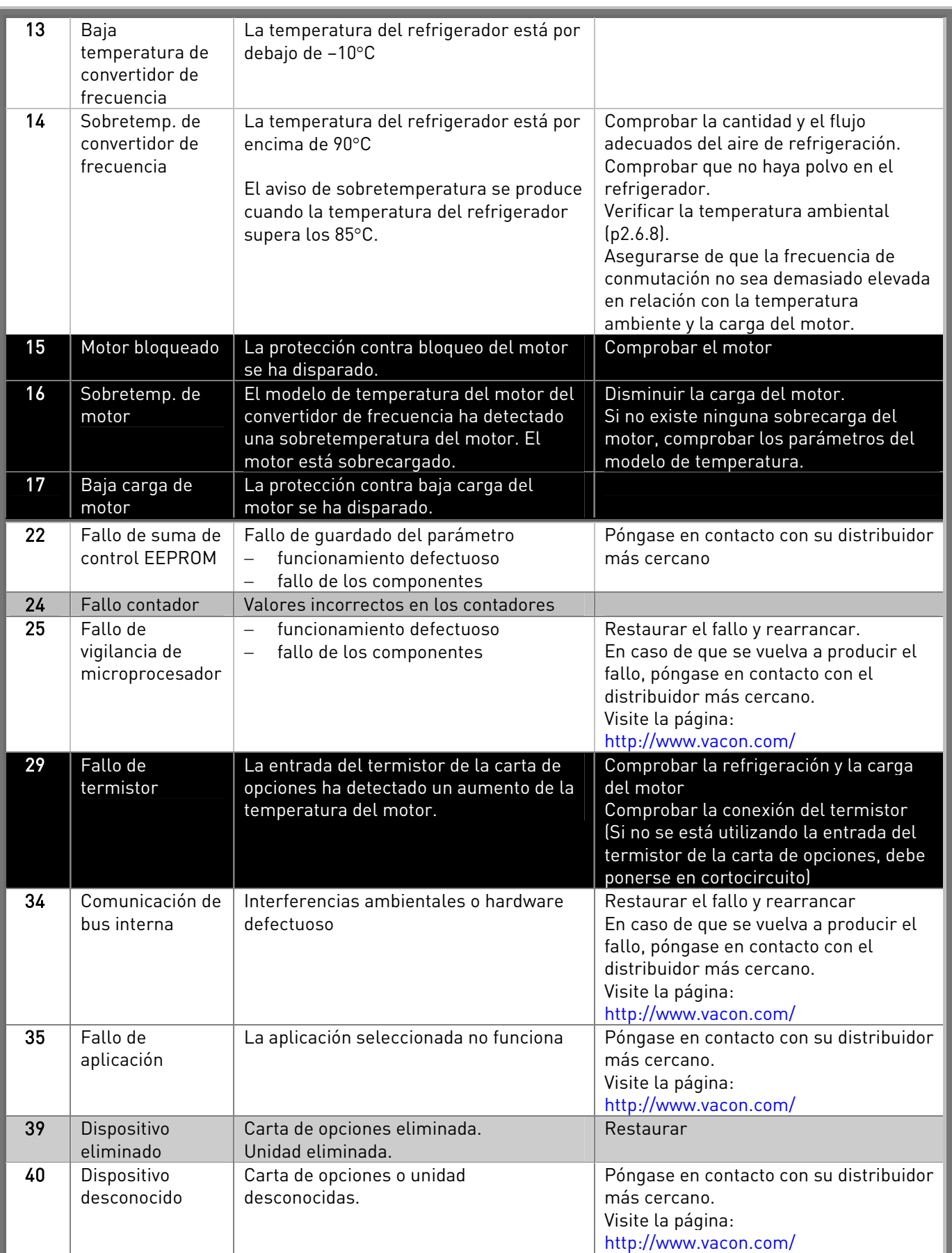

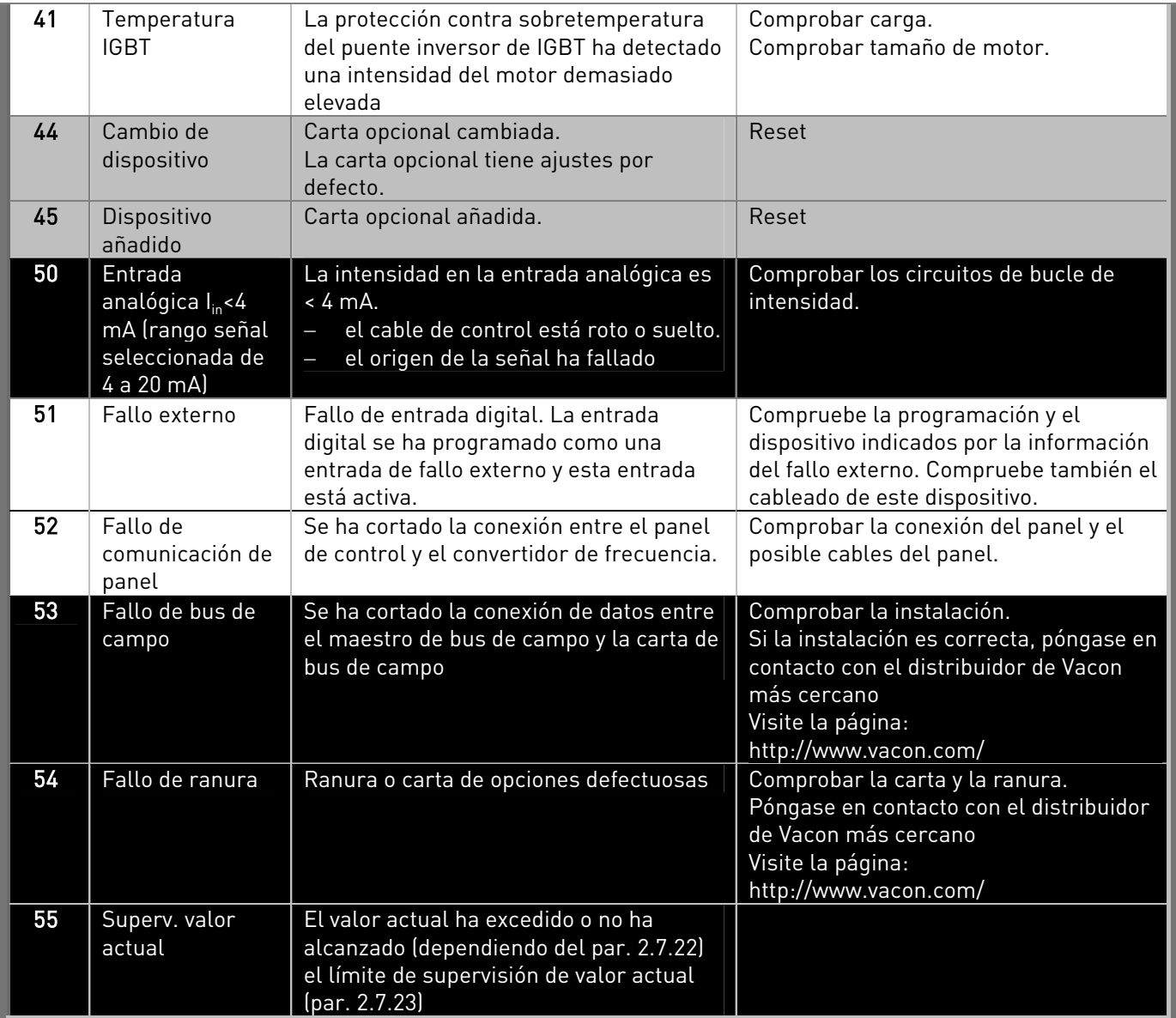

Tabla 7-4. Códigos de fallos

## 7.4.5 Menú Historial Fallos

Puede acceder al menú Historial Fallos desde el Menú principal presionando el Pulsador Menú [derecha](#page-50-2) cuando la indicación de lugar H5 aparezca en la pantalla del panel.

Todos los fallos se almacenan en el menú Historial Fallos, por el cual puede desplazarse con los [Pulsadores de Navegador](#page-50-0). Puede volver al menú anterior en cualquier momento presionando el [Pulsador Menú izquierda](#page-50-1).

La memoria del convertidor de frecuencia puede almacenar un máximo de 5 fallos por orden de aparición. El último fallo lleva la indicación H5.1, el penúltimo, H5.2, etc. Si hay 5 fallos no borrados en la memoria, el siguiente fallo que se produzca borrará el más antiguo de la memoria.

Si presiona el *[Pulsador Enter](#page-50-3)* durante unos 2 ó 3 segundos, se restaurará todo el historial de fallos.

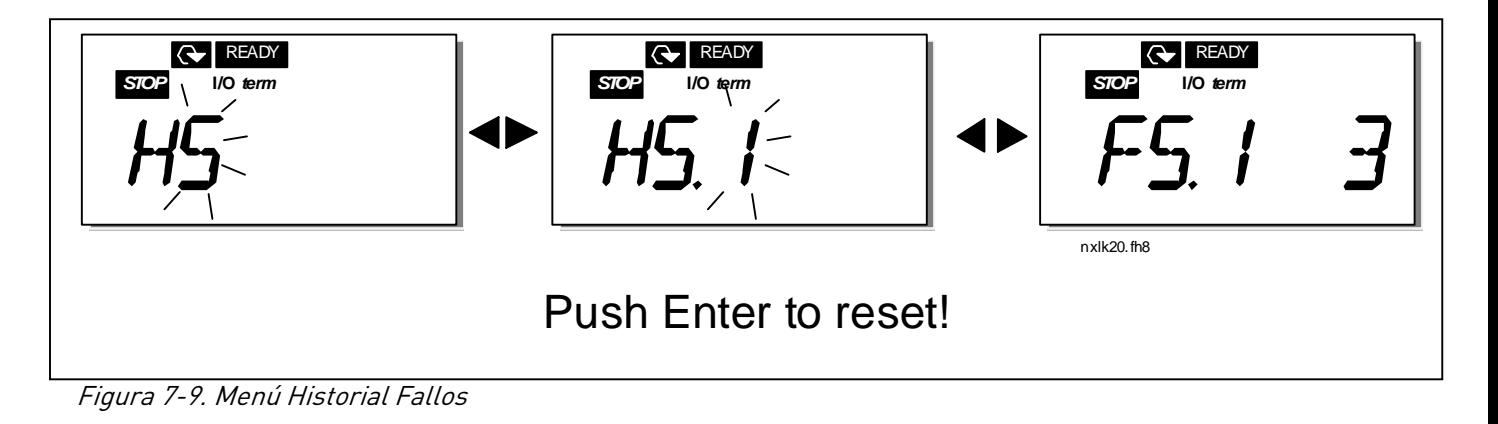

## <span id="page-66-0"></span>7.4.6 Menú Sistema (S6)

Puede acceder al Menú Sistema desde el menú principal presionando el [Pulsador Menú derecha](#page-50-2) cuando la indicación de lugar S6 aparezca en la pantalla.

Los controles asociados con el uso general del convertidor de frecuencia, como los ajustes del panel, los conjuntos de parámetros personalizados o la información sobre el hardware y el software se encuentran bajo el Menú Sistemas.

A continuación, encontrará una lista de las funciones disponibles en el Menú Sistemas.

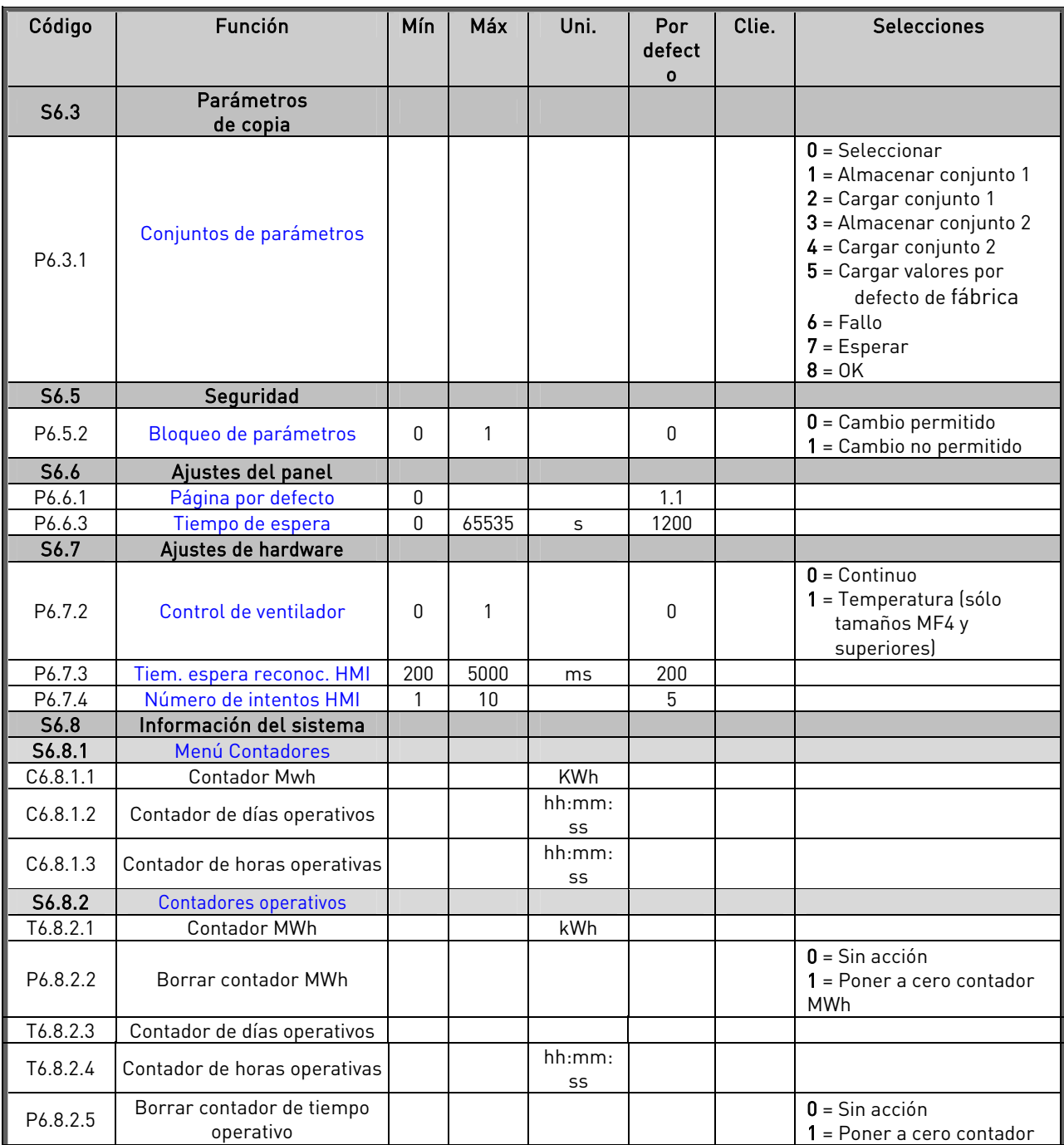

#### **Funciones del Menú Sistema**

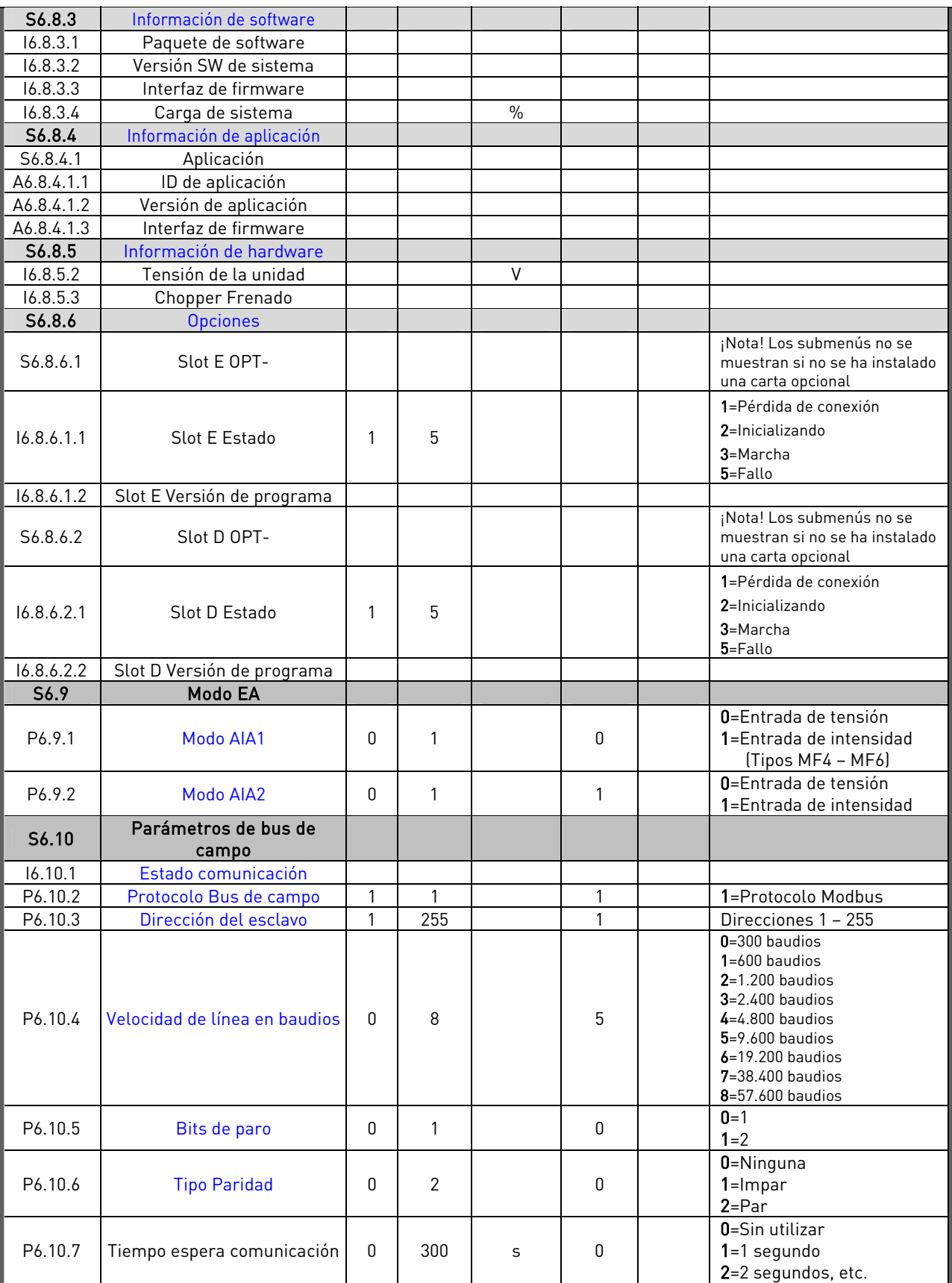

Figura 7-10. Funciones del Menú Sistemas

### 7.4.6.1 Parámetros de copia

El submenú Parámetros de copia (S6.3) se encuentra bajo el Menú Sistemas. El convertidor de frecuencia Vacon NX permite al usuario almacenar y cargar dos conjuntos de parámetros personalizados (todos los parámetros incluidos en la aplicación, no los parámetros del menú sistema) y volver a cargar los valores de los parámetros por defecto de fábrica.

#### <span id="page-68-0"></span>**Conjuntos de parámetros (S6.3.1)**

En la página Conjuntos de parámetros (S6.3.1), presione el [Pulsador Menú derecha](#page-50-2) para entrar en el *menú Edición*. Puede almacenar o cargar dos conjuntos de parámetros personalizados o volver a cargar los valores por defecto de fábrica. Confirme con el *[Pulsador Enter](#page-50-3)*. Espere hasta que aparezca 8 (=OK) en la pantalla.

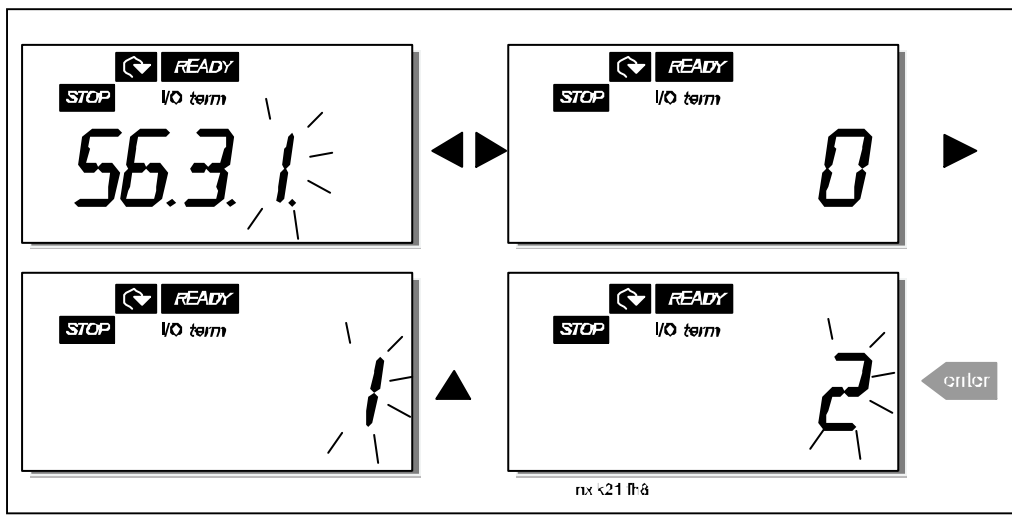

Figura 7-11. Almacenamiento y carga de conjuntos de parámetros

#### 7.4.6.2 Seguridad

El submenú Seguridad (S6.5) bajo el menú Sistema tiene una función que permite al usuario prohibir cambios en los parámetros.

#### <span id="page-68-1"></span>**Bloqueo de parámetros (P6.5.2)**

Si el bloqueo de parámetros está activado, los valores de parámetros no se pueden editar.

### NOTA: Esta función no evita la edición no autorizada de los valores de parámetros.

Entre en el modo de edición presionando el [Pulsador Menú derecha](#page-50-2). Utilice los Pulsadores de [Navegador](#page-50-0) para cambiar el estado de bloqueo de parámetros (0 = cambios permitidos, 1 = cambios no permitidos). Acepte el cambio con el *[Pulsador Enter](#page-50-3)* o vuelva al nivel anterior con el *Pulsador* [Menú izquierda](#page-50-1).

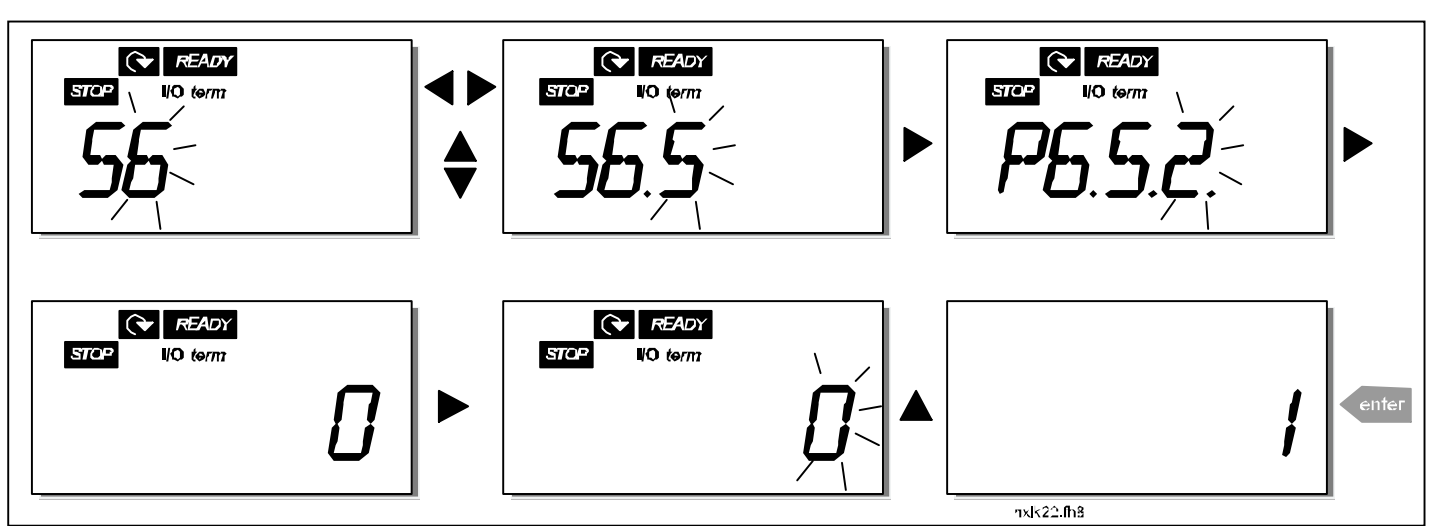

Figura 7-12. Bloqueo de parámetros

### 7.4.6.3 Ajustes del panel

En el submenú S6.6 bajo el *Menú Sistema*, puede personalizar aún más la interfaz operativa del convertidor de frecuencia.

Localice el submenú Ajustes del panel (S6.6). En el submenú, hay dos páginas (P#) asociadas con el funcionamiento del panel, Página por defecto (P6.6.1) y Tiempo de espera (P6.6.3)

#### <span id="page-69-0"></span>**Página por defecto (P6.6.1)**

Aquí puede ajustar la ubicación (página) hacia la que se traslada automáticamente la pantalla cuando transcurre el *Tiempo de espera* (véase [más abajo\)](#page-70-0) o cuando se conecta la alimentación del panel.

Si presiona una vez el *[Pulsador Menú derecha](#page-50-2)* irá al modo de edición. Si presiona de nuevo el [Pulsador Menú derecha](#page-50-2) una vez podrá editar el número de submenú/página dígito por dígito. Confirme el nuevo valor de página por defecto con el *Pulsador Enter*. Puede volver al paso anterior en cualquier momento presionando el [Pulsador Menú izquierda](#page-50-1).

¡Nota! Si ha definido una página del menú que no existe, la pantalla irá automáticamente a la última página disponible del menú.

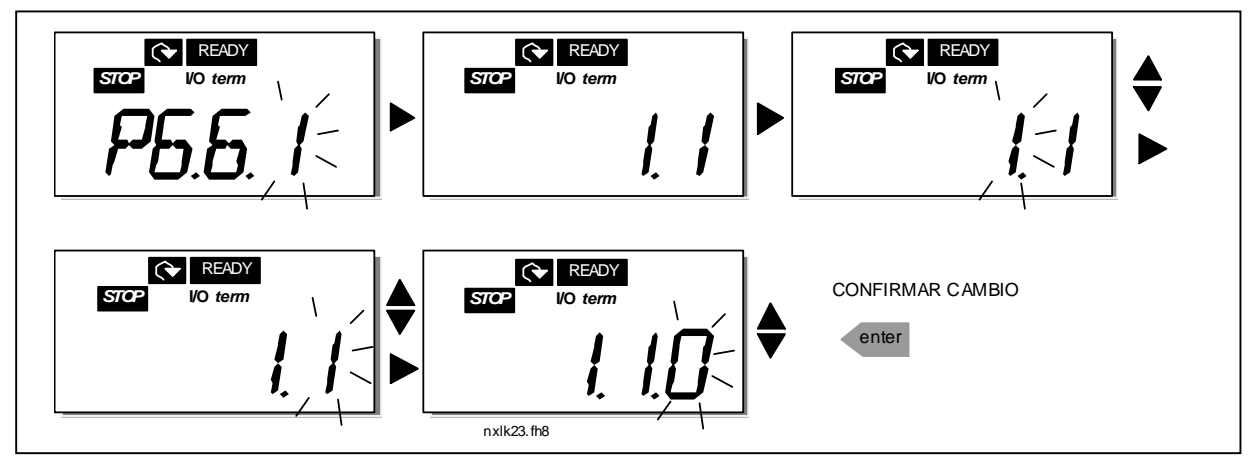

Figura 7-13. Función de página por defecto

#### **Tiempo de espera (P6.6.3)**

El ajuste de Tiempo de espera define el tiempo que transcurre hasta que la pantalla del panel vuelve a la [Página por defecto \(P6.6.1\),](#page-69-0) véase más arriba.

Vaya al menú Edición presionando el Pulsador Menú derecha. Ajuste el tiempo de espera que desea y confirme el cambio con el *Pulsador Enter*. Puede volver al paso anterior en cualquier momento presionando el [Pulsador Menú izquierda](#page-50-1).

NOTA: Esta función no puede desactivarse.

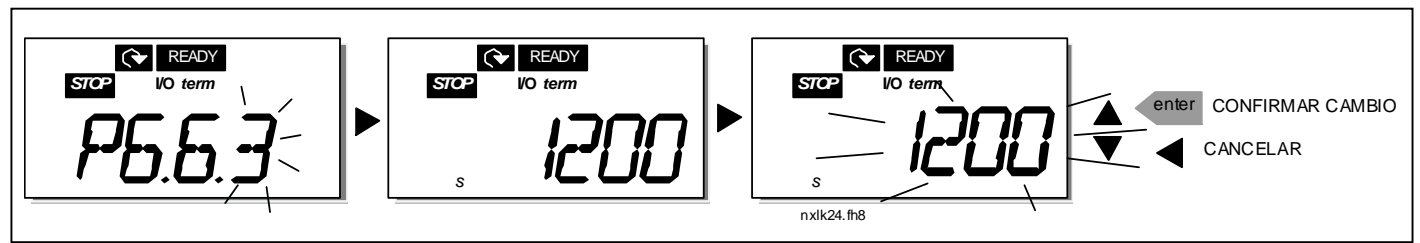

Figura 7-14. Ajuste del tiempo de espera

## 7.4.6.4 Ajustes de hardware

En el submenú Ajustes de hardware (S6.7) puede personalizar aún más los ajustes del convertidor de frecuencia con tres parámetros: *Control de ventilador, Tiem. espera reconoc. HMI e Intentos* HMI

#### <span id="page-70-1"></span>**Control de ventilador (P6.7.2)**

¡Nota! Sólo los módulos de potencia superior de MF3 se han equipado con un ventilador; en los módulos de potencia inferior de MF3 el ventilador está disponible como equipo opcional.

Si el ventilador se ha instalado en MF3, funciona de manera continuada cuando la alimentación está conectada.

#### Tamaños MF4 y superiores:

Esta función le permite controlar el ventilador del convertidor de frecuencia. Puede ajustar el ventilador para que funcione continuamente cuando la alimentación está conectada o en función de la temperatura de la unidad. Si se ha seleccionado esta última función, el ventilador se enciende automáticamente cuando la temperatura del refrigerador alcanza los 60°C. El ventilador recibe una orden de paro cuando la temperatura del refrigerador baja a 55°C. No obstante, el ventilador funciona durante aproximadamente un minuto tras recibir la orden de paro y también tras cambiar el valor de 0 (Continuo) a 1 (Temperatura).

Entre en el modo de edición presionando el *[Pulsador Menú derecha](#page-50-2)*. El modo que se esté visualizando empieza a parpadear. Utilice los *[Pulsadores de Navegador](#page-50-0)* para cambiar el modo del ventilador. Acepte el cambio con el *[Pulsador Enter](#page-50-3)* o vuelva al nivel anterior con el *Pulsador Menú* [izquierda](#page-50-1).

Consulte la Figura 7-10 para obtener información sobre cómo cambiar la función de control del ventilador.

#### <span id="page-70-2"></span>**Tiem. espera reconoc. HMI (P6.7.3)**

<span id="page-70-0"></span>Esta función permite al usuario cambiar el tiempo de espera del tiempo de reconocimiento HMI.

¡Nota! Si el convertidor de frecuencia se ha conectado al PC con un cable normal, los valores por defecto de los parámetros 6.7.3 y 6.7.4 (200 y 5) no deben cambiarse.

Si el convertidor de frecuencia se ha conectado al PC mediante un módem y hay un retraso en la transferencia de mensajes, el valor del par. 6.7.3 debe ajustarse según el retraso del siguiente modo:

### Ejemplo:

- Retraso de transferencia entre el convertidor de frecuencia y el PC = 600 ms
- El valor del par. 6.7.3 está ajustado en 1.200 ms (2 x 600, retraso de envío + retraso de recepción)
- Debe especificarse el ajuste correspondiente en la parte [Misc] del archivo NCDrive.ini:
	- $Retries = 5$  $AckTimeOut = 1.200$ TimeOut = 6.000

También se debe tener en cuenta que los intervalos que son más breves que el tiem. espera reconoc. no se pueden utilizar en la monitorización de la unidad CN.

Entre en el modo de edición presionando el *[Pulsador Menú derecha](#page-50-2)*. Utilice los *Pulsadores de* [Navegador](#page-50-0) para cambiar el tiempo de reconocimiento. Acepte el cambio con el *[Pulsador Enter](#page-50-3)* o vuelva al nivel anterior con el [Pulsador Menú izquierda](#page-50-1).

Véase la Figura 7-14 para obtener información sobre cómo cambiar el tiempo de espera de reconocimiento HMI.

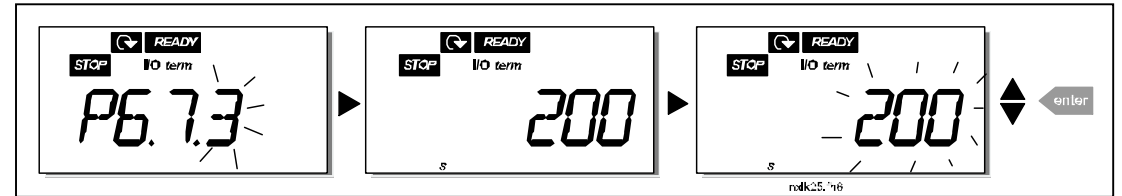

Figura 7-15. Tiem. espera reconoc. HMI

#### **Número de intentos para recibir el reconocimiento HMI (P6.7.4)**

Con este parámetro, puede ajustar el número de veces que la unidad intentará recibir el reconocimiento si no se consigue dentro del tiempo de reconocimiento (P6.7.3)

Entre en el modo de edición presionando el *[Pulsador Menú derecha](#page-50-2)*. El valor que se esté visualizando empieza a parpadear. Utilice los *[Pulsadores de Navegador](#page-50-0)* para cambiar la cantidad de intentos. Acepte el cambio con el *[Pulsador Enter](#page-50-3)* o vuelva al nivel anterior con el *Pulsador Menú* [izquierda](#page-50-1).

# 7.4.6.5 Información del sistema

En el submenú S6.8, bajo el *Menú Sistema*, encontrará la información de software y hardware relacionada con el convertidor de frecuencia, además de la información relacionada con el funcionamiento.

Entre en el *menú Información* presionando el *[Pulsador Menú derecha](#page-50-2)*. Ahora puede navegar por las páginas de información con los [Pulsadores de Navegador](#page-50-0).
#### **Submenú Contadores (S6.8.1)**

En el submenú Contadores (S6.8.1) encontrará información relativa a los tiempos de funcionamiento del convertidor de frecuencia, es decir, el número total de MWh, horas y días operativos que han transcurrido hasta el momento. A diferencia de los contadores del [menú Contadores,](#page-72-0) estos contadores no se pueden restaurar.

¡Nota! El contador de tiempo operativo (días y horas) siempre está en funcionamiento cuando la unidad está conectada.

| Página   | Contador                    |
|----------|-----------------------------|
| C6.8.1.1 | <b>Contador MWh</b>         |
| C6.8.1.2 | Contador de días operativos |
| C6.8.1.3 | Contador de horas           |
|          | operativas                  |

Tabla 7-5. Páginas de contador

#### <span id="page-72-0"></span>**Submenú Contadores operativos (S6.8.2)**

Contadores operativos (menú S6.8.2) son los contadores cuyos valores se pueden restaurar a cero. Tiene los siguientes contadores con posibilidad de ser restaurados a su disposición:

¡Nota! Los contadores operativos sólo funcionan si el motor está en funcionamiento.

| Página                                                                           | Contador                     |
|----------------------------------------------------------------------------------|------------------------------|
| T6.8.2.1                                                                         | Contador MWh                 |
| P6.8.2.2                                                                         | Borrar Contador mWh          |
| T6.8.2.3                                                                         | Contador de días operativos  |
| T6.8.2.4                                                                         | Contador de horas operativas |
| P6.8.2.5                                                                         | Borrar contador de tiempo    |
|                                                                                  | operativo                    |
| $T - h / g \times T$ / $D'$ since $f$ and $f$ such shapes $f$ and $f$ is seen to |                              |

Tabla 7-6. Páginas de contadores de disparos

Ejemplo: Cuando desee restaurar los contadores de funcionamiento, debe llevar a cabo lo siguiente:

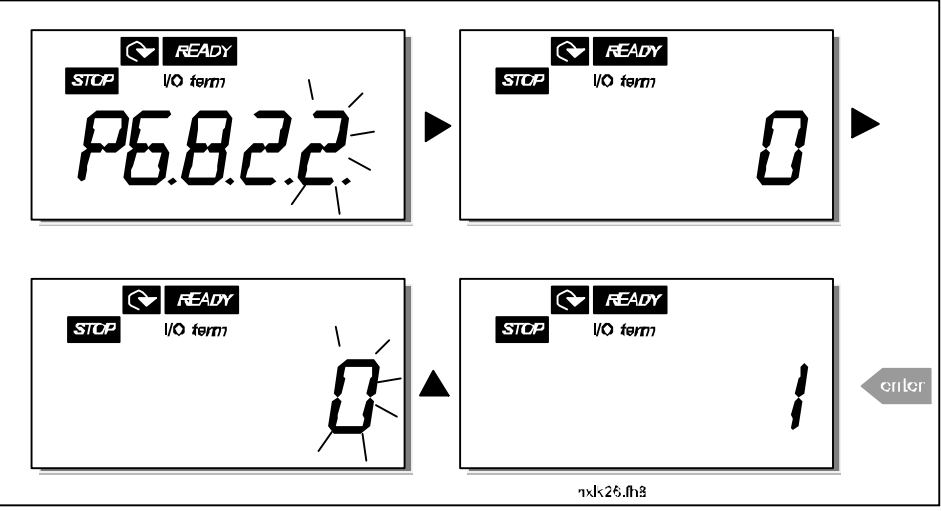

Figura 7-16. Reset contador MWh

### **Submenú Información de software (S6.8.3)**

Puede encontrar la siguiente información bajo el submenú Información de software (S6.8.3):

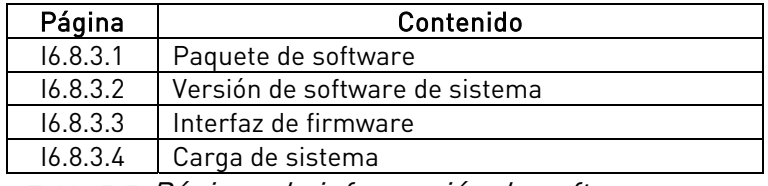

Tabla 7-7. Páginas de información de software

#### **Submenú Información de aplicación (S6.8.4)**

Encontrará la siguiente información en el submenú Información de aplicación (S6.8.4)

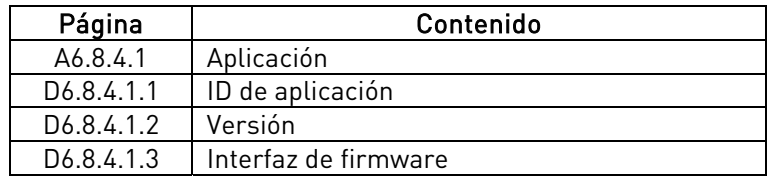

Tabla 7-8. Páginas de información de aplicación

### **Submenú Información de hardware (S6.8.5)**

Encontrará la siguiente información en el submenú Información de hardware (S6.8.5)

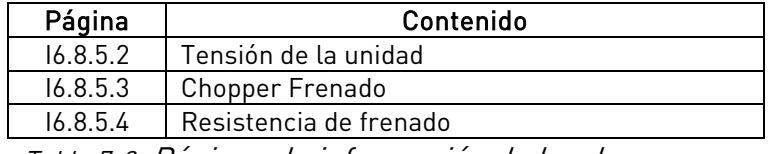

Tabla 7-9. Páginas de información de hardware

#### **Submenú Opciones conectadas (S6.8.6)**

El submenú Opciones conectadas (S6.8.6) muestra la siguiente información en la carta de opciones conectada al convertidor de frecuencia:

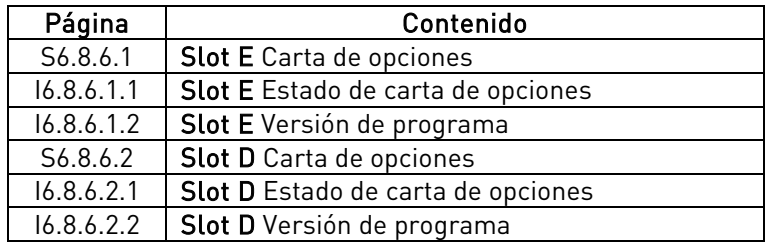

Tabla 7-10. Submenú Opciones conectadas

En este submenú encontrará información sobre la carta de opciones conectada a la carta de control (véase el Capítulo [6.2\)](#page-40-0).

Puede verificar el estado de la ranura entrando en el submenú de la carta con el *Pulsador Menú* [derecha](#page-50-0) y utilizando los [Pulsadores de Navegador](#page-50-1). Vuelva a presionar el [Pulsador Menú derecha](#page-50-0) para visualizar el estado de la carta. Las selecciones se muestran en la Tabla 7-5. El panel también mostrará la versión de programa de la carta respectiva cuando presione uno de los *Pulsadores de* **[Navegador](#page-50-1)** 

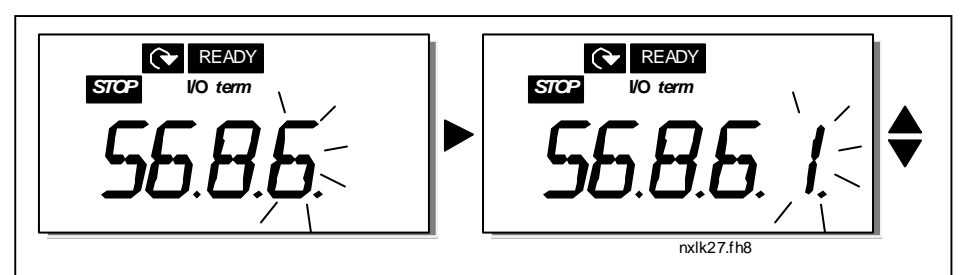

Para obtener más información sobre los parámetros relacionados con la carta de expansión, consulte el Capítulo 7.3.7.

Figura 7-17. Menú Información de la carta de expansión

## 7.4.6.6 Modo AI

Los parámetros P6.9.1 y P6.9.2 seleccionan el modo de entrada analógica. P6.9.1 aparece solamente en las clases MF4 – MF6

- 0 = entrada de tensión (par. 6.9.1 por defecto)
- 1 = entrada de intensidad (par. 6.9.2 por defecto)

¡Nota! Verifique que las selecciones de puentes correspondan a las selecciones de este parámetro. Véase la Figura 6-20.

# 7.4.7 Interfase Modbus

NXL dispone de una interfase de bus integrada Modbus RTU. El nivel de señales de la interfase cumple la norma RS-485.

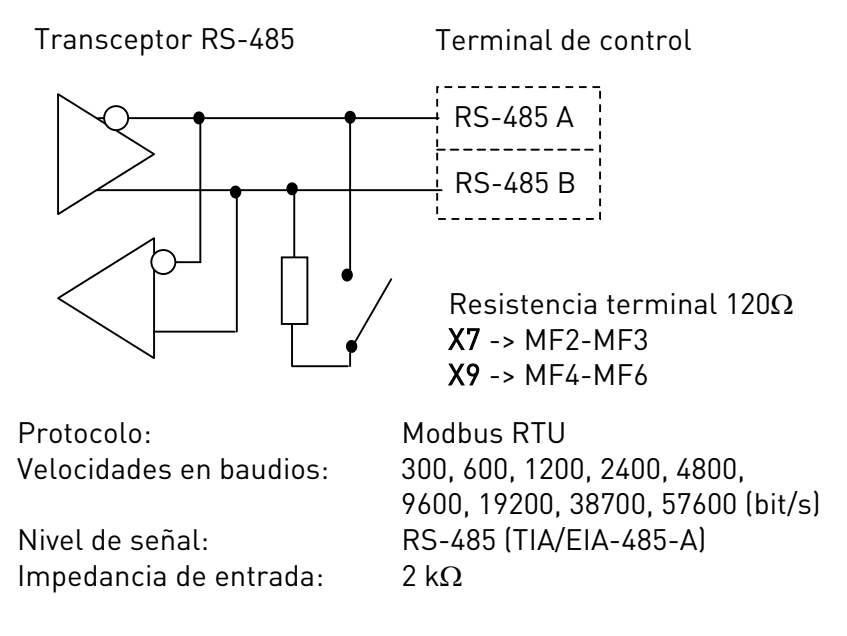

# 7.4.7.1 Protocolo Modbus RTU

Modbus RTU es un protocolo de fieldbus sencillo pero eficaz. La red Modbus dispone de una topología de bus en la que cada dispositivo tiene una dirección individual. Con la ayuda de estas direcciones individuales, las órdenes se dirigen al dispositivo concreto dentro de la red. Modbus admite también mensajes de tipo emisión, que se reciben en cada dispositivo de la red. Los mensajes de emisión se envían a la dirección '0', que está reservada para estos mensajes.

El protocolo incluye detección de errores CRC y comprobación de la paridad para evitar la gestión de mensajes que contengan errores. En Modbus, los datos se transfieren en modo hexadecimal asíncrono y se utiliza un intervalo de aproximadamente 3,5 caracteres como carácter final. La longitud del intervalo depende de la velocidad en baudios utilizada.

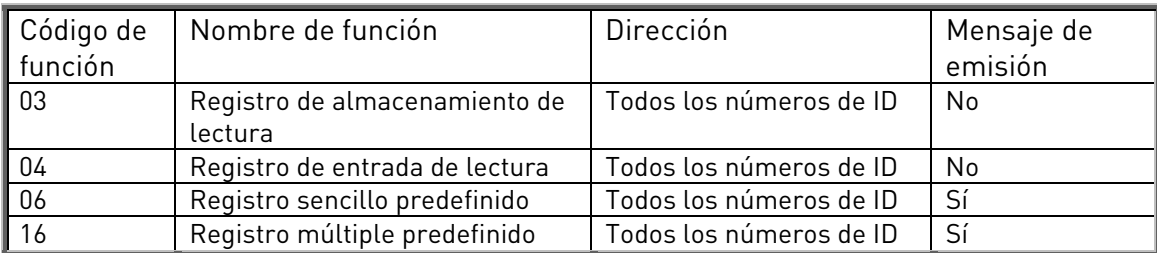

Tabla 7-11. Órdenes de Modbus admitidas por NXL

# 7.4.7.2 Resistencia terminal

El bus RS-485 está terminado con resistencias terminales de 120 Ω en ambos extremos. NXL dispone de una resistencia terminal integrada que por defecto está desactivada. Consulte las selecciones de puentes en el Capítulo [6.2.5.1](#page-44-0) 

# 7.4.7.3 Área de direcciones de Modbus

El bus Modbus de NXL utiliza los números de ID de las aplicaciones como direcciones. Los números de ID pueden encontrarse en las tablas de parámetros del manual de las aplicaciones. Cuando se leen varios parámetros/valores de supervisión al mismo tiempo, deben ser consecutivos. Es posible leer 11 direcciones y éstas pueden ser parámetros o valores de supervisión.

# 7.4.7.4 Datos de proceso de Modbus

Los datos de proceso son un área de direcciones para el control de fieldbus. El control de fieldbus está activo cuando el valor del parámetro 3.1 (lugar de control) es 2 (=fieldbus). El contenido de los datos de proceso está determinado por la aplicación. Las tablas siguientes muestran el contenido de los datos de proceso de la aplicación multi-control.

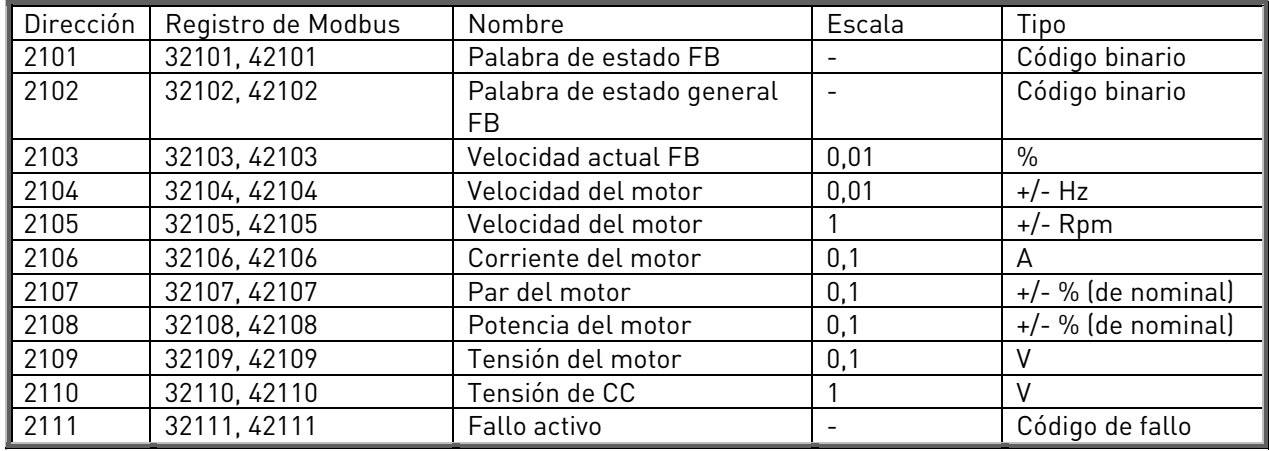

#### **Datos de proceso de salida**

#### **Datos de proceso de entrada**

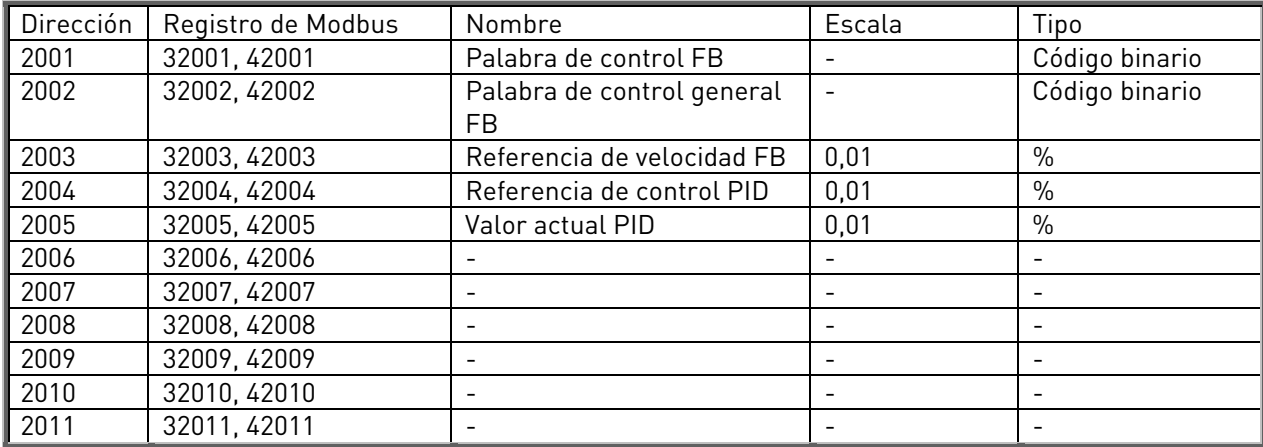

#### **Palabra de estado**

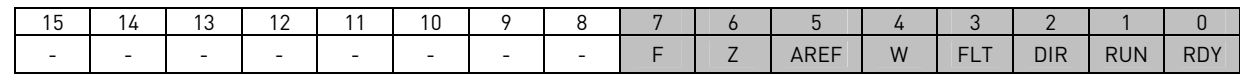

La información sobre el estado del dispositivo y los mensajes se indican en Palabra de estado. La Palabra de estado está formada por 16 bits y su significado se describe en la tabla siguiente:

#### **Velocidad actual**

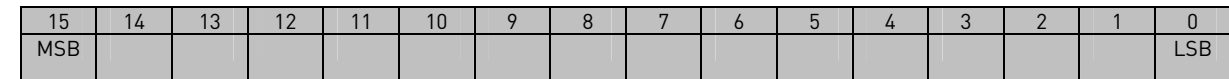

Ésta es la velocidad actual al convertidor de frecuencia.

La escala es de entre –10000...10000. En la aplicación, la escala del valor se realiza en porcentajes del área de frecuencia máxima y mínima ajustada.

#### **Palabra de control**

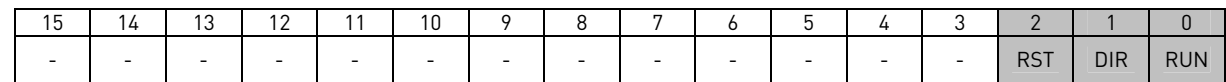

En las aplicaciones de Vacon, los tres primeros bits de la Palabra de control se utilizan para controlar el convertidor de frecuencia. No obstante, puede personalizar el contenido de la Palabra de control para sus propias aplicaciones puesto que dicha palabra se envía al convertidor tal cual.

#### **Referencia de velocidad**

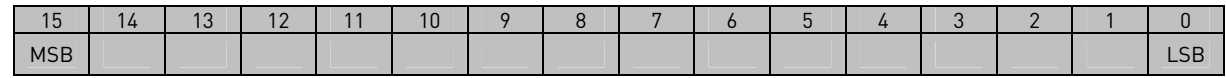

Ésta es la referencia 1 al convertidor de frecuencia. Se utiliza normalmente como Referencia de velocidad. La escala permitida es de entre –10000...10000. En la aplicación, la escala del valor se realiza en porcentajes del área de frecuencia máxima y mínima ajustada.

#### **Definiciones de los bits**

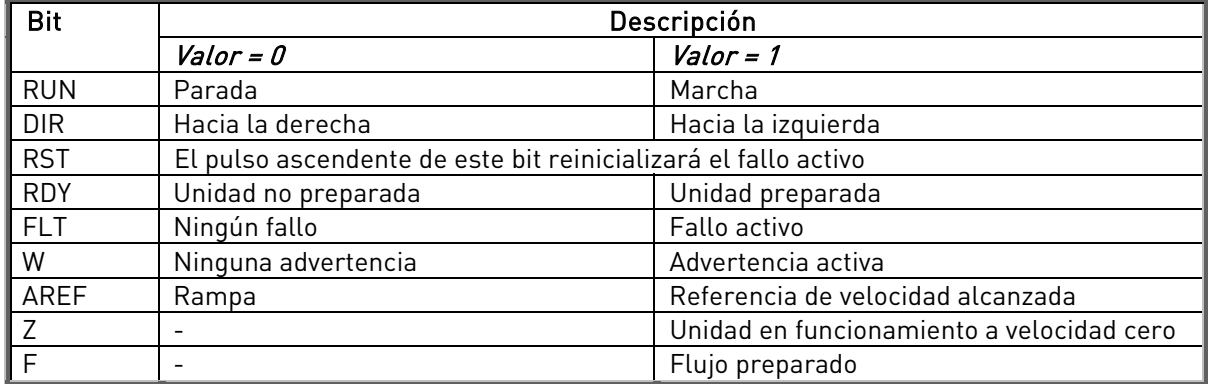

# 7.4.7.5 Parámetros de bus de campo

Los parámetros del protocolo integrado Modbus sólo se describen brevemente aquí. Para obtener más información, consulte el Manual del usuario de la carta de opciones del Modbus Vacon NX. Visite la página [http://www.vacon.com/support/nxdocuments.html.](http://www.vacon.com/support/nxdocuments.html)

### **Estado de comunicación de la carta de expansión (I6.10.1)**

Con esta función, puede comprobar el estado del bus RS 485. Si el bus no se utiliza, este valor es 0

#### xx.yyy

xx = 0 – 64 (Número de mensajes que contienen errores) yyy = 0 – 999 (Número de mensajes recibidos correctamente)

#### **Protocolo Bus de campo (P6.10.2)**

Con esta función, puede seleccionar el protocolo de comunicaciones de bus de campo.

 $0 =$  Sin utilizar  $1 =$  Protocolo Modbus

#### **Dirección del esclavo (P6.10.3)**

Ajuste aquí la dirección del esclavo para el protocolo modbus. Puede ajustar cualquier dirección entre 1 y 255.

#### **Velocidad de línea en baudios (P6.10.4)**

Selecciona la velocidad de línea en baudios utilizada con la comunicación modbus.

 $\Omega$  = 300 baudios  $1 = 600$  baudios  $2 = 1.200$  baudios  $3 = 2.400$  baudios  $4 = 4.800$  baudios  $5 = 9.600$  baudios  $6 = 19.200$  baudios  $7 = 38.400$  baudios  $8 = 57.600$  baudios

# **Bits de paro (P6.10.5)**

Ajuste el número de bits de paro utilizados en la comunicación Modbus

$$
0 = 1
$$
 bit de paro  
 $1 = 2$  bits de paro

#### **Tipo Paridad (P6.10.6)**

Aquí puede seleccionar el tipo de comprobación de paridad con la comunicación modbus.

 $0 =$ Ninguno  $1 =$ Impar  $2 = Par$ 

#### **Tiem. espera comunicación (P6.10.7)**

Si la comunicación entre dos mensaje se corta durante un tiempo superior al definido con este parámetro, se inicia un error de comunicación. Si el valor de este parámetro es 0, la función no se utiliza.

> $0 =$  Sin utilizar  $1 = 1$  segundo

 $2 = 2$  segundos, etc.

# 7.4.8 Menú Carta de expansión (E7)

El Menú Carta de expansión permite al usuario 1) ver qué carta de expansión está conectada a la carta de control y 2) acceder a los parámetros asociados a la carta de expansión y editarlos. Especifique el siguiente nivel de menú (Enº) con el *[Pulsador Menú derecha](#page-50-0)*. Puede visualizar y editar los valores de parámetros del modo que se describe en el capítulo [7.4.2.](#page-57-0)

# 7.5 Funciones adicionales del panel

El panel de control Vacon NXL contiene funciones adicionales relacionadas con la aplicación. Consulte el Manual Aplicación control Multi-propósito de Vacon para obtener más información.

# <span id="page-81-0"></span>8. PUESTA EN SERVICIO

# 8.1 Seguridad

Antes de la puesta en servicio, observe los siguientes consejos y avisos:

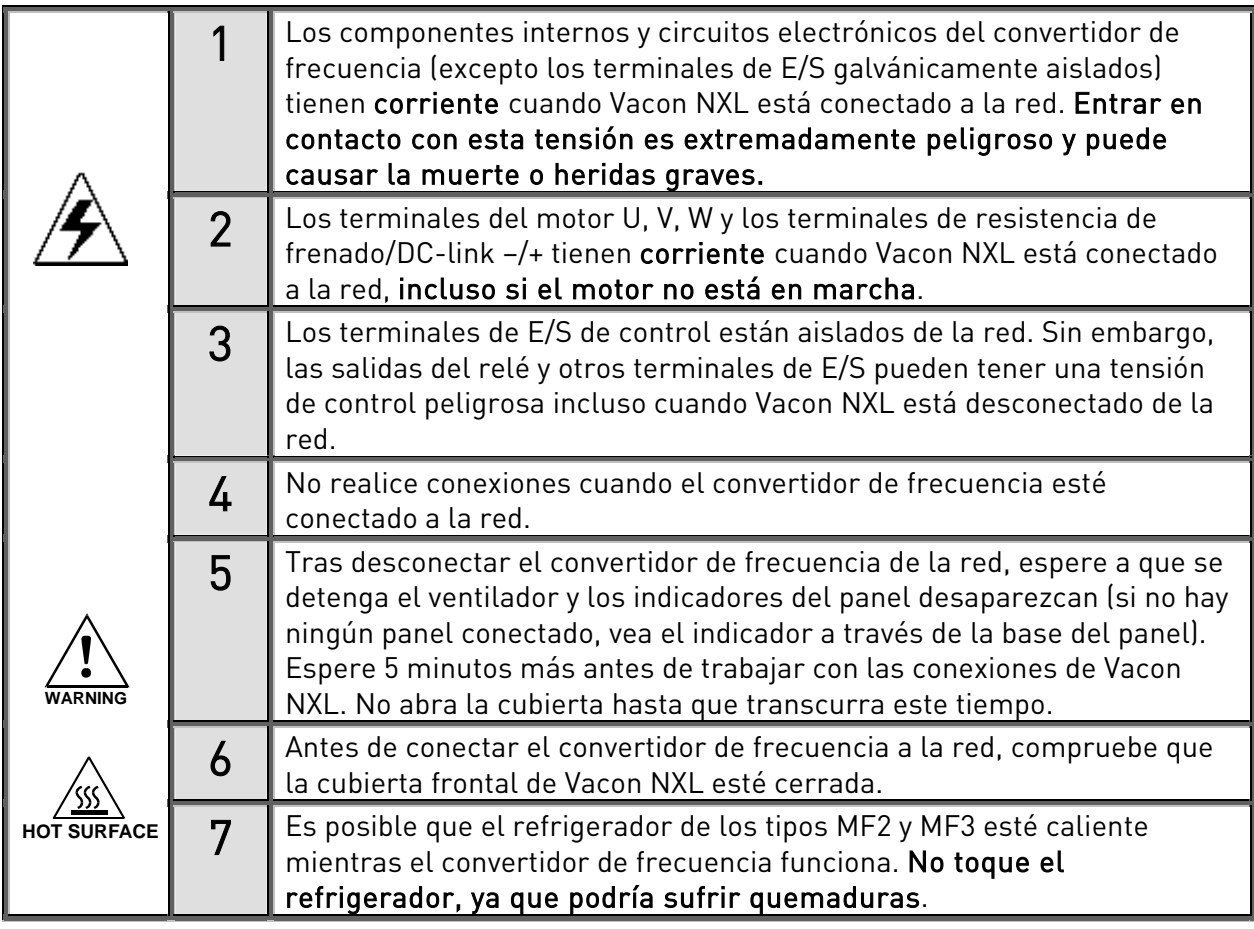

# 8.2 Puesta en servicio del convertidor de frecuencia

- 1 Lea detenidamente y siga las instrucciones de seguridad del Capítulo 1 y las anteriores. 2 Tras la instalación, compruebe que:
	- tanto el convertidor de frecuencia como el motor estén conectados a masa.
	- los cables de red y del motor cumplan los requisitos que se especifican en el Capítulo 6.1.1.
	- los cables de control se encuentren lo más lejos posible de los cables de potencia (véase el Capítulo [6.1.2,](#page-30-0) paso 3); las pantallas de los cables apantallados estén conectados a masa protectora  $\bigcup$ . Los cables no deben estar en contacto con los componentes eléctricos del convertidor de frecuencia.
	- Para las cartas de opciones solamente: debe asegurarse de que los extremos comunes de los grupos de entrada digital estén conectados a +24V o a masa del terminal de E/S o la alimentación externa.
- 3 Compruebe la calidad y la cantidad del aire de refrigeración (Capítulo 5.2).
- 4 Compruebe si hay condensación en el interior del convertidor de frecuencia.
- 5 Verifique que todos los conmutadores Marcha/Paro conectados a los terminales de E/S estén en la posición Paro.
- 6 Conecte el convertidor de frecuencia a la red.
- 7 Ajuste los parámetros del grupo 1 según los requisitos de su aplicación. Debe ajustar, como mínimo, los siguientes parámetros:
	- tensión nominal del motor
	- frecuencia nominal del motor
	- velocidad nominal del motor
	- intensidad nominal del motor

Encontrará los valores necesarios para los parámetros en la placa de características del motor.

NOTA: también puede ejecutar el Asistente de arranque. Para obtener más información consulte el Capítulo [7.3.](#page-51-0)

### 8 Lleve a cabo una prueba sin el motor Realice la Prueba A o la Prueba B:

A Controles desde los terminales de E/S:

- *a)* Ajuste el conmutador Marcha/Paro en la posición ON.
- *b)* Cambie la referencia de frecuencia (potenciómetro)
- *c)* En el Menú Monitorización (M1), verifique que el valor de la Frecuencia de salida cambie según el cambio de la referencia de frecuencia.
- *d)* Ajuste el conmutador Marcha/Paro en la posición OFF.

B Control desde el panel de control:

- *a)* Cambie el control desde los terminales de E/S hasta el panel según se indica en el Capítulo [7.4.3.1.](#page-59-0)
- *b)* Presione el Pulsador Marcha del panel **start**
- *c)* Vaya al Menú control de panel (K3) y al submenú Referencia Panel (Capítulo 7.3.3.2) y cambie la referencia de frecuencia utilizando los [Pulsadores de Navegador](#page-50-1)

.

# **+ -**

*d)* En el Menú Monitorización (M1), verifique que el valor de la Frecuencia de salida cambie según el cambio de la referencia de frecuencia.

**stop**

*e)* Presione el Pulsador Paro del panel

- 9 Ejecute las pruebas de arranque sin el motor conectado al proceso, si es posible. Si no es posible, compruebe la seguridad de cada prueba antes de ejecutarla. Informe a sus compañeros de las pruebas.
- *a)* Desconecte la tensión de alimentación y espere a que la unidad se detenga tal como se indica en el Capítulo [8.](#page-81-0)1, paso 5.
- *b)* Conecte el cable de motor al motor y a los terminales del cable de motor del convertidor de frecuencia.
- *c)* Verifique que todos los conmutadores Marcha/Paro estén en las posiciones Paro.
- *d)* Conecte la red
- *e)* Repita las pruebas 8A u 8B.
- 10 Conecte el motor al proceso (si la prueba de arranque se ha ejecutado sin el motor conectado)
	- *a)* Antes de realizar las pruebas, asegúrese de que se puedan llevar a cabo de modo seguro.
	- *b)* Informe a sus compañeros de las pruebas.
	- *c)* Repita las pruebas 8A u 8B.

# 8.3 Parámetros básicos

A continuación encontrará una lista de los parámetros esenciales para la puesta en servicio del convertidor de frecuencia. Encontrará más detalles sobre estos y otros parámetros especiales en el Manual de Aplicación Control Multi-propósito.

¡Nota! Si desea editar los parámetros especiales, debe ajustar el valor del [par. 2.1.22](#page-86-0) en 0.

### Explicaciones de las columnas:

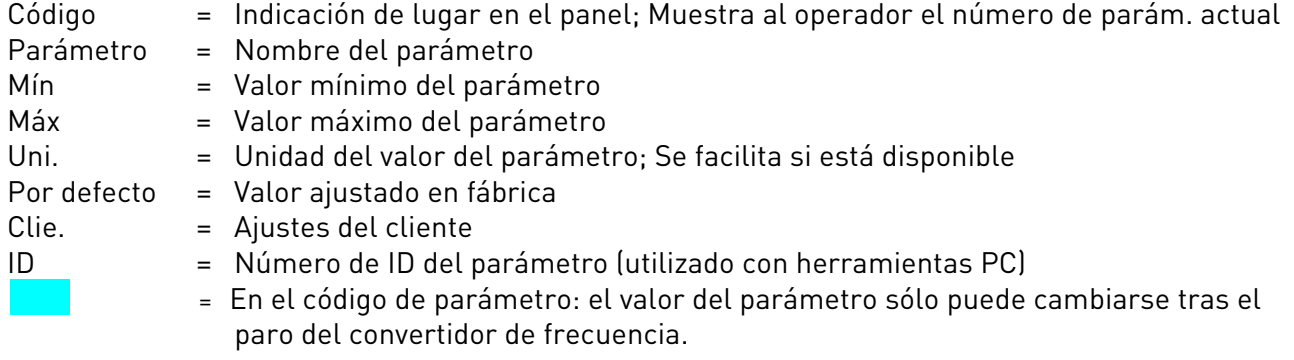

# 8.3.1 Valores de monitorización (Panel de control: menú M1)

Los valores de monitorización son los valores actuales de los parámetros y señales así como los estados y las mediciones. Los valores de monitorización no pueden editarse. Véase el Capítulo 7.3.1 para obtener más información.

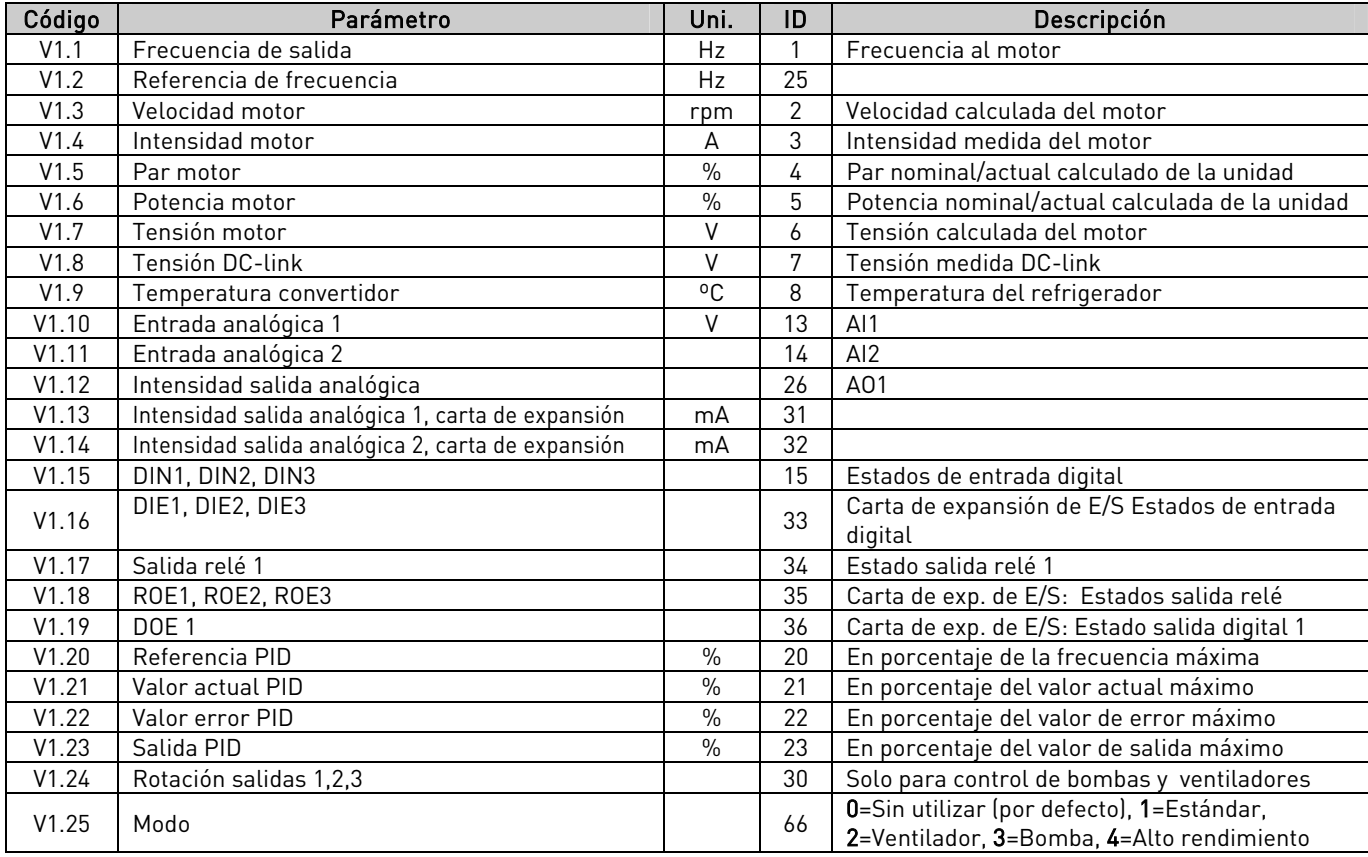

Tabla 8-1. Valores de monitorización

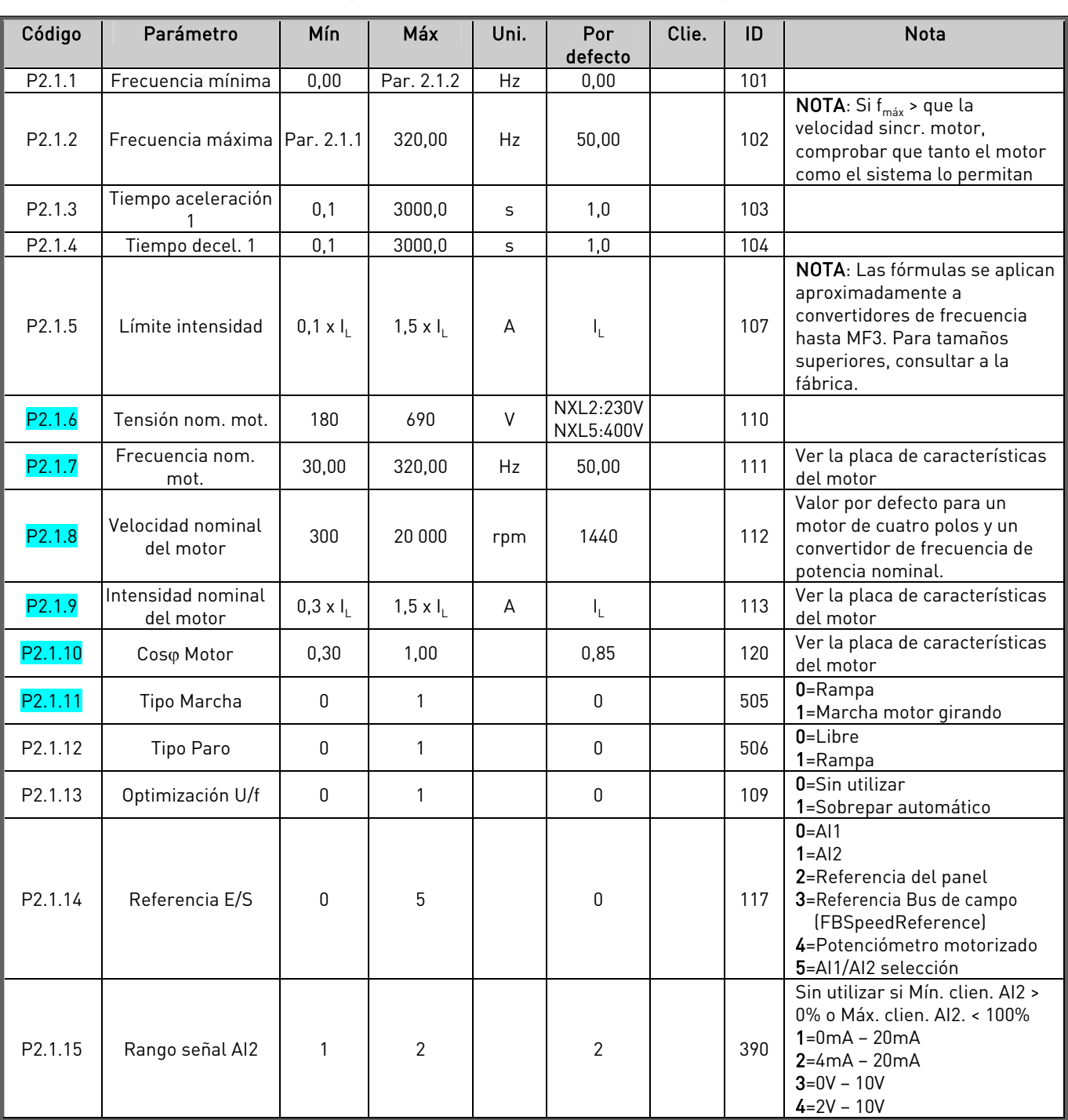

# 8.3.2 Parámetros básicos (Panel de control: Menú P2  $\rightarrow$  B2.1)

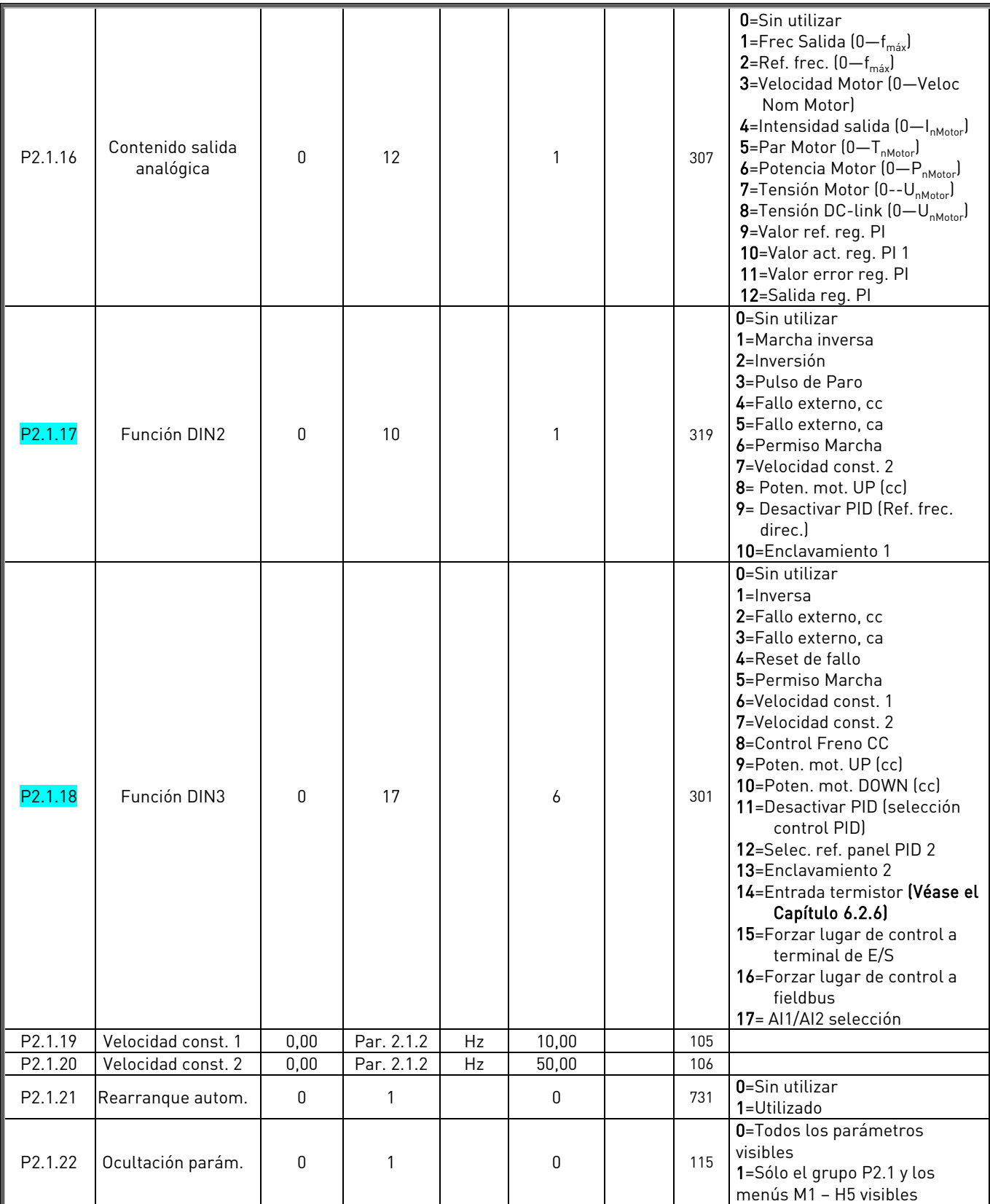

<span id="page-86-0"></span>Tabla 8-2. Parámetros básicos P2.1

# 9. ANÁLISIS DE FALLOS

Cuando la electrónica de control del convertidor de frecuencia detecta un fallo, la unidad se detiene y aparecen en la pantalla el símbolo F, junto con el número ordinal del fallo y el código del fallo. El fallo se puede restaurar con el *[Pulsador Reset](#page-50-2)* en el panel de control o mediante el terminal de E/S. Los fallos se almacenan en el menú Historial Fallos (H5), por el cual puede navegar. Encontrará los diferentes códigos de fallos en la tabla siguiente.

Los códigos de fallos, sus causas y las acciones para corregirlos se presentan en la siguiente tabla. Los fallos sombreados son únicamente fallos A. Los elementos escritos en blanco sobre fondo negro son fallos para los cuales se pueden programar diferentes respuestas en la aplicación. Consulte las Protecciones de grupos de parámetros.s

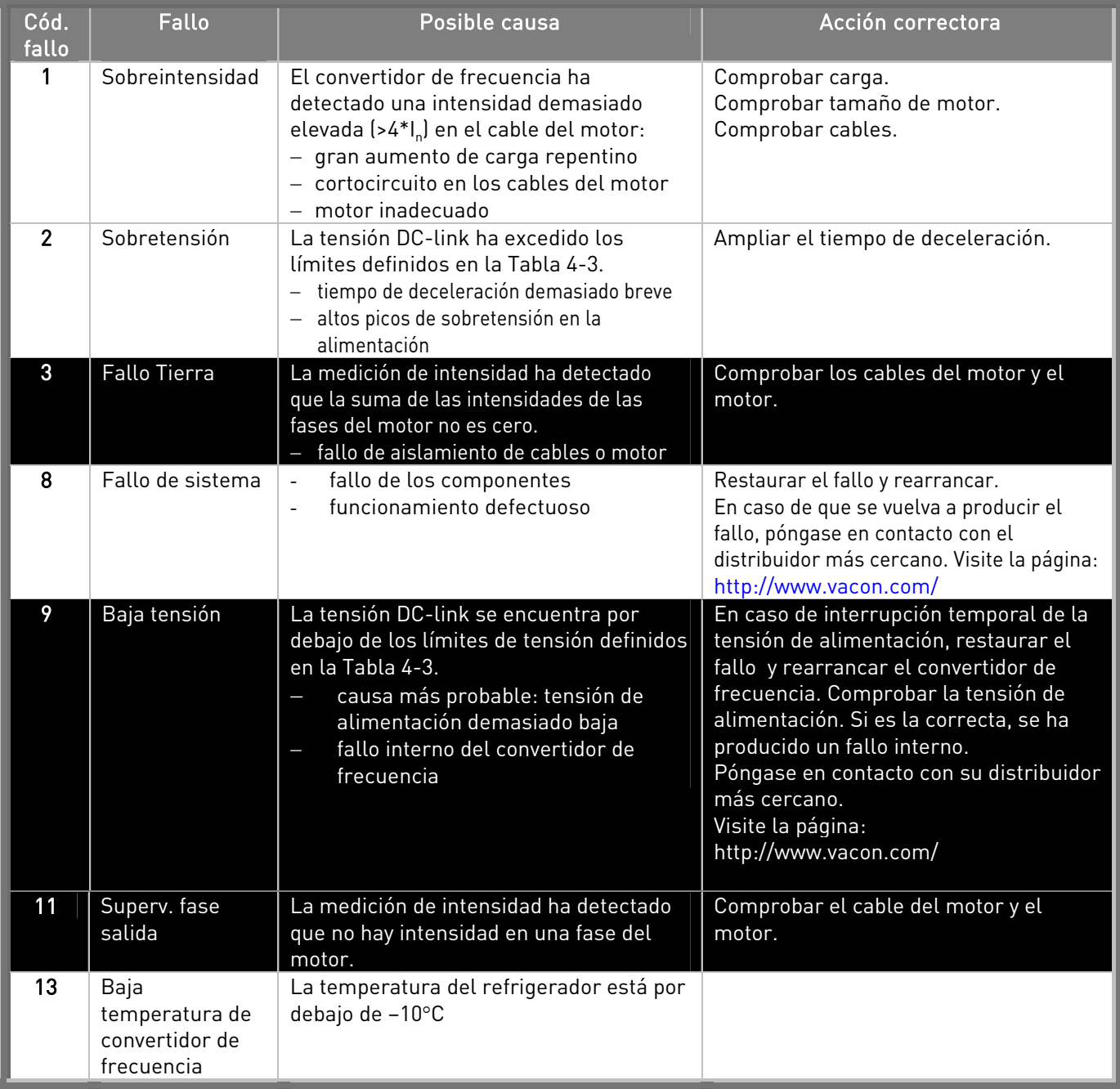

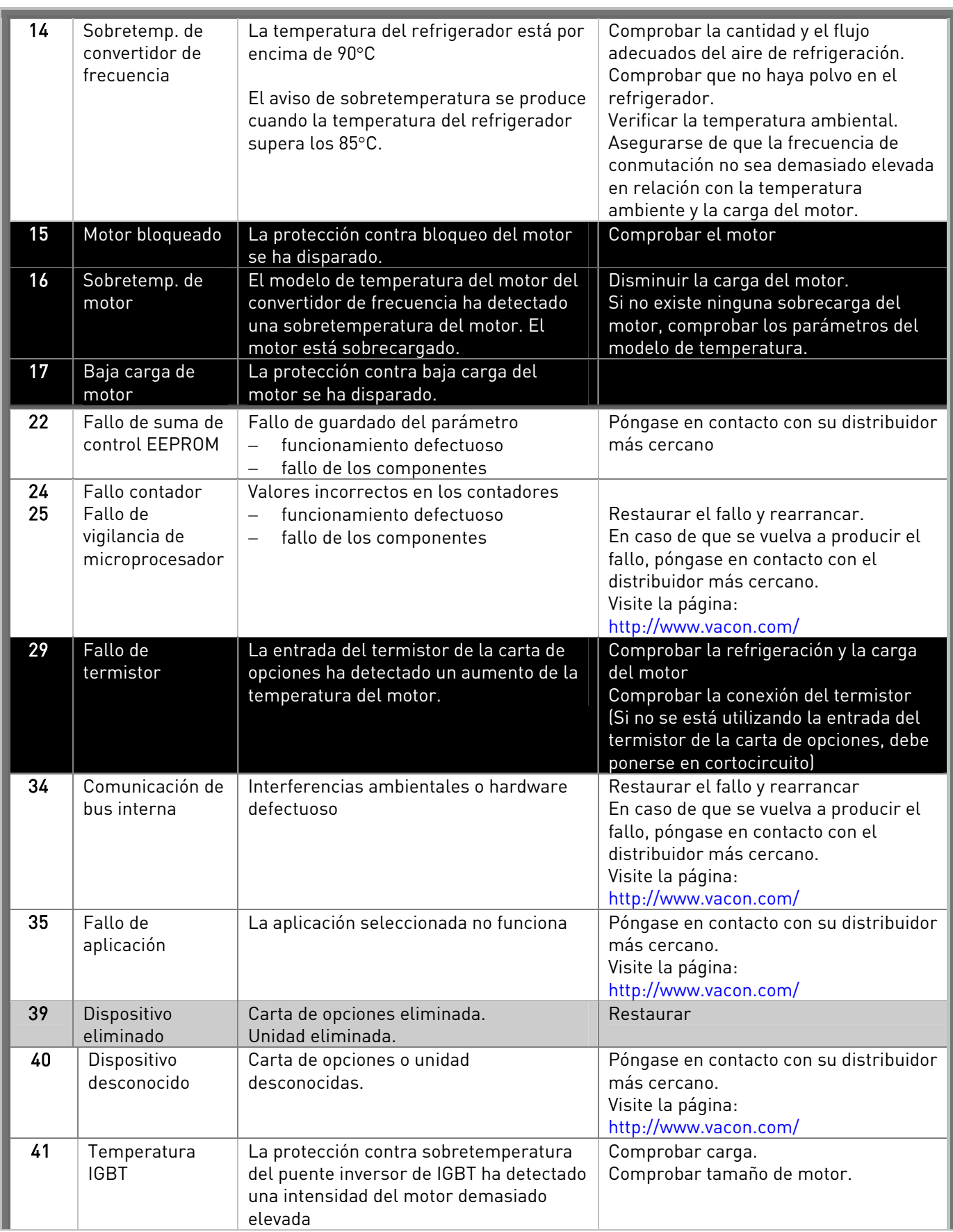

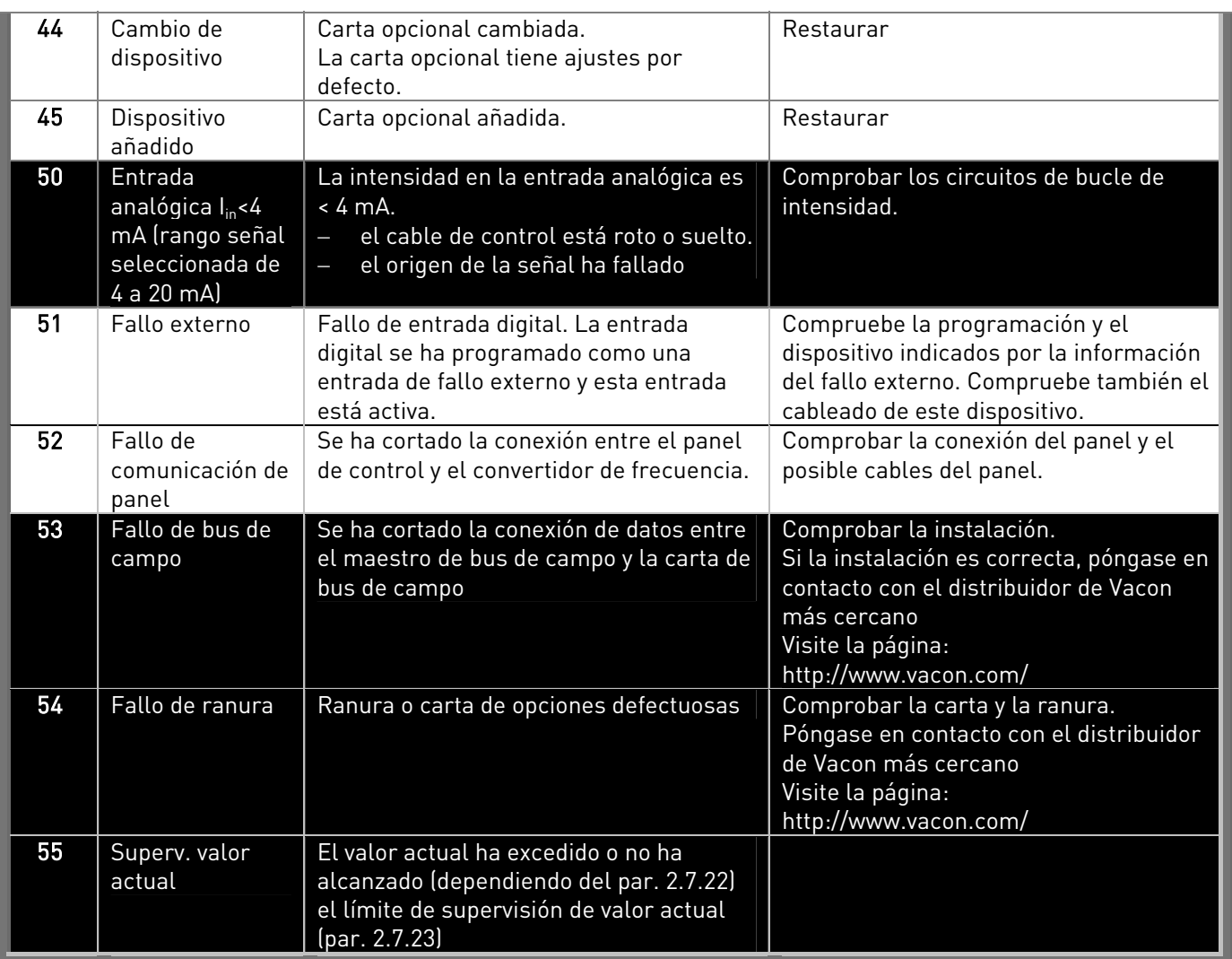

Tabla 9-1. Códigos de fallos

# 10. DESCRIPCIÓN DE LA CARTA DE EXPANSIÓN OPT-AA

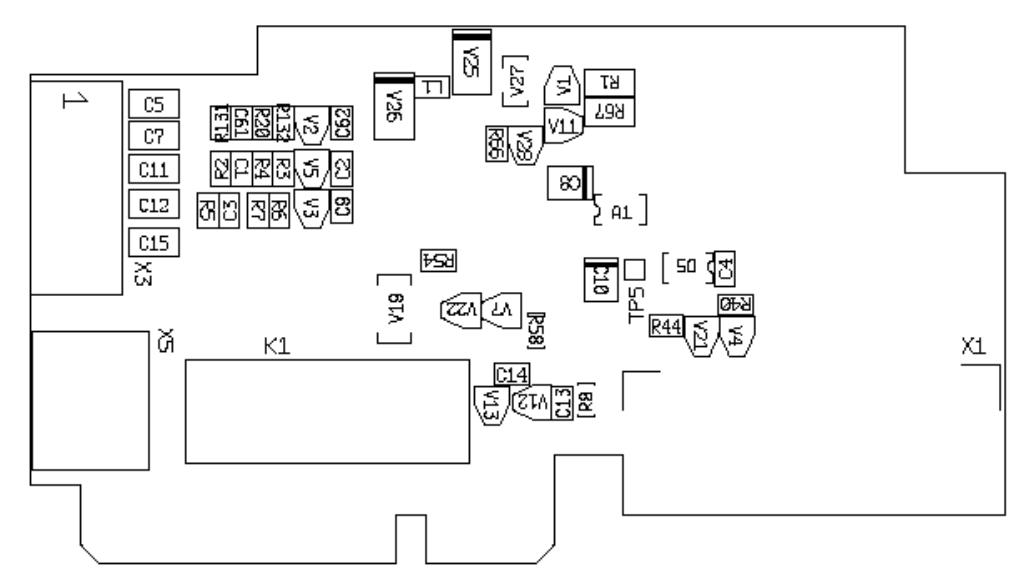

Descripción: Carta de expansión E/S con una salida de relé, una salida de colector abierto y tres entradas digitales.

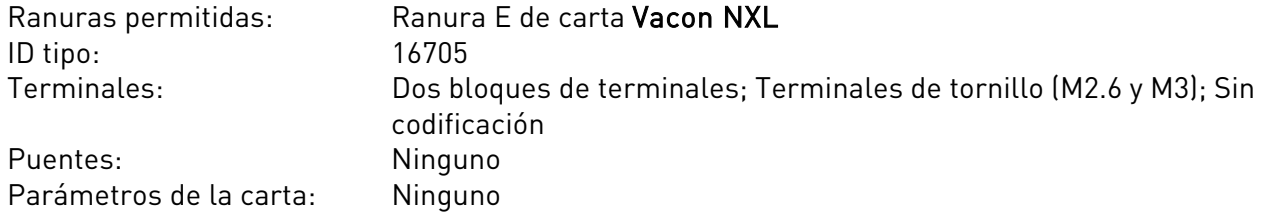

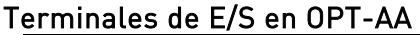

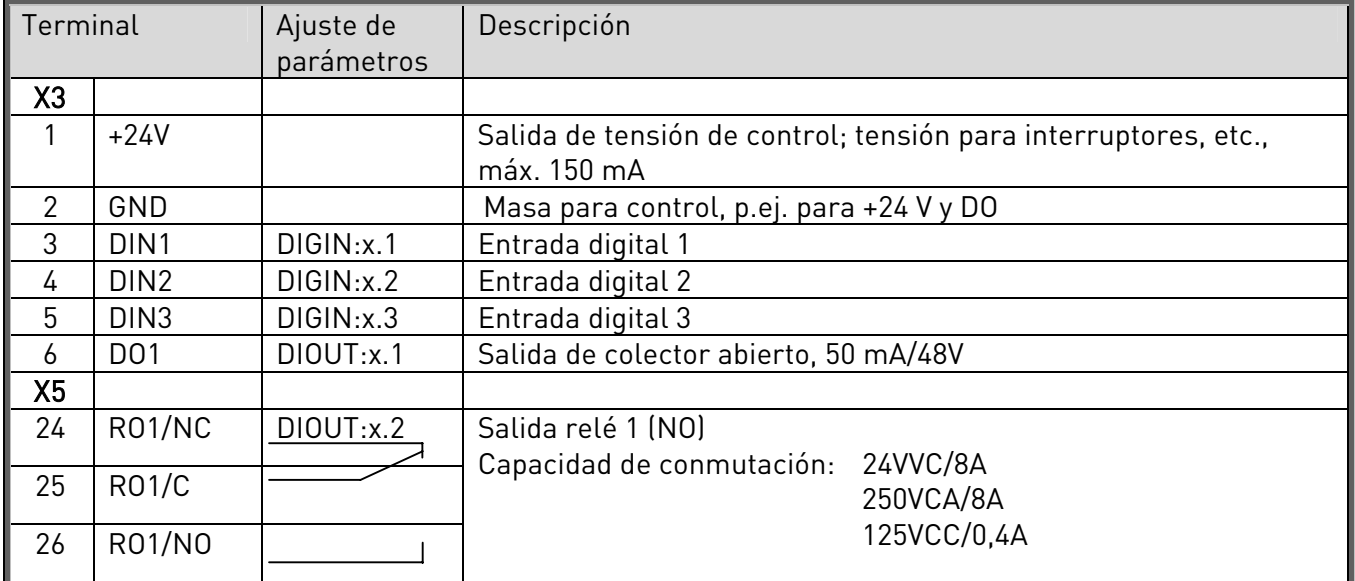

Tabla 10-1. Terminales de E/S en la carta OPT-AA

¡Nota! El terminal de tensión de control +24 V también se puede utilizar para alimentar el módulo de control (pero no el módulo de potencia).

# 11. DESCRIPCIÓN DE LA CARTA DE EXPANSIÓN OPT-AI

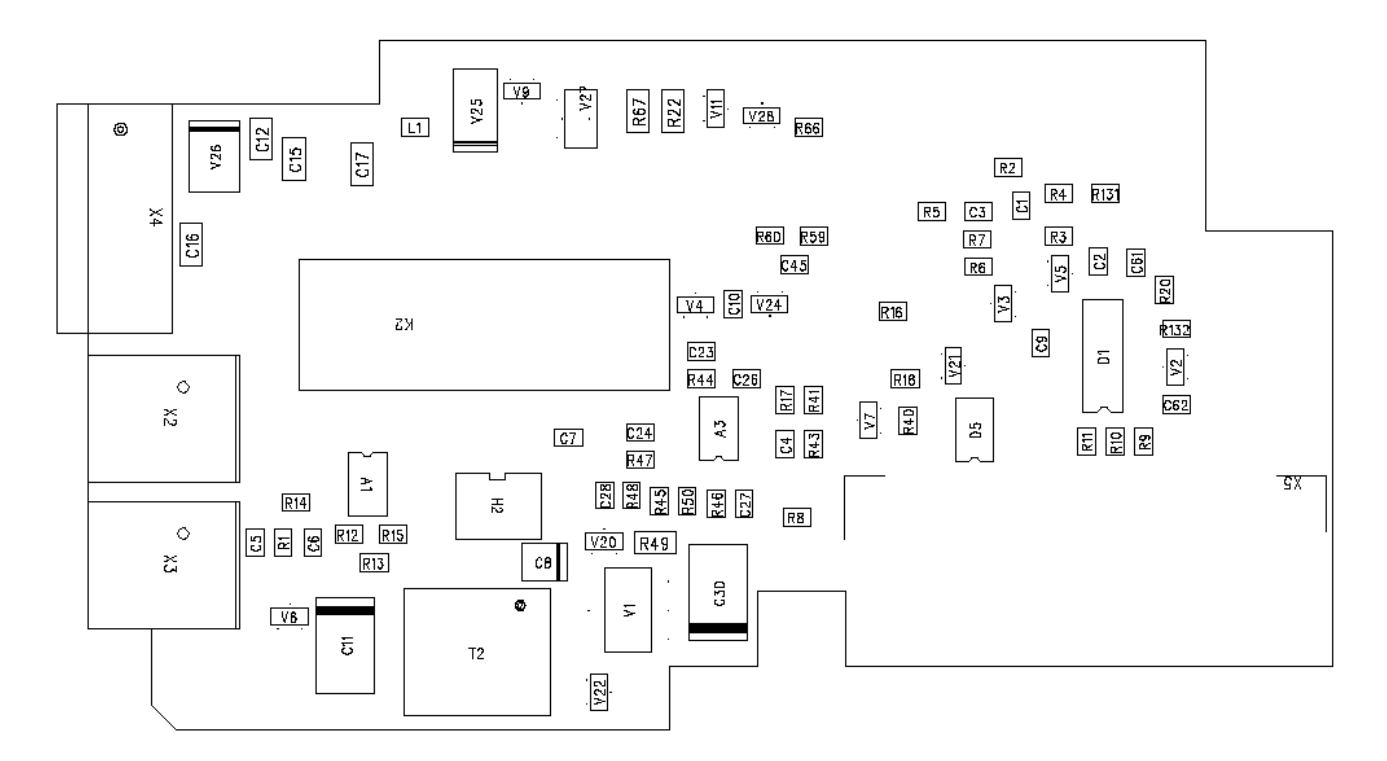

# Descripción: Placa expansora de E/S con una salida de relé (NO), tres entradas digitales y una entrada del termistor para convertidores de frecuencia Vacon NXL

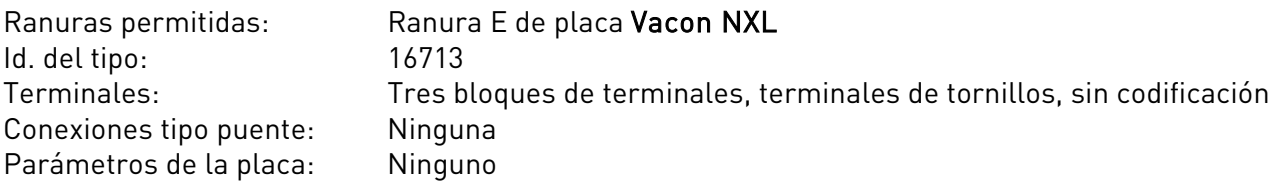

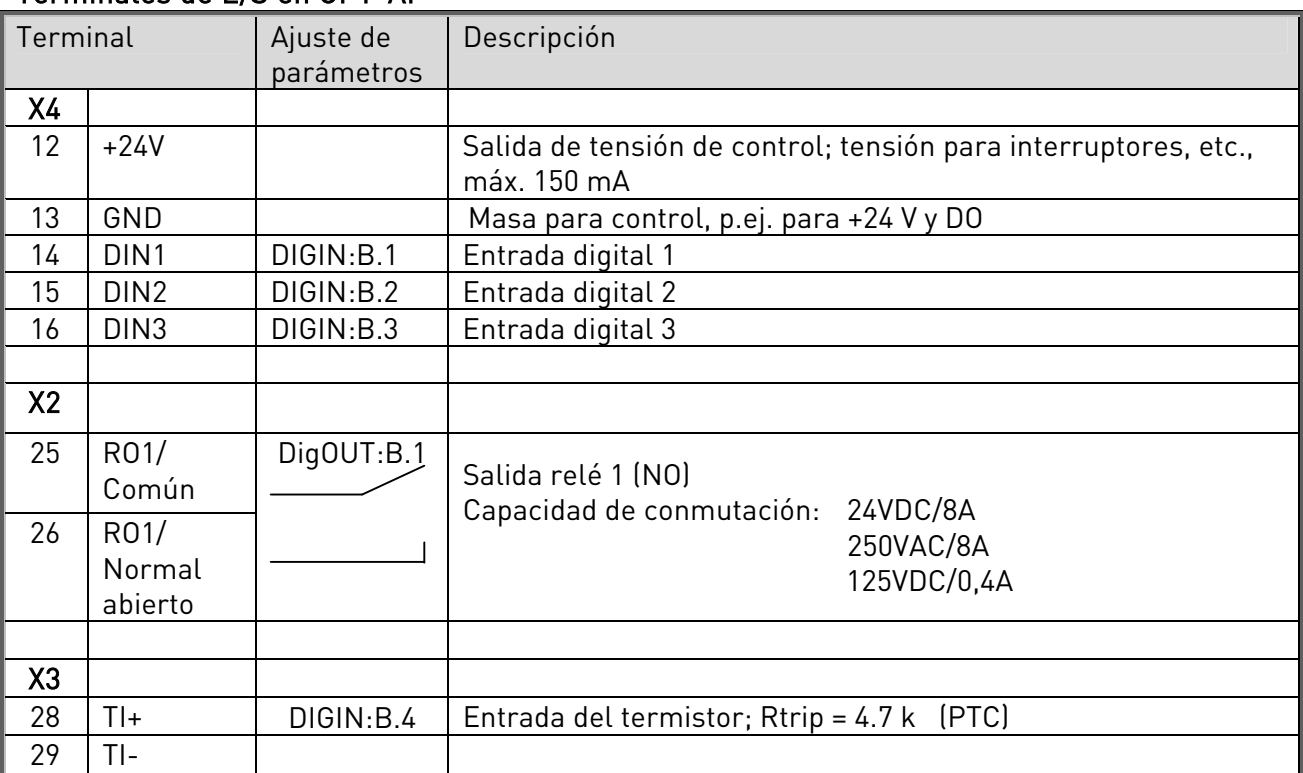

# Terminales de E/S en OPT-AI

Tabla 11-1. Terminales de E/S en la carta OPT-AI

¡Nota! El terminal de tensión de control +24 V también se puede utilizar para alimentar el módulo de control (pero no el módulo de potencia).